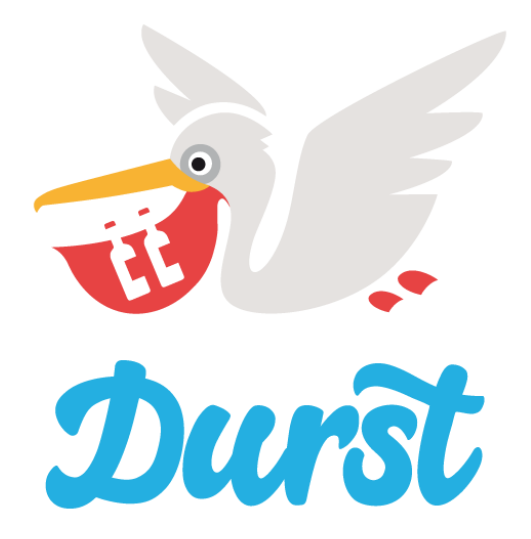

# **Benutzerhandbuch Händlerbereich Plattform Durst**

Version 1.9 vom 08.12.2021

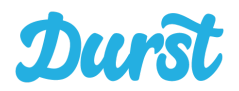

## <span id="page-1-0"></span>**Inhaltsverzeichnis**

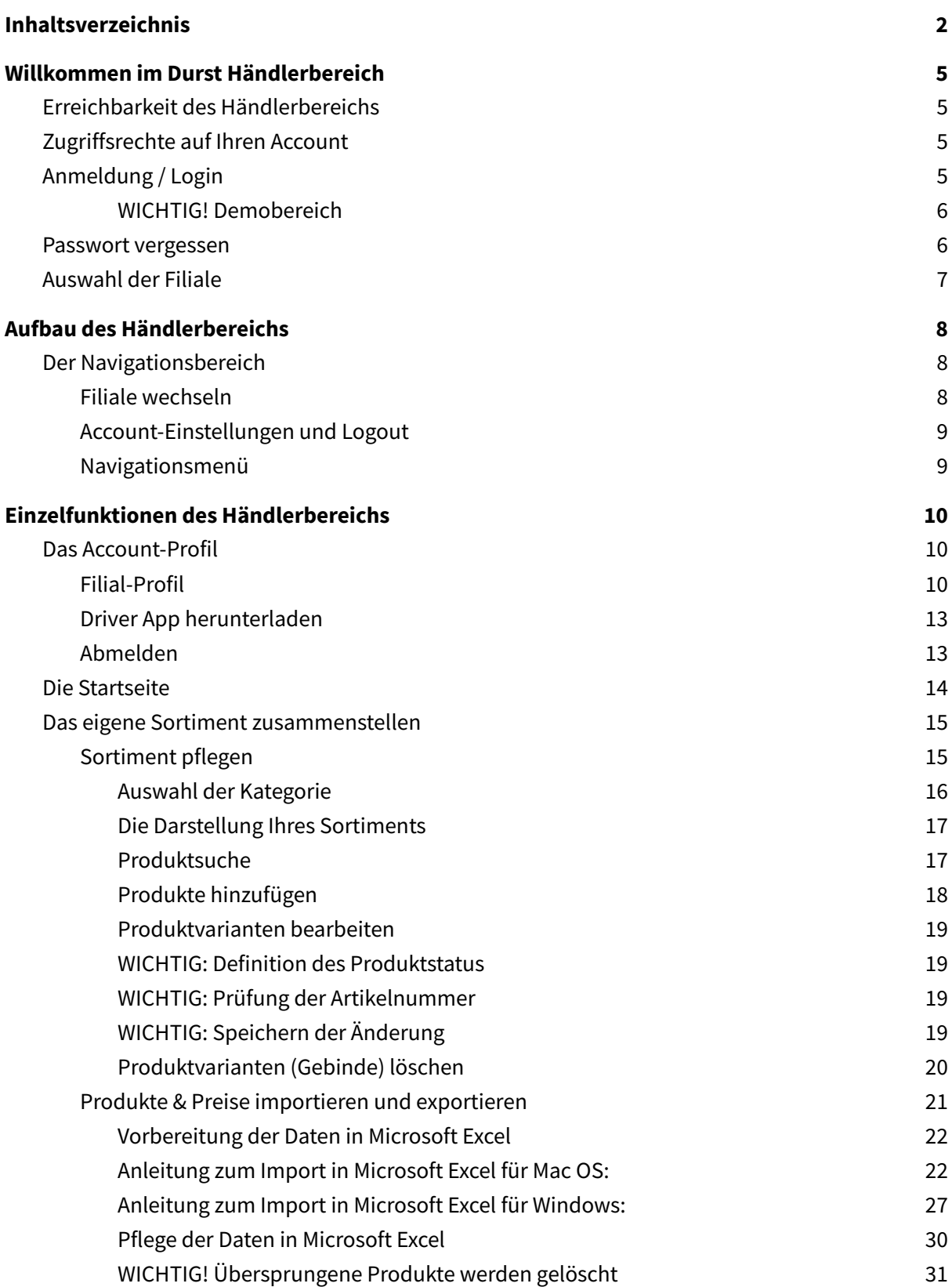

# Durst

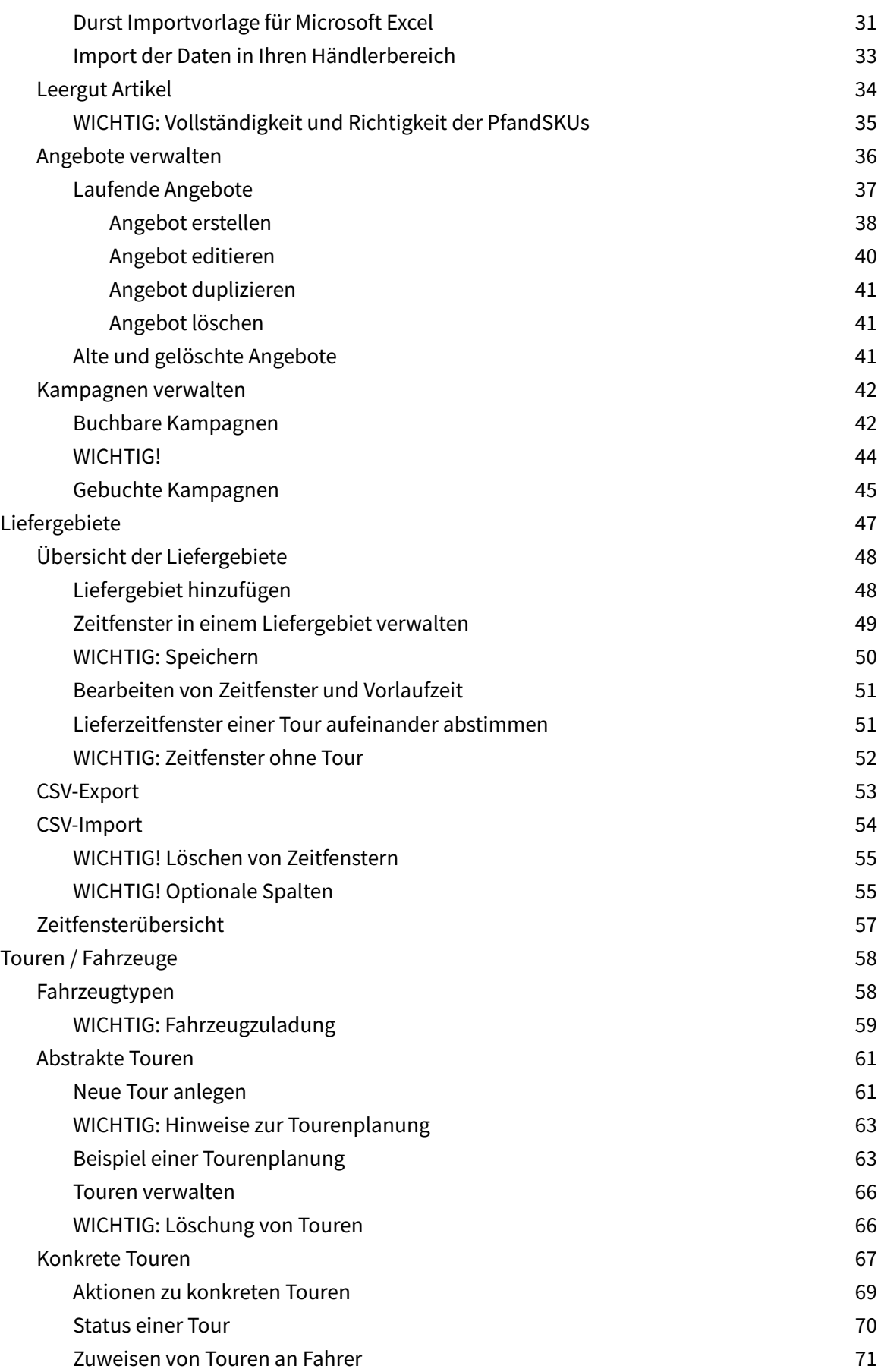

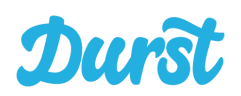

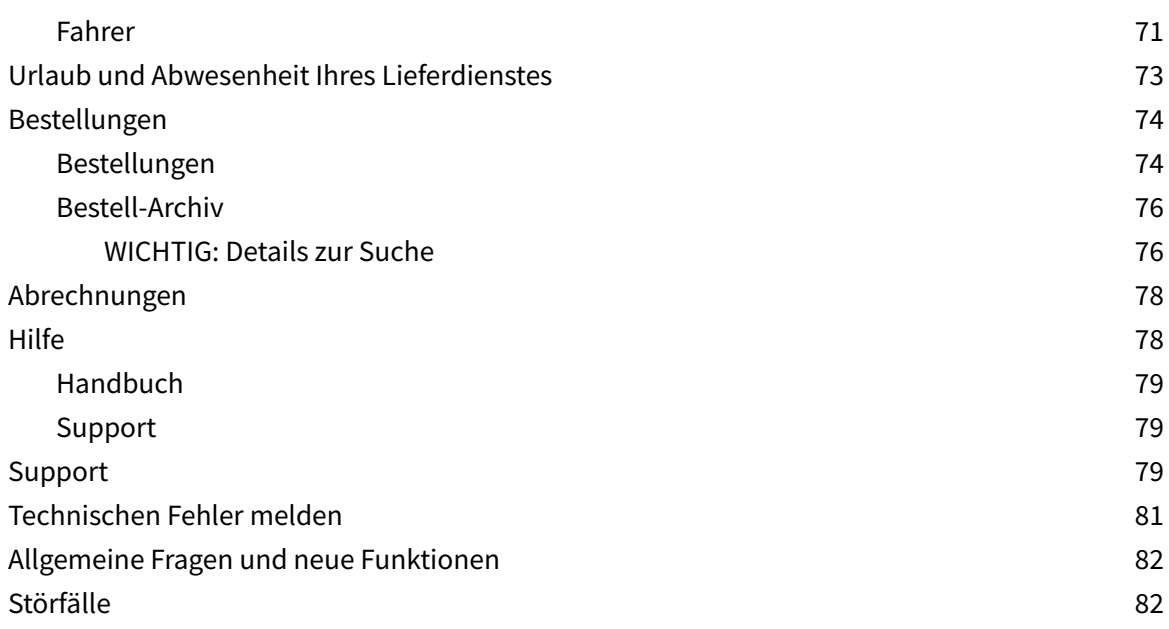

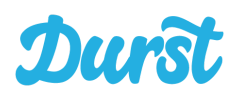

## <span id="page-4-0"></span>**Willkommen im Durst Händlerbereich**

Herzlichen Glückwunsch zur Entscheidung Ihren Kunden eine volldigitale Abwicklung von Getränkebestellungen über die Durst Apps zu ermöglichen. Mit Durst steht Ihnen ab sofort eine Plattform zur Verfügung, über die Sie Bestellungen inkl. Touren- und Routenplanung, Leerguterfassung und Rechnungsstellung abwickeln, Liefergebiete und -konditionen und Angebote verwalten sowie Ihr Sortiment mit Preisen pflegen können.

## <span id="page-4-1"></span>**Erreichbarkeit des Händlerbereichs**

Der Zugang zum Durst Händlerbereich ist über einen gängigen Browser mit Ihrem PC oder Mac möglich. Wir empfehlen die Verwendung von Firefox, Safari oder Chrome. Grundsätzlich können Sie sich im Durst Händlerbereich auch per Smartphone oder Tablet anmelden. Entsprechende Zugriffsmöglichkeiten werden von uns aber im Rahmen der Qualitätssicherung nicht durchgehend getestet.

## <span id="page-4-2"></span>**Zugriffsrechte auf Ihren Account**

Ihr Login besteht zunächst aus einem einzigen Account für Ihre Durst-Präsenz. Den Zugang bestehend aus Benutzername (E-Mail-Adresse) und Passwort bekommen Sie von uns entsprechend Ihrer Wunschkonfiguration zur Verfügung gestellt.

Unterhalb eines Händler-Accounts können (nach entsprechender Einrichtung durch Durst) beliebig viele Filialen verwaltet werden. Dabei können Sie über Ihren Haupt-Account alle Filialen sehen und managen.

Darüber hinaus können Sie bei Durst per Anfrage beliebig viele Filial-Accounts einrichten lassen. So stellen Sie sicher, dass die Mitarbeiter Ihrer Filialen ausschließlich die Konfiguration der eigenen Filiale vornehmen können.

## <span id="page-4-3"></span>**Anmeldung / Login**

Um sich mit Ihren Zugangsdaten im Durst Händlerbereich anzumelden, öffnen Sie folgende Adresse in Ihrem Browser:

## **https://haendler.durst.shop**

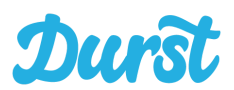

Es öffnet sich eine Eingabemaske, über die Sie sich mit Ihrer E-Mail-Adresse und dem vergebenen Passwort anmelden können:

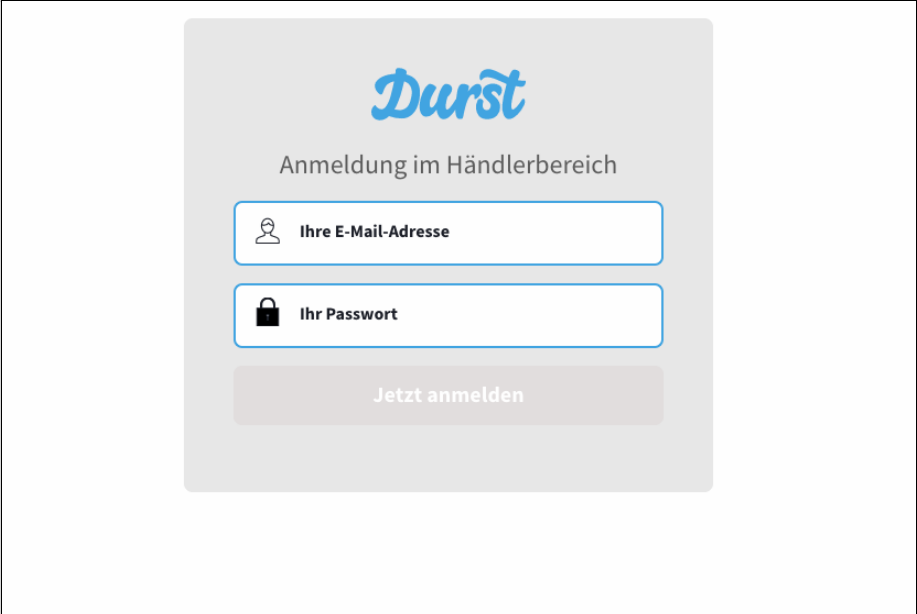

Bei der Anmeldung wird Ihre E-Mail-Adresse automatisch auf eine sinnvolle Zusammensetzung geprüft. Das Passwort wird versteckt dargestellt. Sobald beide Daten eingegeben sind, können Sie sich über den Button **Jetzt anmelden** einloggen.

#### <span id="page-5-0"></span>**WICHTIG! Demobereich**

Um wichtige Änderungen und Funktionen zu testen, bekommt jeder Händler neben seinem Account auf unserem Live-System einen Demo-Account zur Verfügung gestellt.

## **Den Händlerbereich des Demosystems erreichen Sie unter der Adresse:**

<span id="page-5-1"></span>**<http://haendler.demo.durst.shop>**

## **Passwort vergessen**

Sollten Sie Ihr Passwort vergessen haben, setzen wir dieses gerne zurück. Bitte senden Sie uns eine E-Mail von Ihrer hinterlegten E-Mail-Adresse an:

## haendler@durst.shop

Sie erhalten dann, nach Prüfung von unserer Seite, ein neues Passwort per E-Mail.

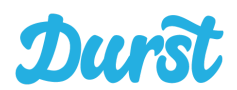

## <span id="page-6-0"></span>**Auswahl der Filiale**

Wenn Sie (wie bereits im Bereich [Zugriffsrechte](#page-4-2) auf Ihren Account erwähnt) als Getränkehändler über mehrere Filialen oder Niederlassungen verfügen und diese über einen gemeinsamen übergeordneten Händler-Account verwalten, müssen Sie nach dem Login die entsprechende Filiale auswählen (Filialübersicht).

Jede Filiale unterhalb eines Händler-Zugangs funktioniert unabhängig. Das heißt sie hat ein eigenes Produktsortiment, Liefergebiete und -zeitfenster, Touren, Fahrer, Fahrzeuge sowie ein pflegbares Filial-Profil (Namen, Logo, angebotene Zahlarten, etc.).

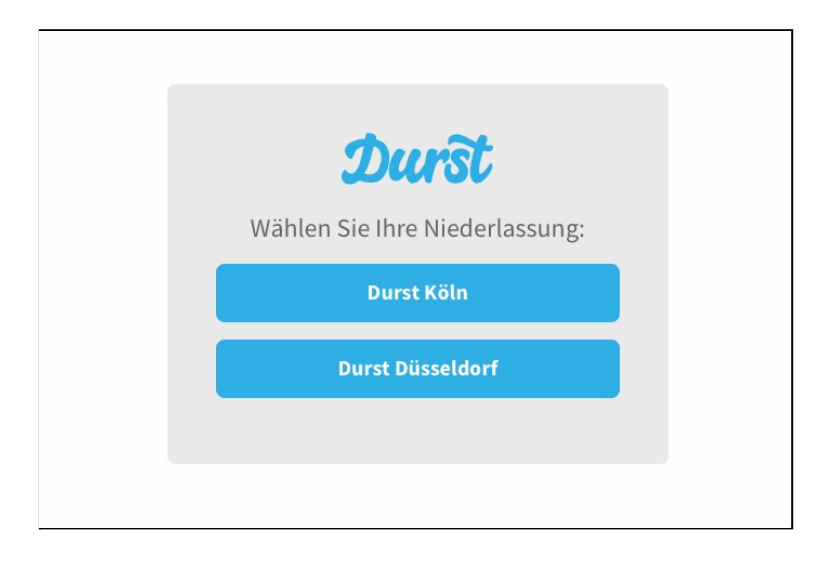

Auch nach der Auswahl einer Filiale kurz nach dem Login können sie die Filiale über die Navigation des Durst Händlerbereichs jederzeit wechseln. Mehr Dazu im Kapitel Aufbau des [Händlerbereichs.](#page-7-0)

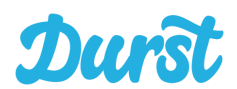

## <span id="page-7-0"></span>**Aufbau des Händlerbereichs**

Nach erfolgreicher Anmeldung, gelangen Sie auf die Startseite des Händlerbereichs. Von hier aus können Sie die verschiedenen Funktionen abrufen und über einen Schnelleinstieg die Einrichtung Ihrer Präsenz in der Durst App starten.

## <span id="page-7-1"></span>**Der Navigationsbereich**

Die wichtigsten Funktionen des Händlerbereichs sind über die Navigation jederzeit erreichbar. Wenn Sie auf den jeweiligen Seiten nach unten scrollen, reduziert sich die Navigation und bleibt im oberen Bereich des Browser-Fensters stehen.

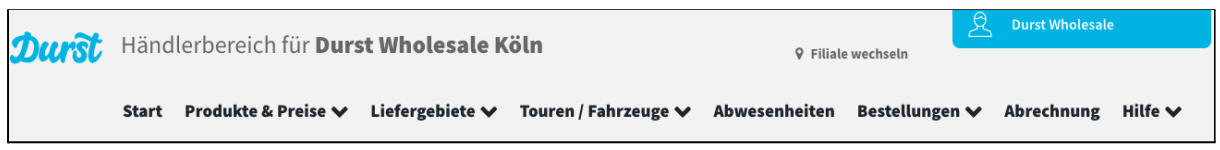

Menüpunkte mit Pfeil nach unten beinhalten mehr als eine Seite. Die Auswahl für die Seite öffnet sich, indem Sie mit der Maus darüber fahren.

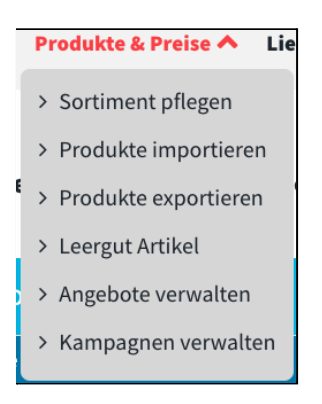

## <span id="page-7-2"></span>**Filiale wechseln**

Je nach Anzahl von Niederlassungen, die Sie als Getränkehändler mit einem Heimservice betreiben, stehen Ihnen eine oder mehrere Filialen zur Verfügung, die Sie verwalten können. Eine Filiale ist grundsätzlich wie ein eigenständiger Händler zu betrachten, der über ein eigenes Sortiment verfügt, eigene Liefergebiete beliefert und entsprechende Preise, Verfügbarkeiten und Abwesenheiten pflegt.

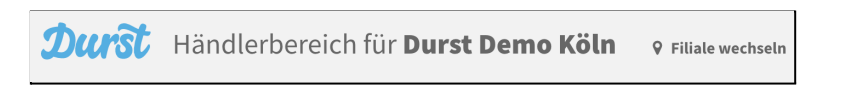

Durch einen Klick auf "Filiale wechseln" kommen Sie zurück auf die **Filialübersicht**, um die Einstellungen für eine andere Filiale zu bearbeiten. Diese Funktion steht natürlich nur zur Verfügung, wenn für Ihren Account mehrere Filialen hinterlegt wurden.

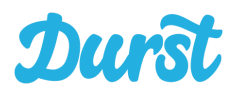

## <span id="page-8-0"></span>**Account-Einstellungen und Logout**

Um Einstellungen an der aktuell besuchten Filiale vorzunehmen, die aktuelle Version der Driver App herunterzuladen oder sich aus dem Händlerbereich abzumelden, klicken Sie auf den Benutzernamen oben rechts und es öffnet sich ein Auswahlfeld mit entsprechenden Funktionen:

> **Filial-Profil bearbeiten** Driver-App herunterladen **Abmelden**

## <span id="page-8-1"></span>**Navigationsmenü**

Das Navigationsmenü des Händlerbereichs enthält folgende Links zu Funktionen:

**Start**: Hierüber kommen Sie zurück auf die Startseite.

**Produkte & Preise**: Der Bereich um das Sortiment samt Preisen zu definieren, Pfand SKUs zu pflegen und Angebote zu verwalten. Außerdem steht seit der Version 1.1 eine Importfunktion für Produkte und Preise zur Verfügung.

**Liefergebiete**: Hier können Sie ihre Liefergebiete anlegen und Lieferzeitfenster darin festlegen.

**Touren / Fahrzeuge:** Der Bereich um Ihre Touren zu planen.

**Abwesenheiten**: Die Tage und Zeiträume, zu denen Ihr Lieferservice nicht zur Verfügung steht und Ihren Kunden demzufolge keine Zeitfenster angeboten werden können sie hier festlegen.

**Bestellungen**: Hier sehen Sie alle eingegangenen Bestellungen der letzten 10 Kalendertage eingeordnet in die Status "Akzeptierte Bestellungen" (unbearbeitet) und "Abgeschlossene Bestellungen" (Nach Abschluss des Auslieferungsprozesses).

**Abrechnung:** Hier stellt Durst Ihnen für Ihre Buchhaltung den Sammelbeleg mit allen Endkundenrechnungen entsprechend Ihres Abrechnungszeitraums zur Verfügung.

**Hilfe**: Hier finden Sie die aktuelle Version des Handbuchs und den gelangen per Klick in unseren Support-Bereich-

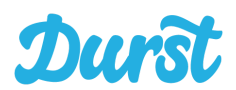

## <span id="page-9-0"></span>**Einzelfunktionen des Händlerbereichs**

<span id="page-9-1"></span>Auf den kommenden Seiten werden die Einzelfunktionen des Händlerbereichs im Detail erklärt.

## **Das Account-Profil**

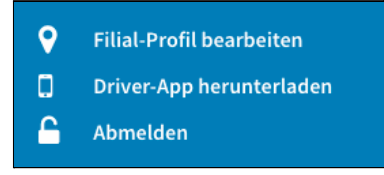

Im Durst Händlerbereich können Sie über einen Klick auf Ihren Benutzernamen folgende Funktionen erreichen:

### <span id="page-9-2"></span>**Filial-Profil**

Über "Filial-Profil bearbeiten" erreichen Sie eine Seite, um die zu Ihrer Filiale gespeicherten Informationen zur bearbeiten.

Folgende Felder sind für Sie als Händler wichtig und relevant:

● Kontaktadresse Filiale:

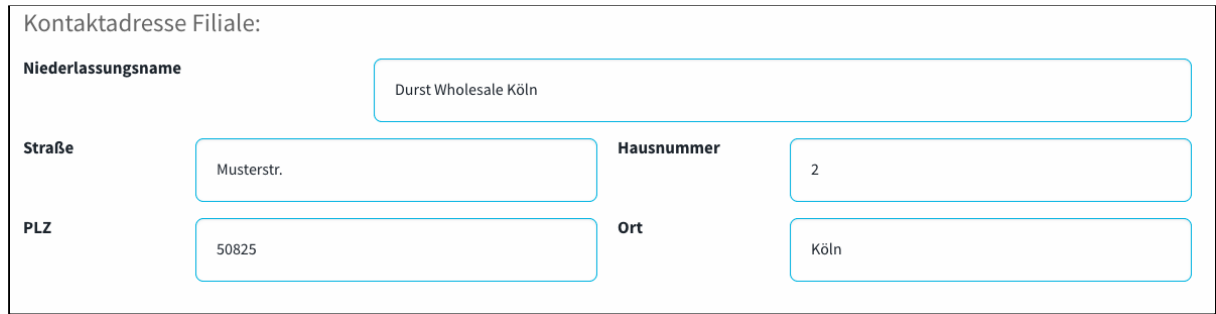

#### ● Allgemeine Einstellungen

Hier können Sie ein Logo hochladen um Ihre Unternehmenspräsenz kenntlich zu machen und Ihre Filiale aktivieren oder deaktivieren für den Live-Betrieb

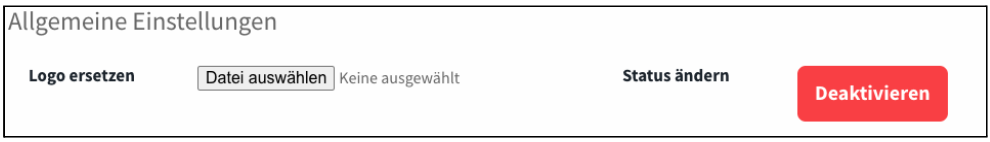

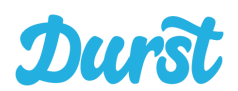

#### ● Hinterlegte Rechnungsdaten prüfen

Hier können Sie die Rechnungsdaten Ihrer Filiale prüfen. Diese werden dem Kunden zu Ihnen auf der Rechnung abgedruckt, sollten also unbedingt korrekt sein

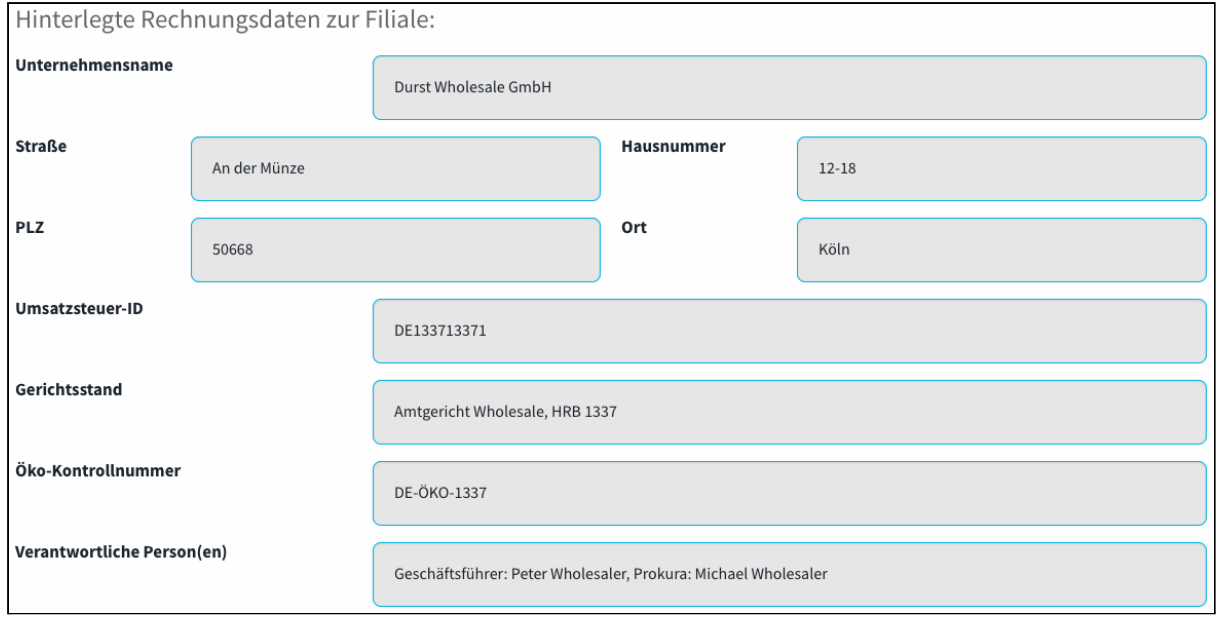

#### ● Ansprechpartner Ihrer Filiale definieren

Für die verschiedenen Zuständigkeitsbereiche gibt es ggf. unterschiedliche Personen in Ihrem Hause. Diese sollten Sie hier mit Name, E-Mail und ggf. Telefonnummer hinterlegen, damit im Fall der Fälle eine schnelle und unkomplizierte Kommunikation möglich ist

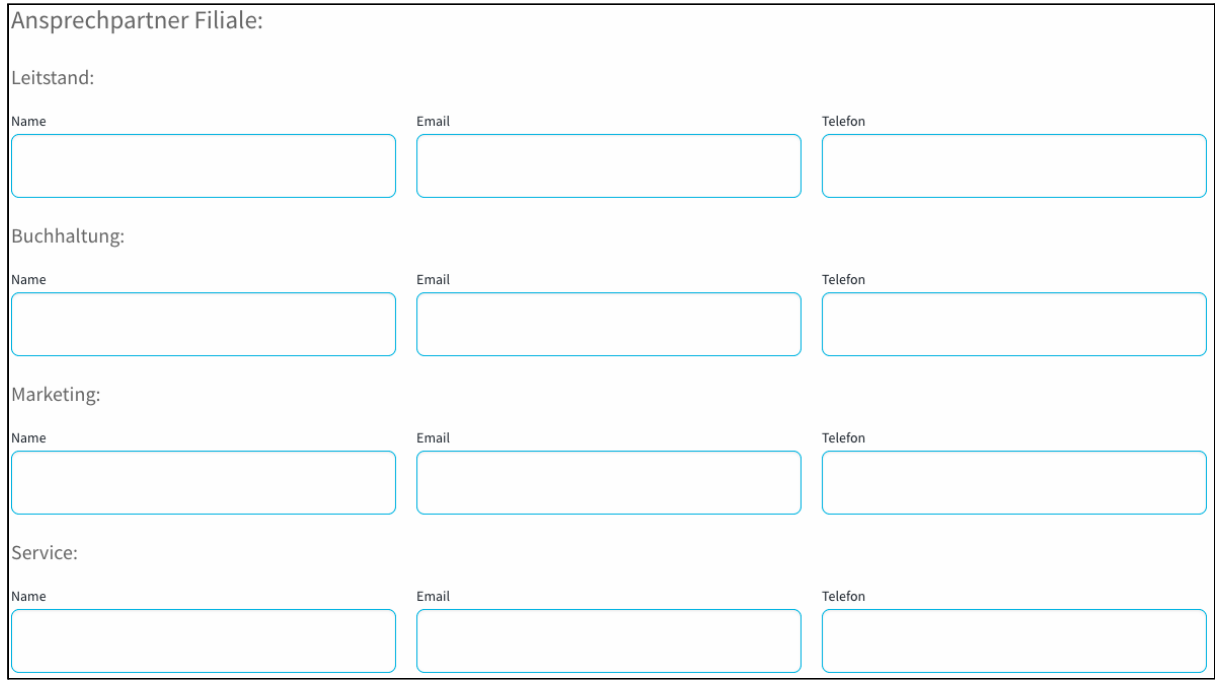

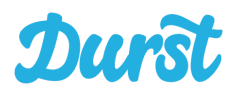

● Aktivierte Zahlungsmethoden

Sie sehen die derzeit für Sie aktivierten Zahlungsmethoden, die Ihre Kunden im Shop nutzen können. Sollten also Methoden falsch sein oder fehlen, melden Sie sich um diese mit unserem Business Bereich abzustimmen

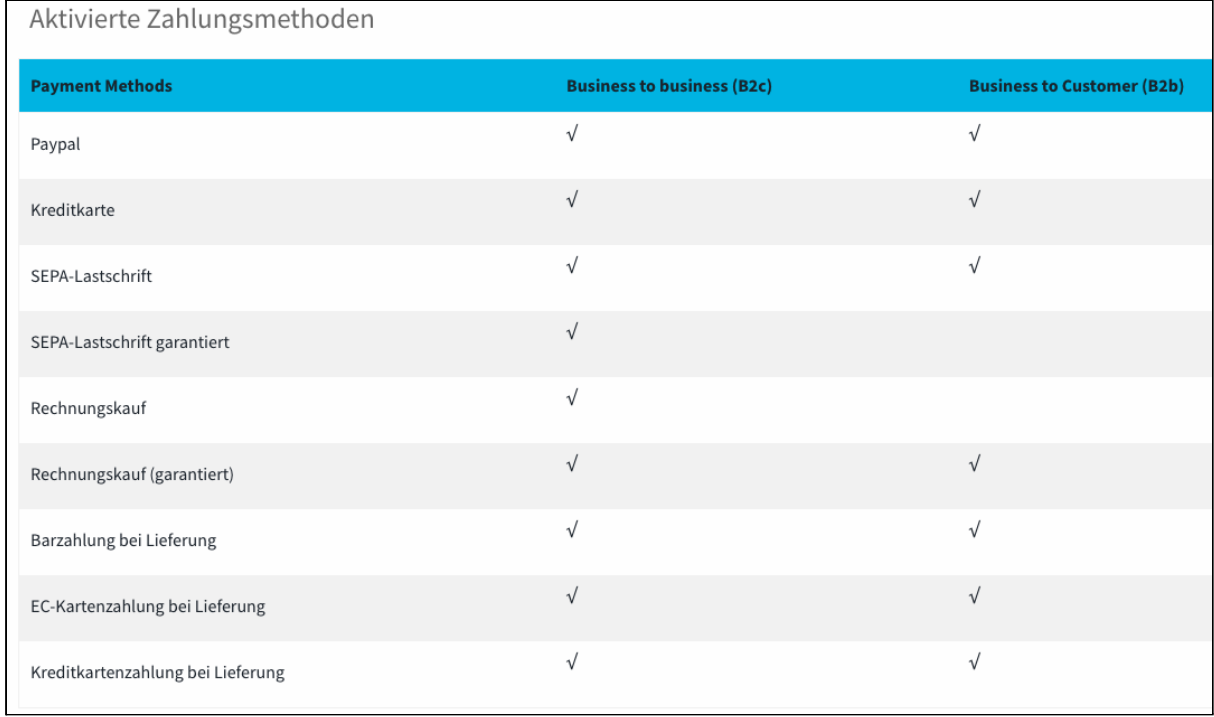

● AGBs: Die allgemeinen Geschäftsbedingungen für den Endkunden werden von Durst gepflegt. Da Feld dient dazu Ihnen diese AGBs zur Verfügung zu stellen

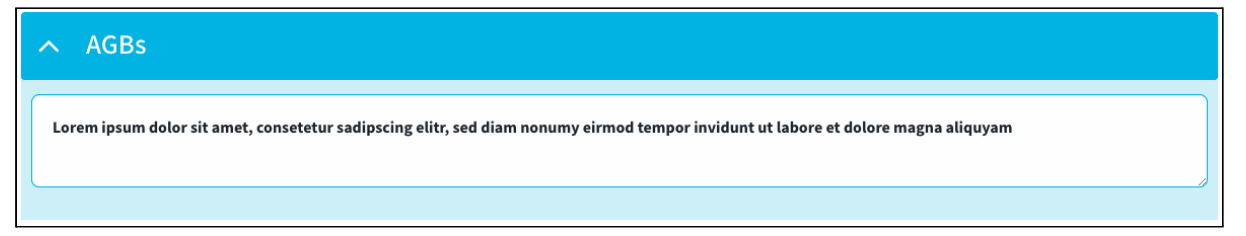

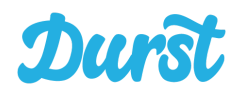

## <span id="page-12-0"></span>**Driver App herunterladen**

Hier können Sie die aktuelle Version der Driver App herunterladen.

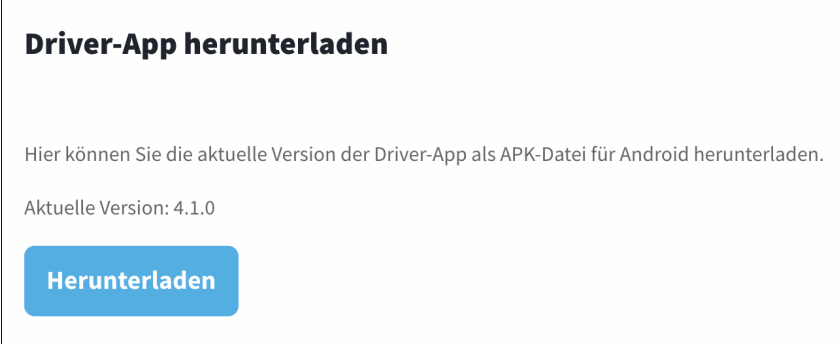

#### **WICHTIG!**

In Ihrem Account auf dem Produktivsystem laden Sie hier die Live-Version der Driver app herunter um damit Ihre Fahrer auszustatten.

Sofern Sie sich im Demo-System befinden laden Sie an dieser Stelle analog die Demo-Version der Driver App herunter und können Tests und Schulungen durchführen.

### <span id="page-12-1"></span>**Abmelden**

Durch Klick auf "Abmelden" loggen Sie sich sicher aus Ihrem Händler-Account aus.

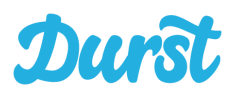

## <span id="page-13-0"></span>**Die Startseite**

Auf der Startseite, die Sie direkt nach dem Login oder über den Button "Start" der Navigationsleiste erreichen, stehen Ihnen Möglichkeiten des Schnelleinstiegs zur Verfügung. Diese helfen Ihnen dabei, die initiale **Einrichtung** für die Durst-Plattform vorzunehmen.

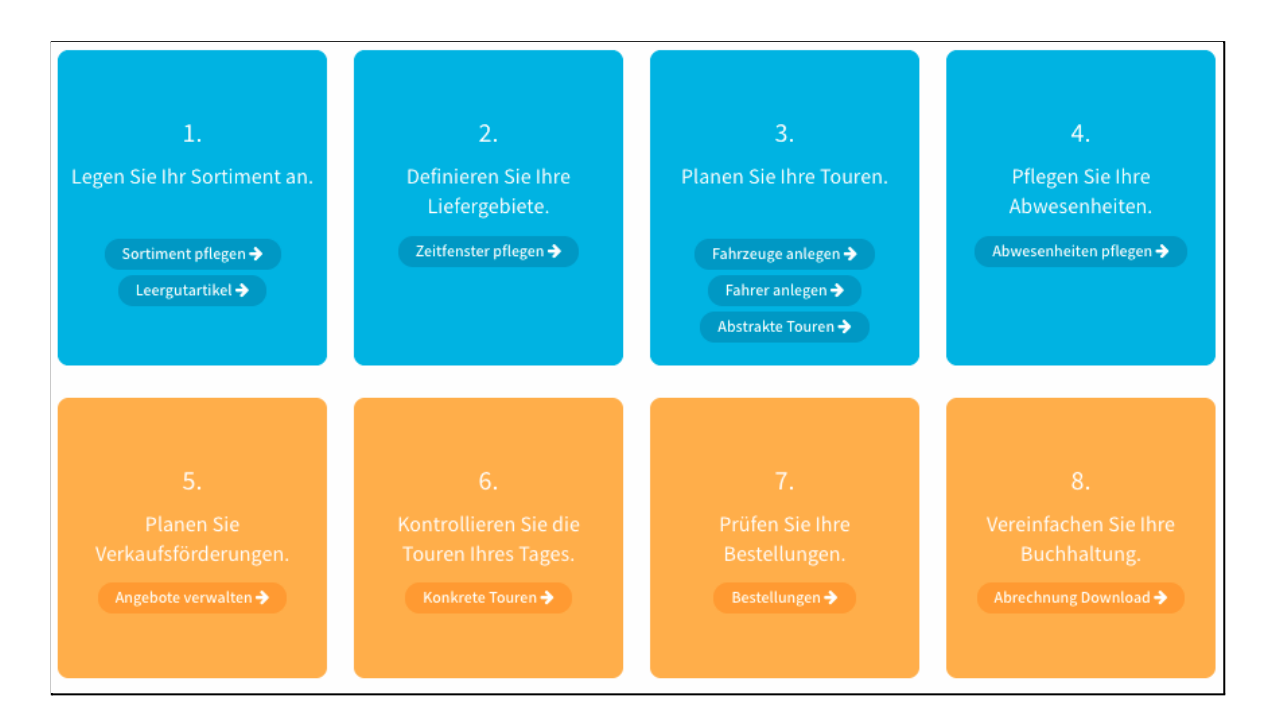

Auf der **rechten Seite oben** finden Sie außerdem den Link "Zur Werbemittel-Bestellung" zu unserem **Händler-Shop**. Dort können Sie Marketingmaßnahmen zusammenstellen und beauftragen, Fahrerequipment bestellen und vieles mehr, um ihre Durst Filiale auszustatten.

Auf der **rechten Seite unten** befindet sich der Link zu unserem **Support-System**. Dort können Sie mit unserem Support-Team in Verbindung treten und jede Art von Anliegen klären.

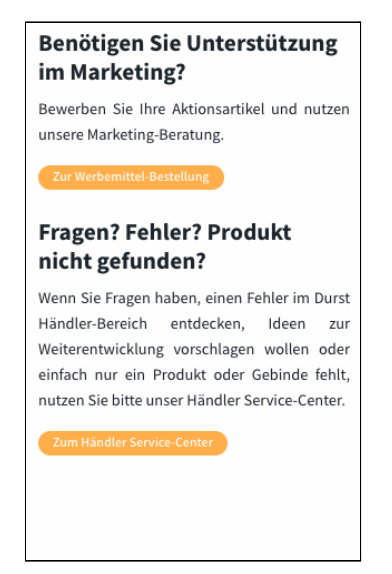

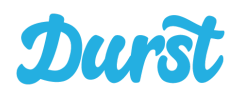

## <span id="page-14-0"></span>**Das eigene Sortiment zusammenstellen**

Zentrale Aufgabe des Durst Händlerbereichs ist es, Ihr verfügbares Sortiment zu definieren. Im Bereich "Produkte & Preise" können Sie beliebig viele Produkte samt Gebinden zu Ihrem Sortiment hinzufügen und Sie so für den Endkunden sichtbar und verfügbar machen:

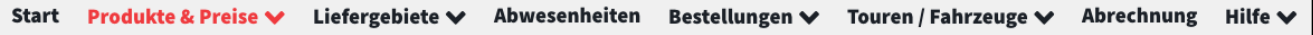

Über das Dropdown-Menü in der Navigation auf "Produkte & Preise" stehen Ihnen die folgenden Funktionen zur Verfügung:

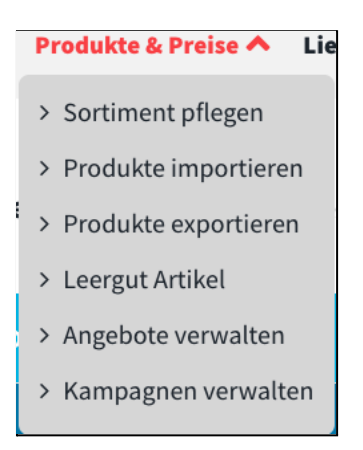

## <span id="page-14-1"></span>**Sortiment pflegen**

Hier können Sie die Produkte geordnet nach Kategorien manuell zu Ihrem Sortiment hinzufügen, entsprechend der Art, wie Sie auch dem Endkunden später in der Durst App oder dem Webshop angezeigt werden.

Folgende Kategorien stehen Ihnen zur Verfügung:

- **● Wasser**
- **● Softdrinks**
- **● Bier**
- **● Saft & Schorle**
- **● Sekt & Wein**
- **● Spirituosen**

Auf Basis Ihrer Auswahl in den o.g. Kategorien werden saisonale oder Aktionskategorien automatisch mit Produkten befüllt, die in unserer Datenbank entsprechende Eigenschaften haben. Dazu gehört Weihnachten, Ostern, etc.

Die Zuordnung der Produkte in die Kategorie wird durch Durst zentral und automatisch vorgenommen.

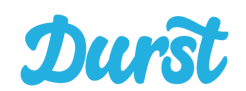

#### **Tipp:**

Sie können jederzeit Ihr Sortiment ändern, neue Produkte ausprobieren und so feststellen, welche Artikel von Ihren Kunden angenommen und bestellt werden.

### <span id="page-15-0"></span>**Auswahl der Kategorie**

Um Produkte hinzuzufügen, müssen Sie sich zunächst für eine Kategorie entscheiden. Hierzu klicken Sie auf die Lupe (rechts) um die Kategorie-Detailseite zu erreichen:

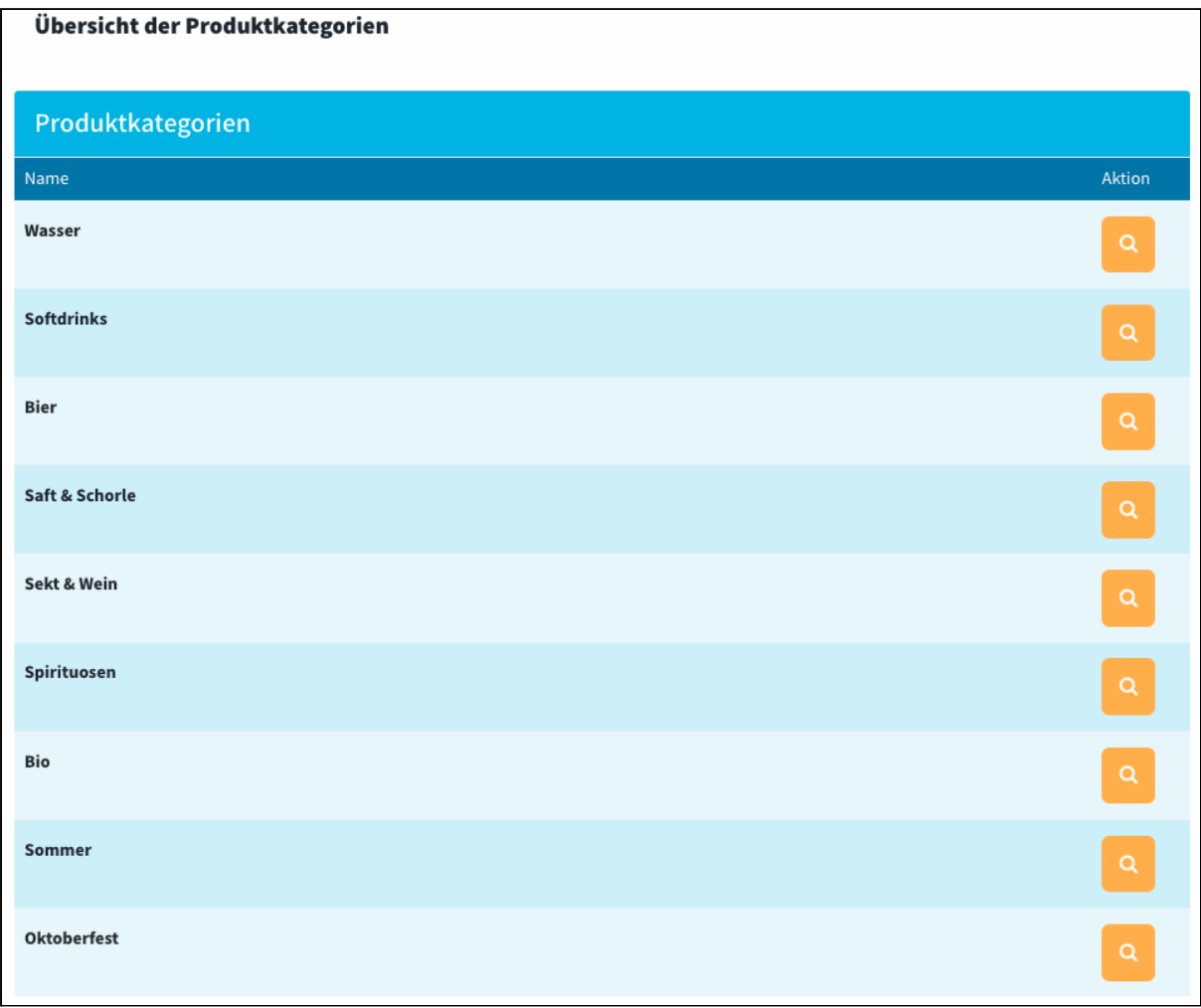

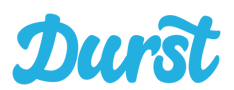

#### <span id="page-16-0"></span>**Die Darstellung Ihres Sortiments**

Ihr Sortiment wird alphabetisch nach Produktnamen sortiert dargestellt. Die Gebinde unterhalb der Produkte werden gruppiert dargestellt.

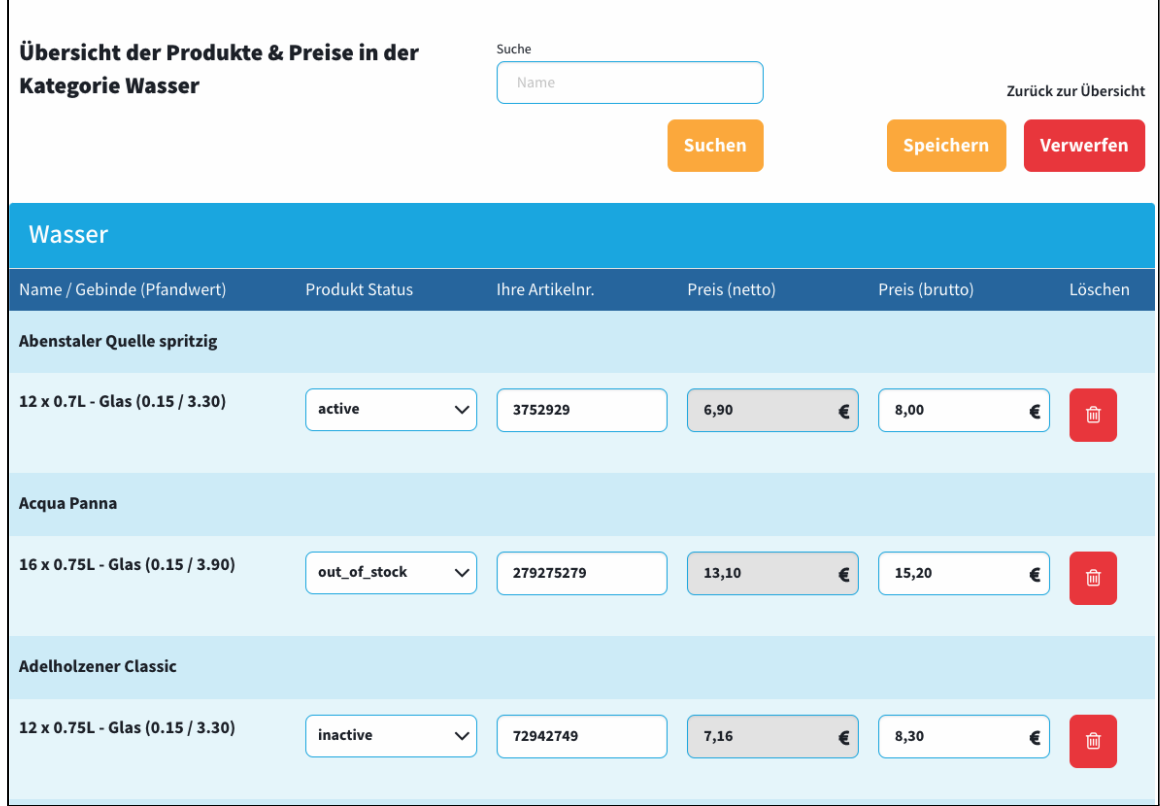

#### <span id="page-16-1"></span>**Produktsuche**

Um Ihnen die die gezielte Erreichung von Produkten zu vereinfachen können Sie die Suchfunktion nutzen:

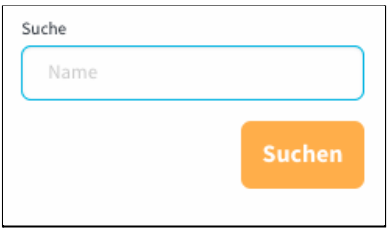

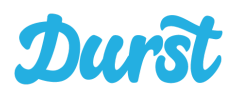

#### <span id="page-17-0"></span>**Produkte hinzufügen**

Nun können Sie in der Kategorie (Beispiel Wasser) neue Produkte hinzufügen oder Änderungen vornehmen:

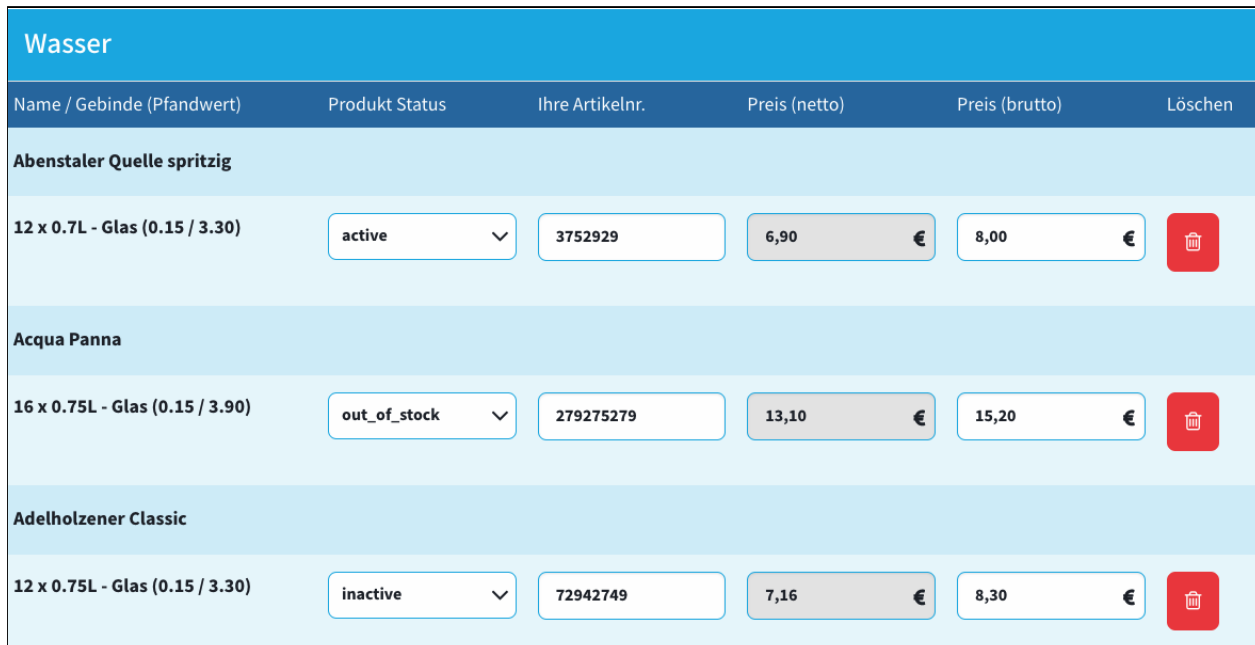

Um neue Produkte / Gebinde zu Ihrem Sortiment hinzuzufügen, scrollen Sie nun bis ans Ende der gewählten Kategorie (hier: Wasser) und finden dort den Bereich "weiteres Produkt hinzufügen".

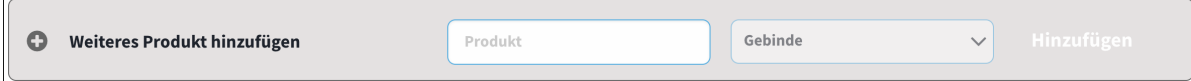

Im Eingabefeld "Produkt" geben Sie nun den Produktnamen ein: (z.B. Coca-Cola). Im Laufe Ihrer Eingabe erscheinen bereits die Suchergebnisse als Liste, die am ehesten zu den bisher eingegebenen Buchstaben passen:

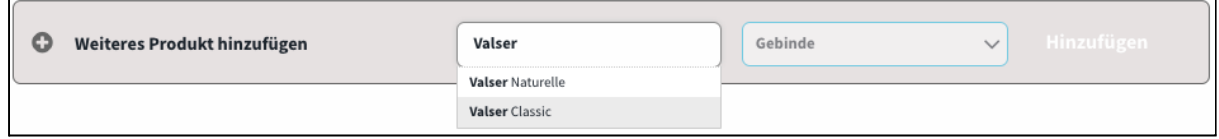

Sobald Sie ein Produkt ausgewählt haben, können Sie nun im Feld "Gebinde" auf der linken Seite aus den, für das gewählte Produkt, hinterlegten Gebinden das passende auswählen. Bestätigen Sie Ihre Auswahl durch Klick auf "Hinzufügen":

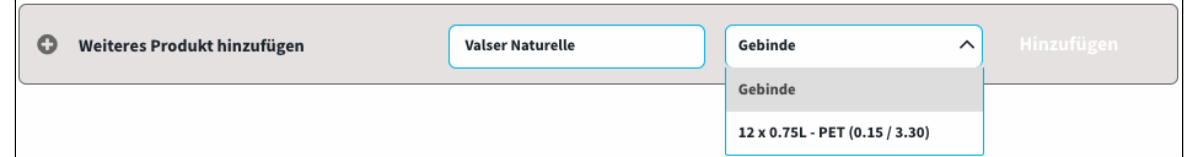

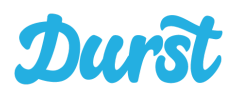

Das entsprechende Produkt samt Gebinde wurde nun an die bestehende Liste der jeweiligen Kategorie angehängt. Jetzt können Sie es weiterbearbeiten.

<span id="page-18-0"></span>**Produktvarianten bearbeiten**

Im Folgenden sehen Sie wie Sie zu den Produkten Ihres Sortiments weitere Informationen hinterlegen können:

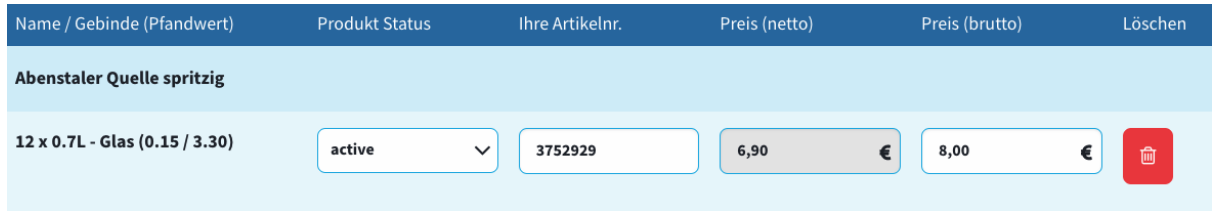

Sie müssen verpflichtend Ihre interne Artikelnummer definieren, die Ihnen später bei der Verarbeitung der Bestellungen hilft. Diese wird in der Bestellübersicht angezeigt und hilft Ihnen bei der Zuordnung in Ihrem existierenden Lagerverwaltungs- oder Auftragsverwaltungssystem. Außerdem müssen Sie den Bruttopreis (rechts) pflegen.

Sind diese Felder leer, können Sie nicht speichern. Das Nettopreisfeld dient ausschließlich zur Anzeige.

#### <span id="page-18-1"></span>**WICHTIG: Definition des Produktstatus**

Durch die Dropdown-Auswahl "Produkt Status" können Sie das Produkt für Ihre Kunden aktivieren (active) und sichtbar machen, deaktivieren (inactive) und unsichtbar machen oder als "out\_of\_stock" markieren, wodurch es zwar sichtbar aber nicht bestellbar ist.

#### <span id="page-18-2"></span>**WICHTIG: Prüfung der Artikelnummer**

Die Hinterlegung einer falschen Artikelnummer zu einem Produkt führt zu einem falschen Vollgut-Auftrag an Ihr ERP- / Warenwirtschaftssystem. Seien Sie bei der Pflege der Daten extrem sorgfältig und prüfen Sie die hinterlegten Artikelnummern.

#### <span id="page-18-3"></span>**WICHTIG: Speichern der Änderung**

Alle Änderungen an Ihrem Sortiment (ob neue Varianten und Produkte oder Änderungen an bestehenden Produkten), müssen durch einen Klick auf "Speichern" erst gesichert werden, bevor Sie vom System übernommen werden:

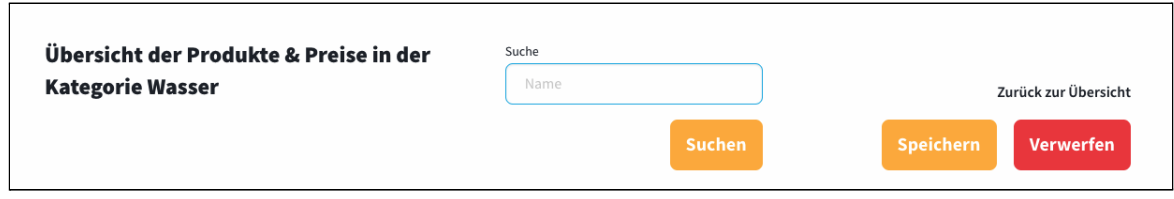

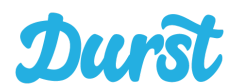

### **Die entsprechenden Änderungen sind sofort in der Durst App für Ihre Kunden sichtbar und die definierten Preise gültig.**

<span id="page-19-0"></span>**Produktvarianten (Gebinde) löschen**

Wenn Sie ein Produkt oder ein Gebinde aus Ihrem Sortiment entfernen wollen, können Sie dies jederzeit über die Löschen-Funktion:

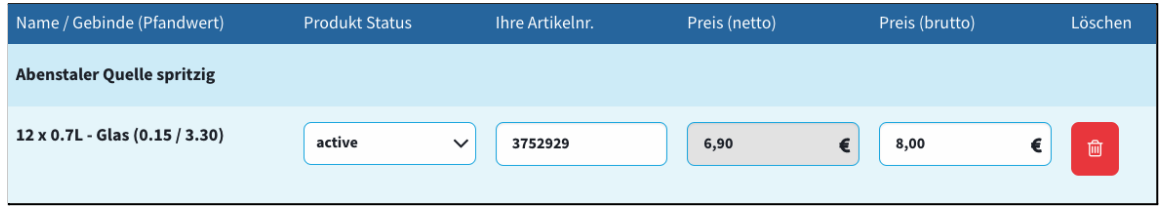

Vor dem Löschen werden Sie noch mit einem Pop-Up Fenster gefragt, ob Sie das Produkt wirklich löschen möchten. Durch Bestätigung werden die Änderungen übernommen.

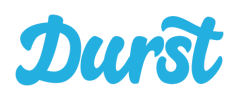

## <span id="page-20-0"></span>**Produkte & Preise importieren und exportieren**

Die Durst Software bietet Ihnen die Möglichkeit Ihr Sortiment zu im- und exportieren. Auf diese Weise können Sie Ihr Sortiment in einer Tabellenkalkulationssoftware zusammenstellen, bearbeiten und per Klick ins System hochladen.

Wie das genau funktioniert erfahren Sie auf den kommenden Seiten. In diesem Beispiel wird Microsoft Excel (sowohl für Mac als auch für Windows) verwendet, um die Daten für Ihren Import vorzubereiten.

Zunächst einmal rufen Sie die Funktion über die Navigation auf (Produkte exportieren):

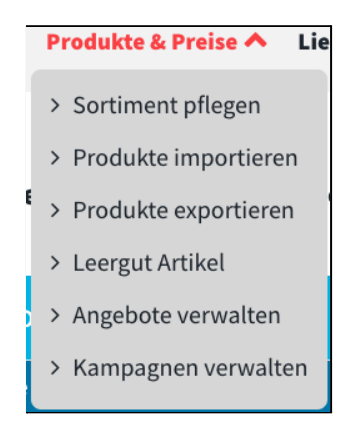

Jetzt müssen Sie zunächst Ihr Sortiment inkl. Preisen eingebettet in unseren gesamten Artikelstamm als Liste aus dem System exportieren (**Produkte exportieren**). Hierzu geben Sie Ihre Ziel-E-Mail-Adresse ein und klicken auf "Export anfordern".

Im Hintergrund wird der Export nun zusammengestellt und nach der Fertigstellung an Ihre E-Mail-Adresse gesendet.

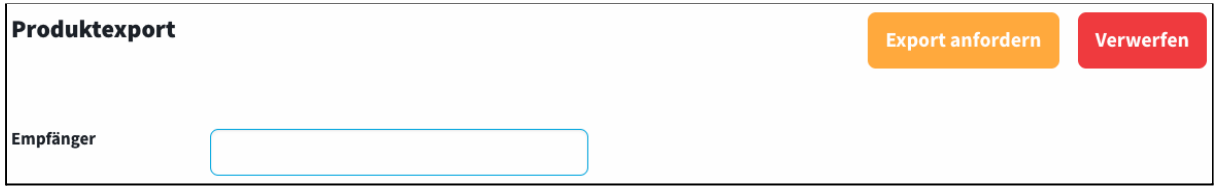

Diese Datei heißt standardmäßig "product\_export\_XX\_XXXXXXXXXXX.csv" und kann nun in Excel importiert und weiterbearbeitet werden.

Sollten Sie noch keine Produkte im System angelegt haben, besteht die Exportdatei lediglich aus allen Produkten samt Durst Artikelnummer, die Sie grundsätzlich über die Durst-Plattform anlegen können, ohne dass eines der Produkte aktiv ist. Die Datenfelder die Sie für die Verknüpfung mit Ihrer Artikelnummer, die Hinterlegung des Preises und für die Aktivierung nutzen können sind in diesem Falle noch leer.

#### **Wie Sie Produkte hinterlegen erfahren Sie im fortfolgenden.**

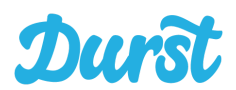

<span id="page-21-0"></span>**Vorbereitung der Daten in Microsoft Excel**

Um Ihr Sortiment in Excel anzulegen oder zu bearbeiten, müssen Sie zunächst die o.g. Datei in ein leeres Tabellenblatt importieren.

Das darf allerdings nicht über die normale "Öffnen" oder "Öffnen mit" Funktion gemacht werden, da die Daten in der Datei sonst falsch ausgelesen werden. Daraus ergeben sich z.B. falsche Umlaute, sobald die Liste in Excel angezeigt wird. Stattdessen nutzen Sie bitte die Import-Funktion.

<span id="page-21-1"></span>**Anleitung zum Import in Microsoft Excel für Mac OS:**

1. Öffnen Sie wie gewohnt ein leeres Tabellenblatt. Anschließend wählen Sie über die Navigationsleiste "Datei" und dann "Importieren" an.

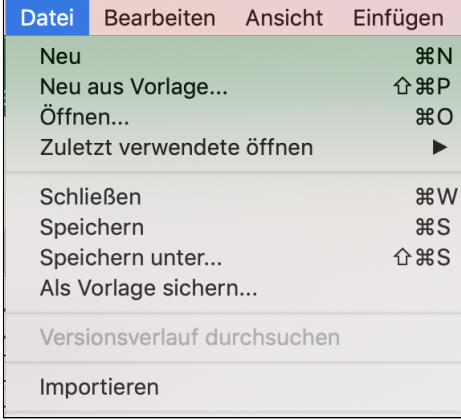

2. Im sich nun öffnenden Fenster können Sie nun wählen, welches Dateiformat Sie importieren möchten. Die Standardeinstellung "CSV" ist richtig. Klicken Sie weiter auf "Importieren"

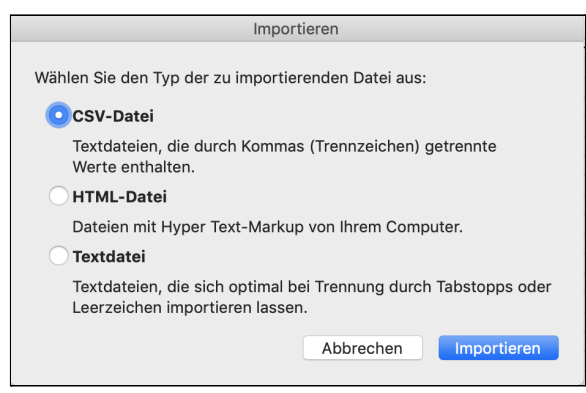

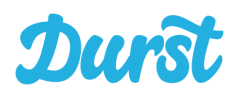

3. Suchen Sie nun die bereits heruntergeladene Datei "durst\_haendler\_produkt\_export.csv" im von Ihnen gewählten Download Ordner und Klicken Sie auf "Daten importieren".

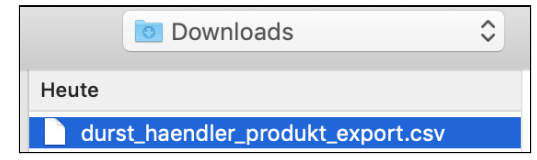

4. Jetzt öffnet sich der Textkonvertierungs Assistent. Hier steht die Standardeinstellung zur der Datei bereits richtig auf "Mit Trennzeichen versehen".

Den **Dateiursprung** müssen Sie umstellen auf "Unicode (UTF-8)". Nun klicken Sie auf "Weiter".

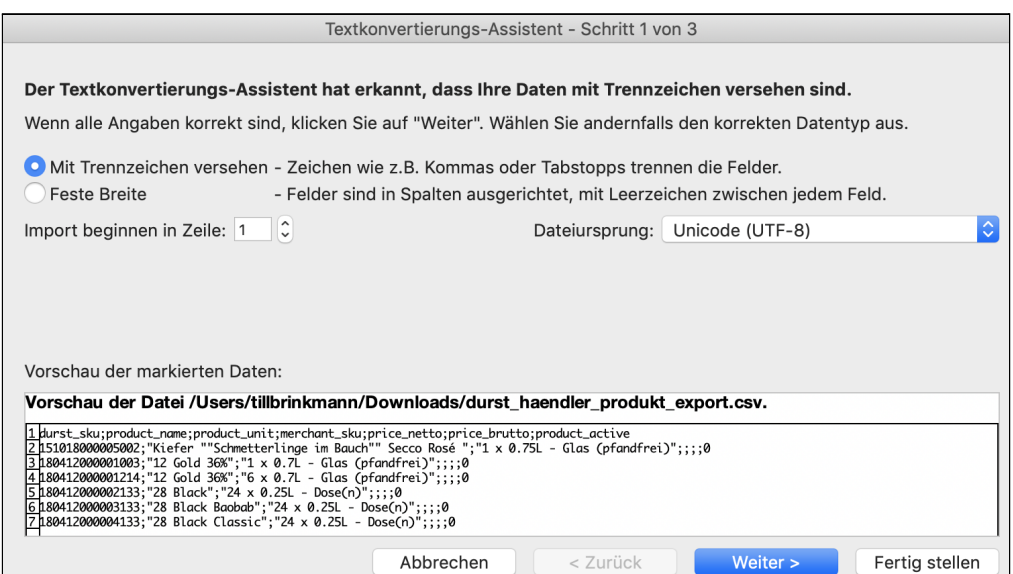

5. Im zweiten Schritt des Assistenten müssen Sie das Trennzeichen wählen und deaktivieren hier die Standardeinstellung "Tabstopp" ab und setzen ein Häkchen bei "Semikolon". Nun klicken Sie auf "Weiter".

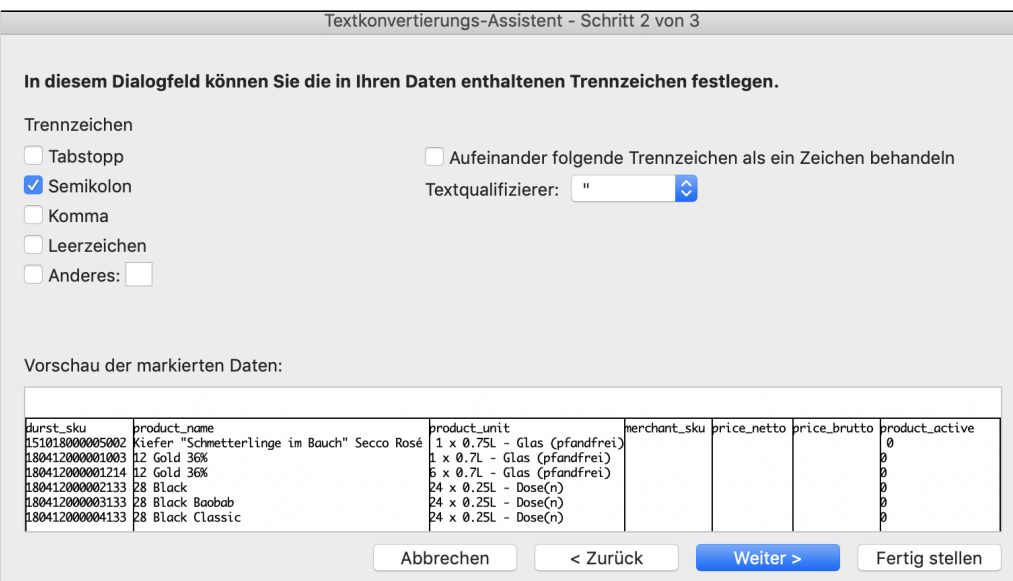

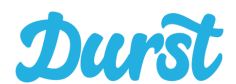

#### 6. Den letzten Schritt des Assistenten können Sie überspringen und Klicken auf "Fertig stellen".

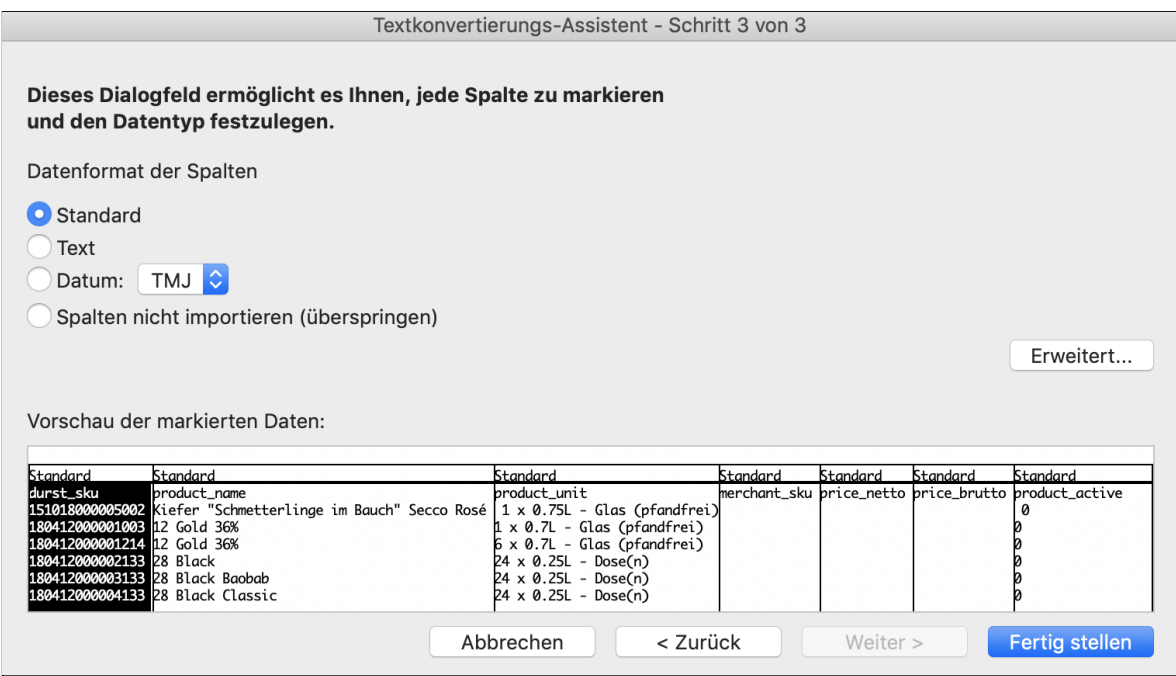

7. Jetzt fragt Excel Sie wo genau im Tabellenblatt die Daten angelegt werden sollen. Im unteren Beispiel werden die Daten einfach ab Spalte A und Zeile 1 eingefügt. Klicken Sie auf "OK".

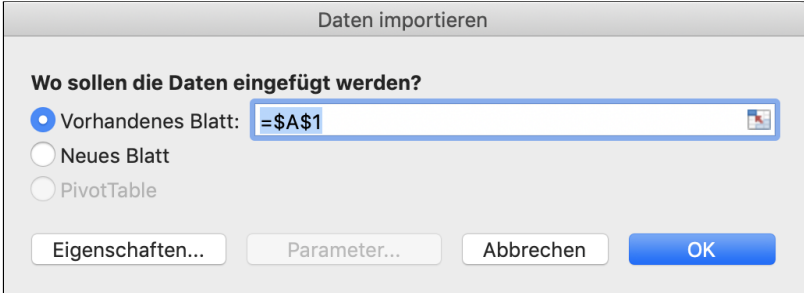

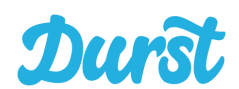

8. Nun werden Ihnen alle Daten als Tabelle dargestellt. In der ersten Spalte finden Sie die Durst Artikelnummer "durst\_sku". Diese wird Ihnen gegenwärtig falsch angezeigt. Statt einer klaren Artikelnummer sehen Sie eine Kommazahl. Um die richtige Durst-Artikelnummer zu sehen und zu verwenden, müssen Sie die Spalte "durst\_sku" markieren und per Rechtsklick das Untermenü aufrufen. Hier klicken Sie auf "Zellen formatieren".

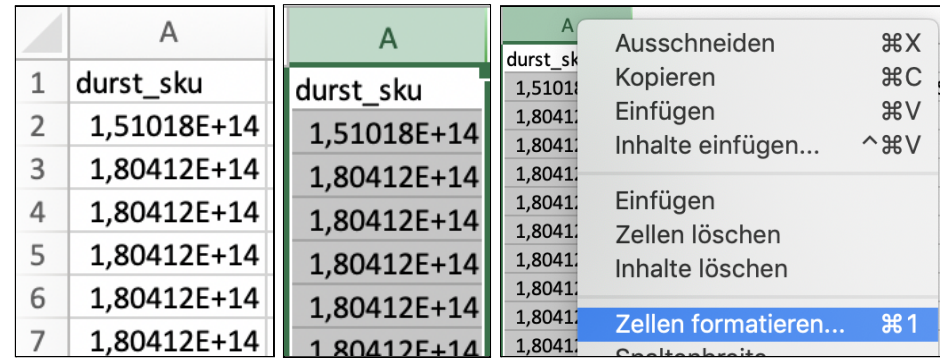

9. Hier wählen Sie nun aus, dass die Spalte "durst\_sku" vom Datentyp "Zahl" ist und stellen die Anzahl der Dezimalstellen auf "0". Dann schließen Sie das Fenster mit "OK".

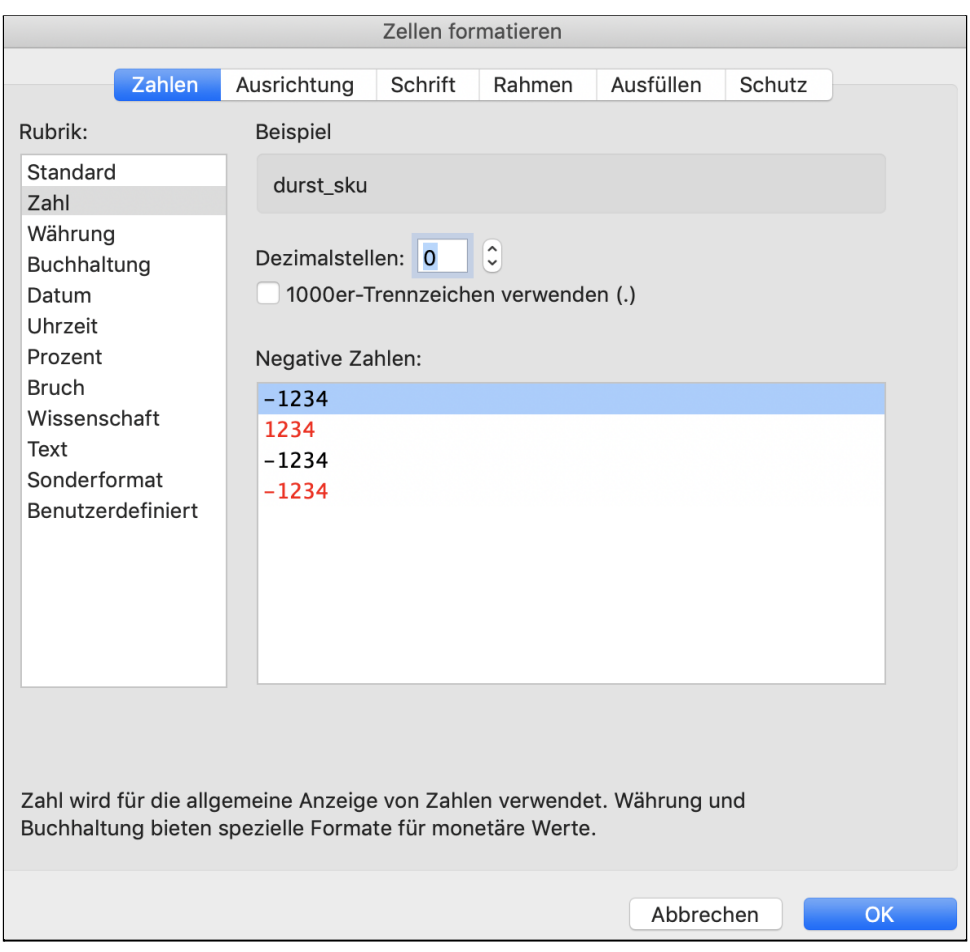

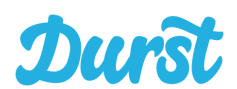

10. Jetzt können Sie optional die leere Liste in Excel als Import-Vorlage speichern (als .xlsx Datei). In dieser können Sie nun Stück für Stück Ihr Sortiment anlegen. Wie das funktioniert lesen Sie im übernächsten Bereich der Anleitung "Pflege der Daten in Microsoft Excel". Mit dem fertigen Sortiment können Sie immer wieder recht schnell Preise aktualisieren oder neue Produkte hinzufügen:

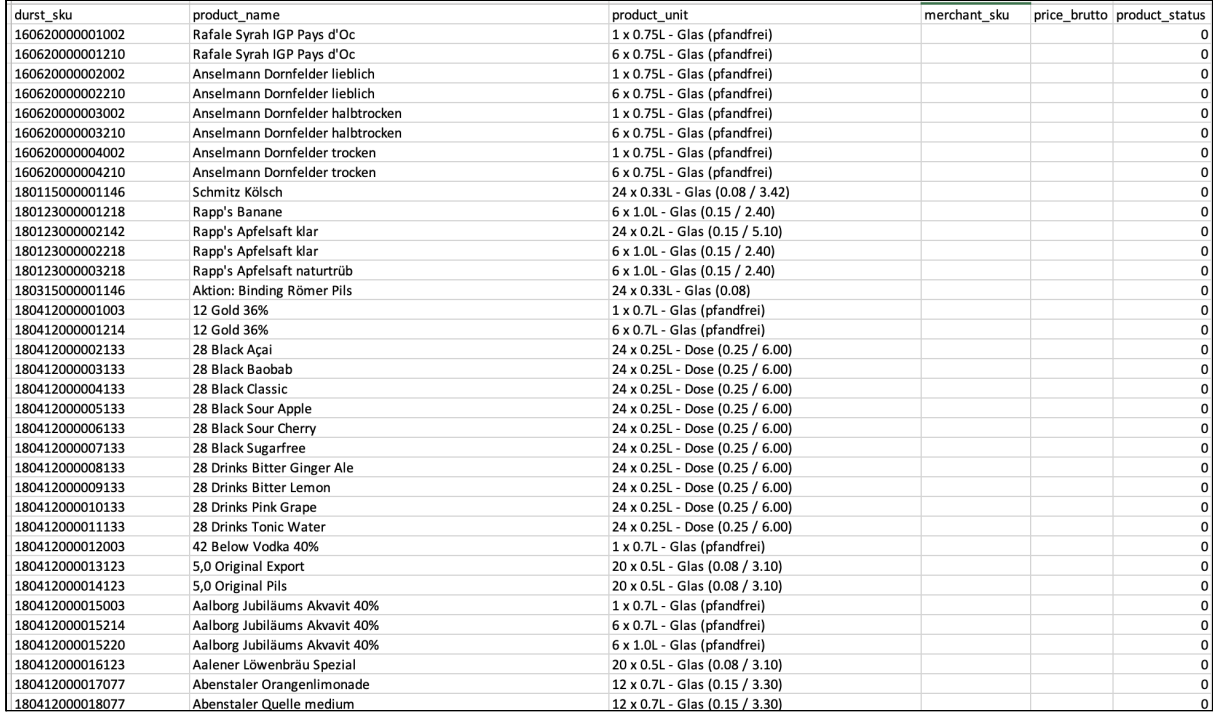

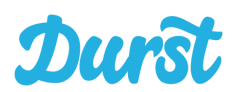

<span id="page-26-0"></span>**Anleitung zum Import in Microsoft Excel für Windows:**

1. Öffnen Sie wie gewohnt ein Leeres Tabellenblatt in Microsoft Excel. Anschließend wählen Sie über die Navigationsleiste den Bereich "Daten" aus Klicken Anschließend auf "Aus Text/CSV":

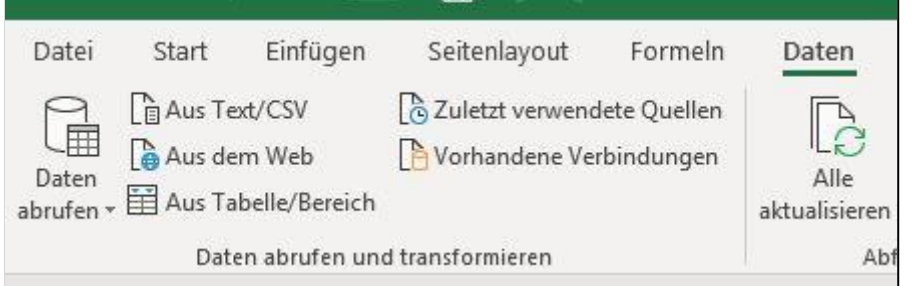

2. Nun öffnet sich ein Fenster zur Auswahl der Datei. Gehen Sie zu dem Ort an dem sie die ".csv" Datei aus dem Händlerbereich gespeichert haben, wählen die Datei aus und klicken auf "Importieren":

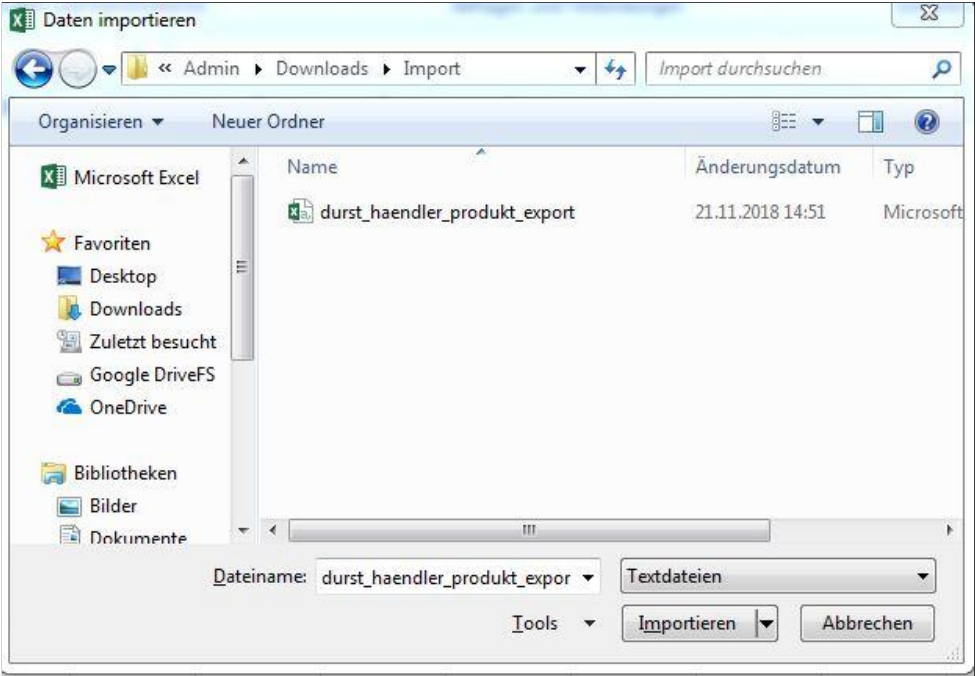

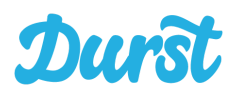

3. Jetzt öffnet sich ein Fenster um die Datei, die Sie importieren, genauer zu beschreiben. Wählen Sie bei Dateiursprung jetzt "65001: Unicode (UTF-8)" und bei Trennzeichen "Semikolon" aus. Anschließend klicken Sie auf "Laden":

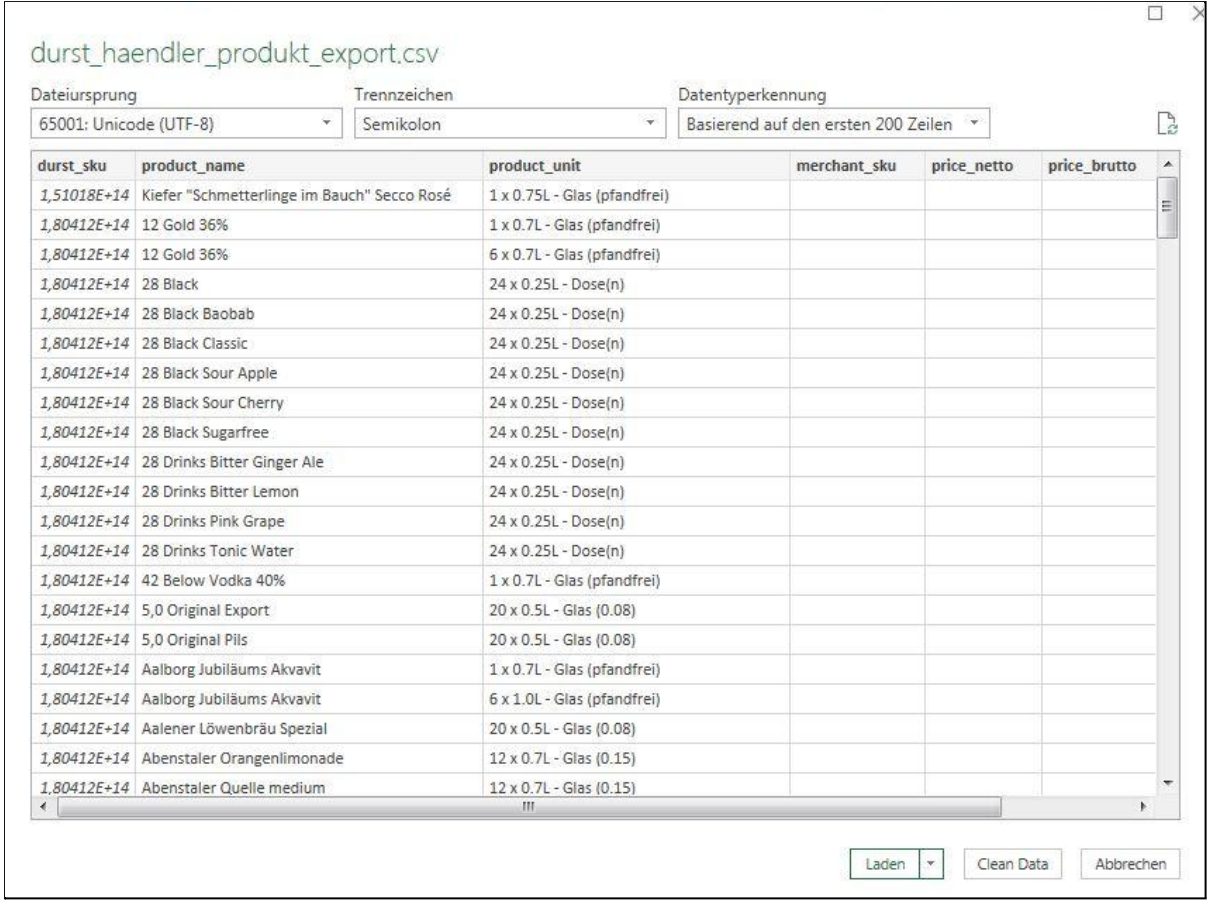

4. Nun werden Ihnen alle Daten als Tabelle dargestellt. In der ersten Spalte finden Sie die Durst Artikelnummer "durst\_sku". Diese wird Ihnen gegenwärtig falsch angezeigt. Statt einer eindeutigen Artikelnummer sehen Sie eine Kommazahl. Um die richtige Durst-Artikelnummer zu sehen und zu verwenden, müssen Sie die Spalte "durst\_sku" markieren und per Rechtsklick das Untermenü aufrufen. Hier klicken Sie auf "Zellen formatieren":

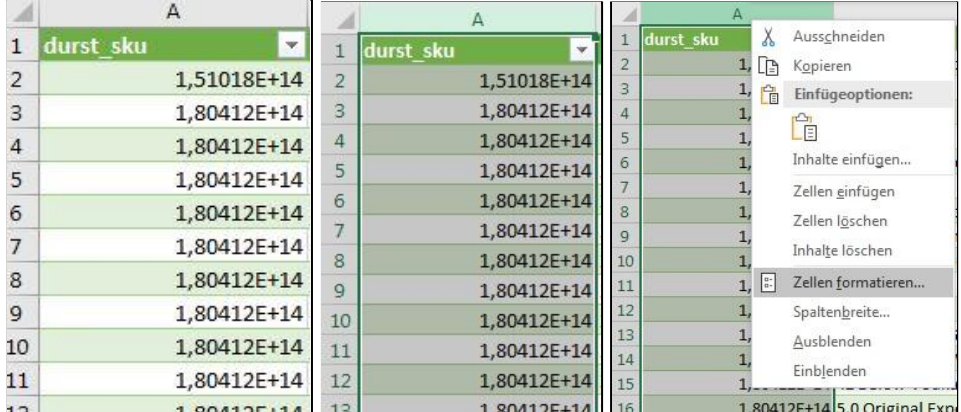

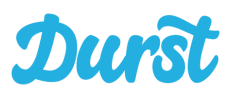

5. Hier wählen Sie nun aus, dass die Spalte "durst\_sku" vom Datentyp "Zahl" ist und stellen die Anzahl der Dezimalstellen auf "0". Dann schließen Sie das Fenster mit "OK":

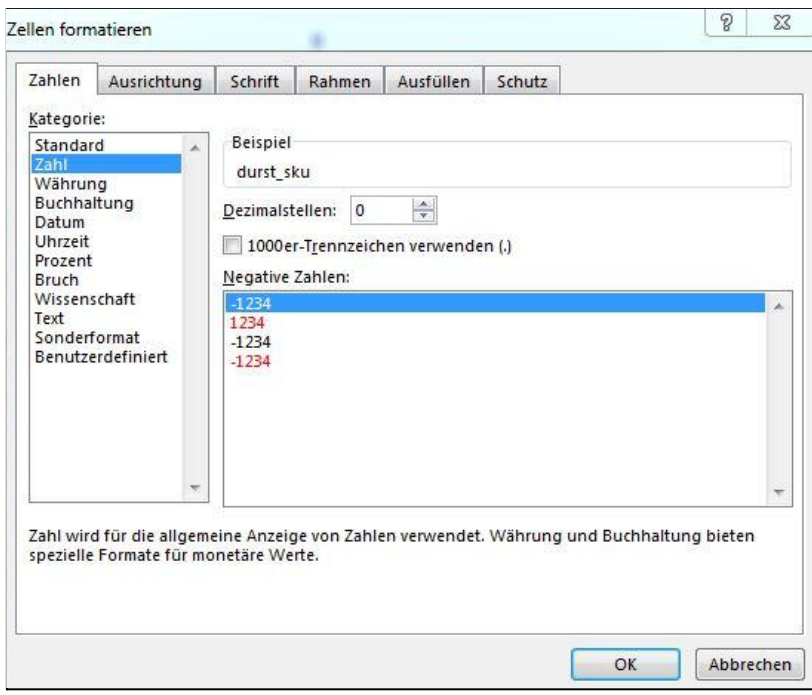

6. Jetzt können Sie optional die leere Liste in Excel als Import-Vorlage speichern (als .xlsx Datei). In dieser können Sie nun Stück für Stück Ihr Sortiment anlegen. Wie das funktioniert lesen Sie im übernächsten Bereich der Anleitung "Pflege der Daten in Microsoft Excel". Mit dem fertigen Sortiment können Sie immer wieder Ihre Preise aktualisieren oder neue Produkte hinzufügen:

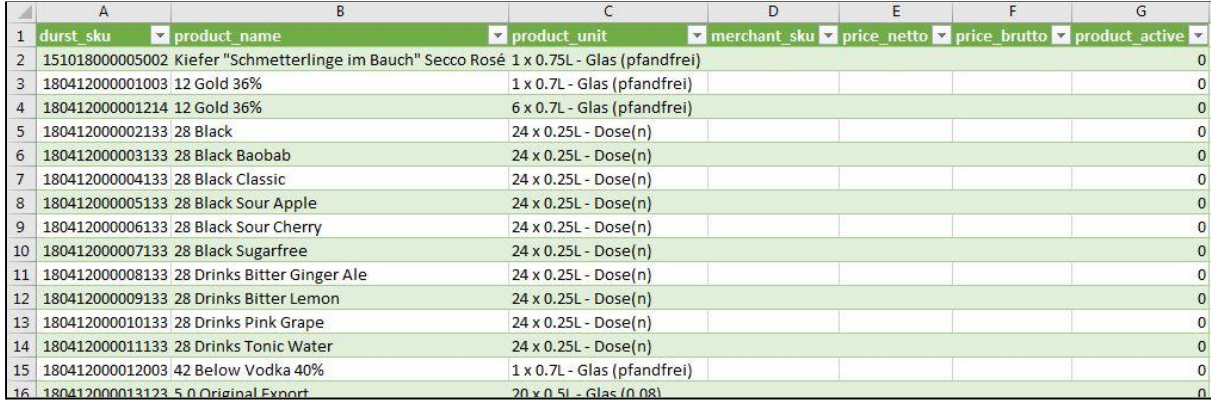

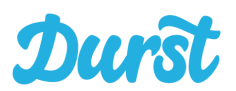

#### <span id="page-29-0"></span>**Pflege der Daten in Microsoft Excel**

Um Ihr Sortiment zu importieren, müssen Sie Ihre Produkte zunächst in der zuvor erstellten Excel Datei suchen und entsprechend präparieren.

Zunächst ist es sinnvoll eine Liste Ihrer eigenen Produkte entweder in Papierform oder sogar digital neben das Excel Fenster zu legen, damit sie die Daten schneller übertragen können.

Nun suchen Sie in unserer Excel-Sortimentsliste nach den Produktvarianten, die Sie anlegen möchten. Die Liste enthält derzeit etwa 20.500 Produktvarianten. Daher empfiehlt es sich, die Suchfunktion von Excel zu verwenden, die Sie über das Tastenkürzel STRG + F nutzen können. Das Suchfenster öffnet sich je nach Excel-Version und Betriebssystem entweder oben rechts oder als neues Fenster mittig.

Jetzt können Sie ein Produkt suchen (in diesem Fall Coca-Cola) und Ihnen wird die erste Zeile angezeigt in der Ihr Suchbegriff zu finden ist. Nun sehen Sie mehrere Zeilen mit Coca-Cola als Produkt und in der Spalte "product\_unit" finden Sie die zu Coca-Cola hinterlegten Gebinde.

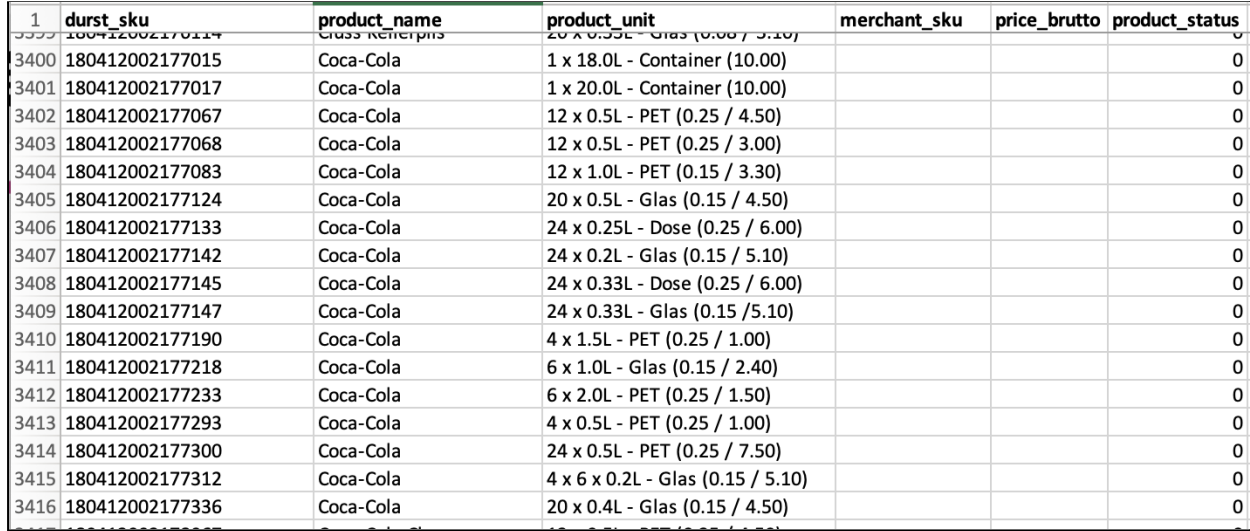

Wenn Sie z.B. Coca-Cola mit dem Gebinde 12 x 1,0L PET anlegen möchten, dann fügen Sie in die Spalte "merchant\_sku" Ihre interne Artikelnummer ein.

Die nächsten zwei Spalten sind "price\_netto" oder "price\_brutto" und sind als entweder oder zu betrachten. Entweder Sie pflegen den Netto- oder den Bruttopreis, nicht aber beides (in diesem Fall brutto). Diese Preise sind als **Centbeträge** einzutragen.

Als letzten Schritt aktivieren Sie das Produkt, Eintragung einer 1 in der Spalte "product\_active".

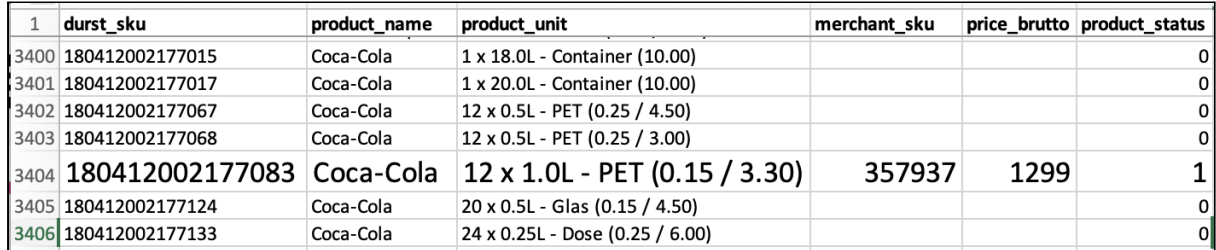

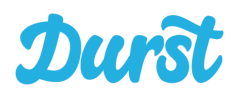

So gehen Sie jetzt Produkt für Produkt vor und hinterlegen Ihre Preise und aktivieren die Produktvarianten und können Ihr Sortiment zunächst in der Excel-Datei speichern.

#### <span id="page-30-0"></span>**WICHTIG! Übersprungene Produkte werden gelöscht**

Der Importer interpretiert Produkte ohne "merchant\_sku" und / oder ohne "brutto\_price" sowie Produkte die nicht im Importer vorkommen (also Zeilen, die Sie manuell löschen) als gelöscht. Das bedeutet, eine Import-Datei muss immer das vollständige neue Sortiment enthalten, so wie es in Ihrer Niederlassung angelegt werden soll.

Sofern Sie eine Import-Datei hochladen in der z.B. nur ein Produkt mit "merchant\_sku" vorkommt, werden folglich alle Produkte gelöscht außer dieses eine.

#### <span id="page-30-1"></span>**Durst Importvorlage für Microsoft Excel**

Um die Vorbereitung von Produktimporten zu vereinfachen, haben wir eine Excel-Vorlage bereitgestellt, die das Matching zwischen Ihrem Sortiment und dem Durst-Importer mit den Durst-SKUs vereinfacht.

Die Datei finden Sie im Downloadbereich unserer Homepage oder direkt unter folgendem Link: <https://www.durst.de/wp-content/uploads/2020/11/Produktimporter-Vorlage.xlsx>

**Für die korrekte Nutzung dieser Vorlage stellen wir die folgende Anleitung zur Verfügung. Dennoch übernimmt die Durststrecke GmbH keinerlei Haftung für die Lösung über eine Fremdsoftware. Die korrekte Nutzung der Vorlage kann nur vom Nutzer selbst kontrolliert und verantwortet werden. Für Fragen zur Vorlage stehen wir selbstverständlich zur Verfügung.**

#### **Aufbau der Datei:**

Die Excel-Datei hat 2 Tabellenblätter, die durch dynamische Verknüpfungen gegenseitig miteinander verbunden sind und auf diese Weise das Matching vereinfachen.

In Tabellenblatt 2 "Händler-Liste" pflegen Sie Ihr Sortiment und verknüpfen Ihre Produkte mit den korrekten Produkten aus Tabellenblatt 1

Aus Tabellenblatt 1 "Produktimporter" erzeugen Sie nach erfolgter Verknüpfung die UTF-8 CSV-Datei mit welcher der Import im Händlerbereich erfolgt.

Mit der Vorlage gehen Sie wie folgt vor:

1. Die Vorlage beinhaltet das Grundsortiment von Durst zu einem bestimmten Zeitpunkt. Um sicherzustellen, dass die Datei den tagesaktuellen Stand hat müssen Sie zunächst einen Produktexport aus dem Händlerbereich herunterladen (Produkte exportieren)

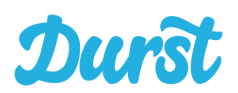

- 2. Diese CSV Datei importieren Sie nun als UTF-8 Format in ein leeres neues Tabellenblatt
- 3. Nun ersetzen Sie die ersten 3 Spalten von Tabellenblatt 1 "Produktimport" durch die ersten 3 Spalten Ihres Produktexportes (Aus Schritt 2.)
- 4. Nun können Sie in Tabellenblatt 2 "Händler-Liste" neue Produkte einpflegen oder initial auch Ihr gesamtes Sortiment dort hinterlegen. Hierfür füllen Sie nun die Spalten "B" bis "H" aus, idealerweise per direktem Export aus Ihrem System. Alternativ auch manuell oder aus einer Excel-Datei, die Sie sich vorbereitet haben. Wichtig: Beachten Sie unbedingt die Pflichtfelder: Ihre Artikelnummer, den Bruttopreis und auch den Produkt-Status (aktiv / inaktiv / aktuell nicht lieferbar).
- 5. Nun müssen Sie alle neuen Produkte Zeile für Zeile mit den korrekten Produkten aus Tabellenblatt 1 verknüpfen. Dieser Aufwand entsteht initial und ist nicht zu umgehen. Da Sie die Excel-Datei immer wieder nutzen können und sich die SKUs nicht ändern sinkt der Aufwand für zukünftige Importe stark. Um die Verknüpfung vorzunehmen suchen sie sich in Tabellenblatt 1 per Suchfunktion (STRG (bei Mac CMD) + F) das Produkt nach Namen und die korrekte Zeile des Gebindes heraus und kopieren die durst\_sku
- 6. Diese durst\_sku fügen Sie nun in Tabellenblatt 2 in Spalte "A" in der korrekten Zeile ein. Somit haben Sie das Mapping erzeugt.
- 7. Sie erkennen nun, dass sich die Verknüpfung und die Übernahme der korrekten Preise und Ihrer internen Artikelnummer in Tabellenblatt 1 "Produktimporter" ergibt, da die Werte automatisch im richtigen Format übernommen werden
- 8. Sofern alle Produkte verknüpft wurden speichern Sie zunächst die Excel-Datei an sich
- 9. Nun Speichern / Exportieren Sie das ersten Tabellenblatt als **CSV im UTF-8 Format**
- 10. Die soeben gespeicherte CSV-Datei kann nun im Händlerbereich importiert werden [\(Import](#page-32-0) der Daten in Ihren [Händlerbereich](#page-32-0))

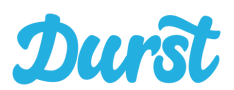

#### <span id="page-32-0"></span>**Import der Daten in Ihren Händlerbereich**

Um die von Ihnen vorbereiteten Daten in den Händlerbereich zu importieren müssen Sie als letzten Schritt aus Ihrer Excel-Liste wieder eine .csv Datei erstellen. Hierzu gehen Sie in Ihrer vorbereiteten Excel-Datei auf "Speichern Unter" und Wählen als Dateiformat "CSV UTF-8 (durch Trennzeichen getrennte Datei)" und speichern die Datei in einem Ordner auf Ihrem System, bevor Sie diese dann in Ihrem Account bei Durst hochladen:

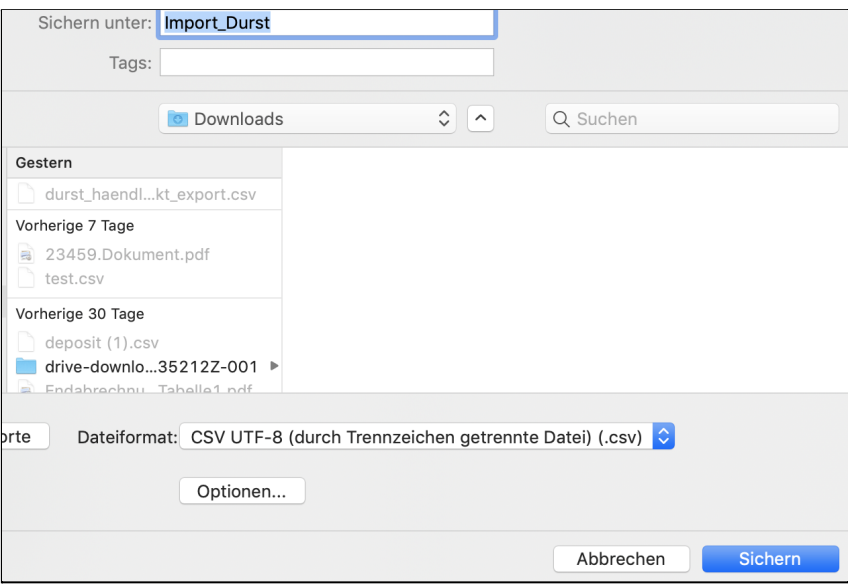

Zum Hochladen gehen Sie nun zurück in den Händlerbereich auf "Produkte importieren" und laden Ihre vorbereitete CSV Datei hoch.

Zunächst klicken Sie auf "CSV Datei auswählen" und wählen in dem sich öffnenden Fenster die gespeicherte CSV-Datei aus und bestätigen mit "Öffnen". Nun Klicken Sie auf "Import beauftragen".

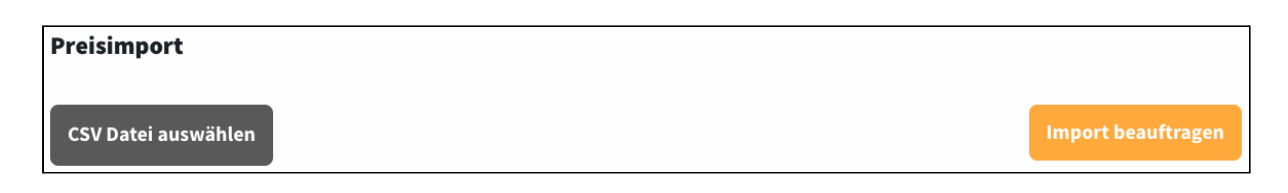

Der Auftrag zum Import wird nun im Hintergrund bearbeitet. Sobald dieser abgearbeitet wurde erhalten Sie auf die E-Mail-Adresse Ihrer Filiale eine E-Mail mit dem Ergebnis Ihres Imports. Sollten Sie Schwierigkeiten mit dem Import haben, nehmen Sie gerne Kontakt zu uns auf.

Um Ihnen den Import noch weiter zu erleichtern, haben wir zudem eine Bearbeitungsvorlage für Importe in Excel für Sie vorbereitet. Möchten Sie diese nutzen, wenden Sie sich gerne unkompliziert im Händler-Support-Bereich an uns oder schreiben eine Mail an haendlersupport@durst.shop. Wir stellen Ihnen die Vorlage zeitnah zur Verfügung.

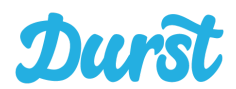

## <span id="page-33-0"></span>**Leergut Artikel**

Zur korrekten automatischen Übertragung von Leergut- und Retourenaufträgen in Ihr Warenwirtschaftssystem ist es notwendig, dass Sie zu allen von Ihnen geführten Gebindearten sowie allen Gebinden, die Sie als Leergut zurücknehmen wollen, Pfandartikelnummern pflegen. Den entsprechenden Bereich zur Pflege finden Sie in der Navigationsleiste unter "Produkte & Preise", dann unter "Pfand SKUs":

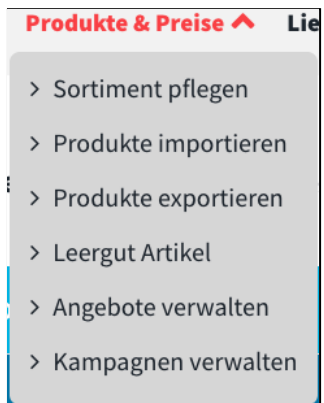

Hier finden Sie alle von uns datenbankseitig hinterlegten Gebinde (zurzeit ca. 300 verschiedene) und können diejenigen, die Sie selbst führen und / oder zurücknehmen, mit Artikelnummern pflegen.

Vergeben Sie jeweils eine einzigartige Artikelnummer für das gesamte Gebinde (Rahmen + Flaschen), für den einzelnen Rahmen und die einzelne Flasche.

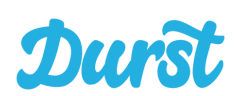

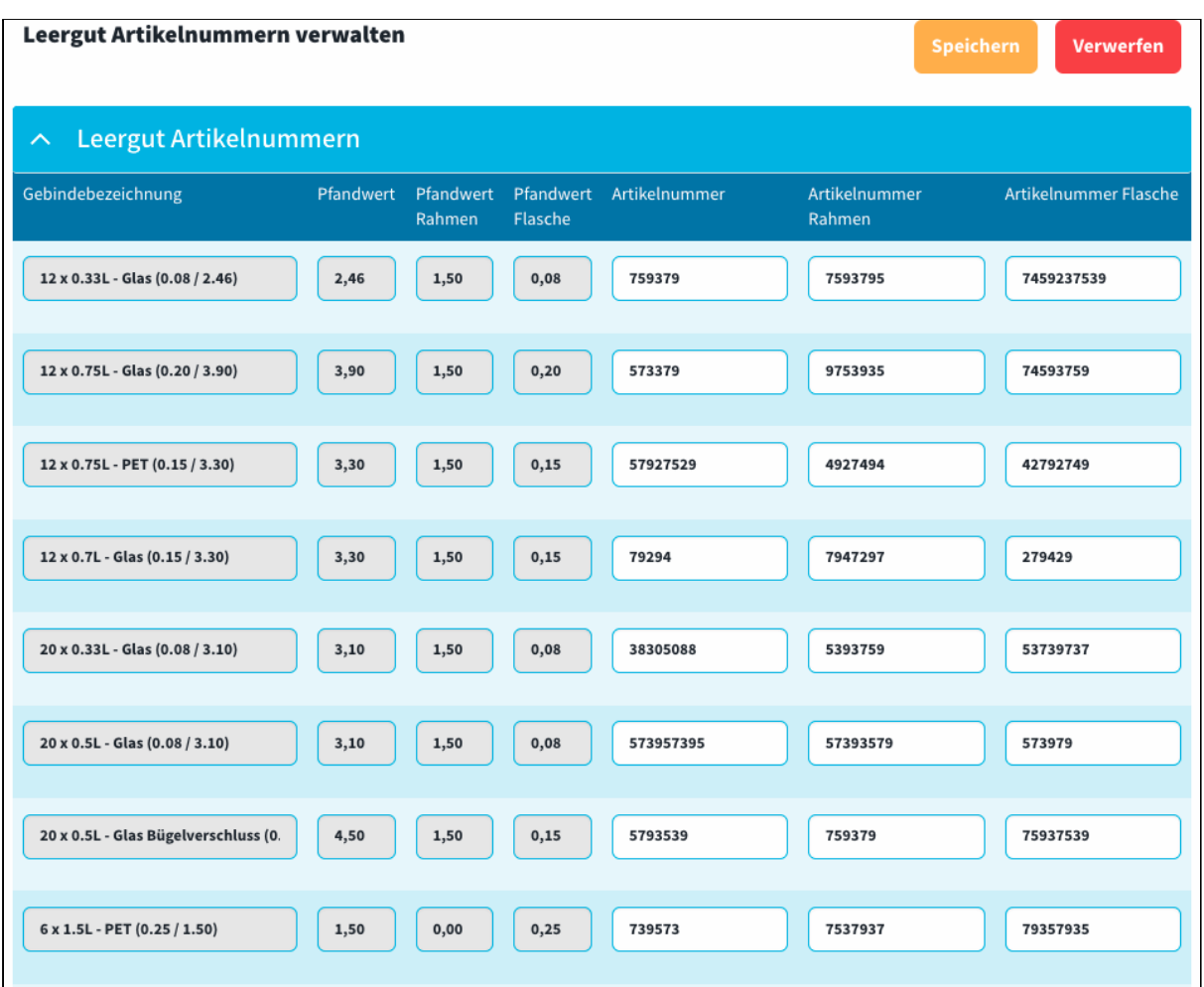

#### <span id="page-34-0"></span>**WICHTIG: Vollständigkeit und Richtigkeit der PfandSKUs**

Nur vollständig gepflegte SKUs (d.h. alle drei Spalten enthalten eine Nummer) schalten ein Leergut-/Pfandprodukt für die Nutzung in der Driver App frei. Daher ist es unbedingt erforderlich, dass Sie die Werte hier lückenlos und korrekt hinterlegen. Andernfalls finden Ihre Fahrer an der Haustür des Kunden bestimmte Gebinde nicht zur Rücknahme in der Driver App vor und können Ihre Bestellungen nicht korrekt abschließen.

Die Hinterlegung einer falschen SKU führt zudem zu einem falschen Leergutauftrag an Ihr ERP / Warenwirtschaftssystem.

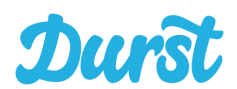

## <span id="page-35-0"></span>**Angebote verwalten**

Möchten Sie ein Produkt oder mehrere Produkte zum Angebotspreis anbieten und entsprechend in den Apps präsentieren, können Sie diese Aktionen im Bereich "Angebote verwalten" vorplanen.

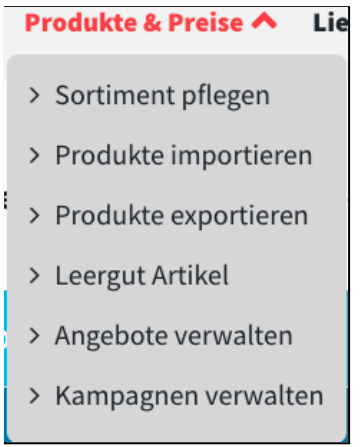

Hier sehen Sie alle geplanten, abgelaufenen oder auch gelöschten Aktionen:

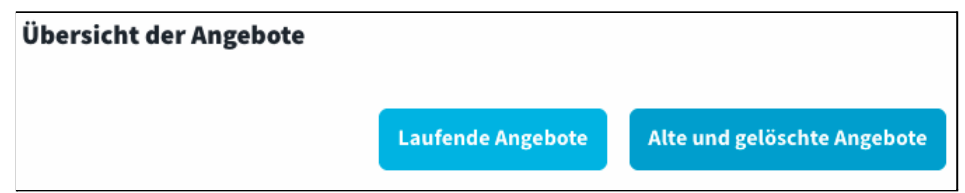

Um neue Aktionen zu planen gehen Sie in den Bereich für "Laufende Angebote". Um Abgelaufenen oder gelöschte Angebote zu sehen klicken Sie auf "Alte und gelöschte Angebote"
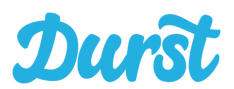

# **Laufende Angebote**

Im Bereich "Laufende Angebote" können Sie alle laufenden Angebote sehen, diese ggf. Suchen, Anpassungen an Aktionen vornehmen, Angebote duplizieren oder löschen, aber auch ganz neue Aktionen annehmen:

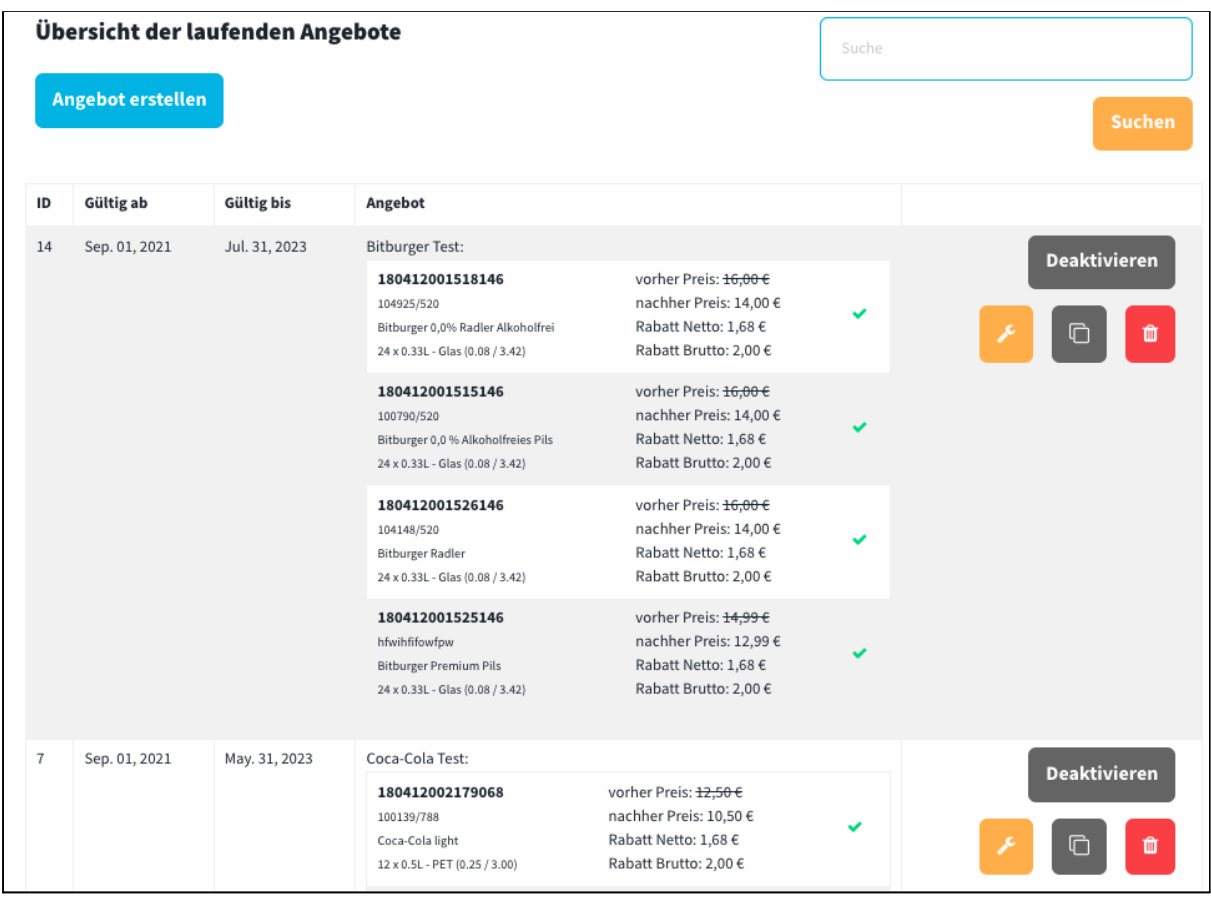

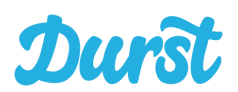

#### **Angebot erstellen**

Per Klick auf "Angebot erstellen" kommen Sie zum Formular für die Anlage eines neuen Angebots:

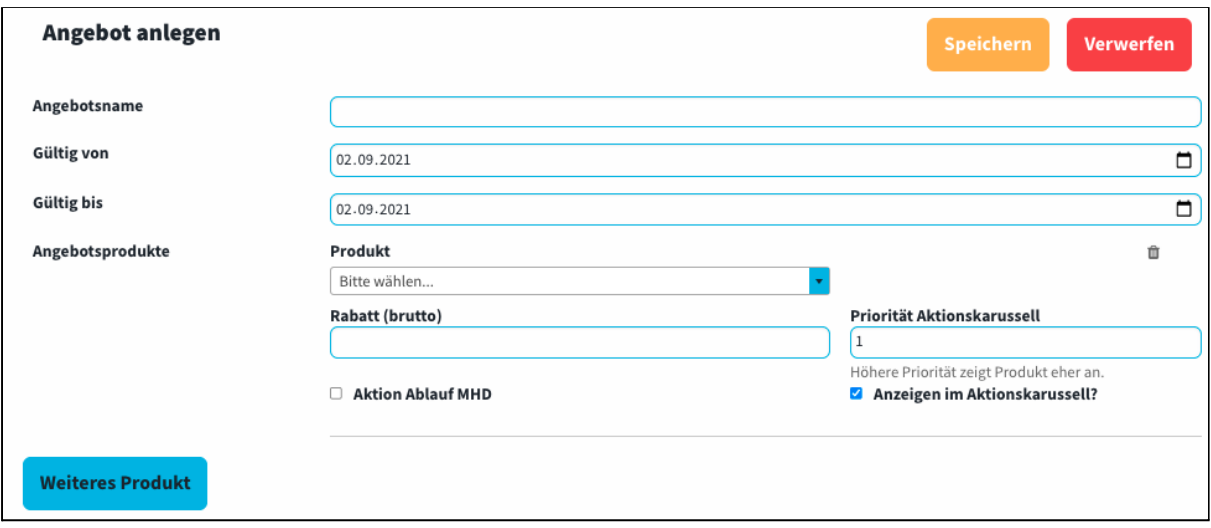

Seit Version 1.8 können Angebote mehrere Produkte enthalten. Das soll Ihnen das Anlegen und Pflegen erleichtern. Folgende Formularfelder gibt es:

- **Angebotsname**: Definiert einen Namen der Ihnen schnell verdeutlichen soll wofür das Angebot bestimmt ist: z.B. "Oktoberfest"
- **Gültigkeitszeitraum**: Hier definieren Sie einen Gültigkeitszeitraum Ihres Angebots mit konkreten Daten. Die Wahl von Daten der Vergangenheit ist nicht gestattet. ACHTUNG! Auch die nachträgliche Änderung des Startdatums ist nicht gestattet, sofern die Aktion einmal begonnen hat. Sie können eine Aktion nachträglich verlängern, sofern diese noch läuft und noch nicht abgelaufen ist.
- **Angebotsprodukte**: In diesem Bereich können Sie soviele Produkte definieren, wie Sie möchten.
	- Jedes Produkt muss per Name und genauem Gebinde identifiziert werden
	- Der Rabattwert in Euro (brutto) muss eingetragen werden.
	- Die Priorität im Aktionskarussell kann definiert werden (je höher desto früher werden Aktionen angezeigt) und ob das Produkt überhaupt im Karussell angezeigt werden soll.
	- Außerdem können und sollten Sie definieren, ob ein Produkt im Angebot ist, weil die gelieferten Waren ein kurzes Mindesthaltbarkeitsdatum haben. Das überlässt dem Kunden die Entscheidung, ob die Ware zum kurzfristigen Verzehr bestimmt ist
- Durch Klick auf "**Weiteres Produkt**" können Sie diese Maske für beliebig viele weitere Produkte erzeugen.
- Durch Klick auf "**Speichern**" übernehmen Sie das neue Angebot und hinterlegen es im System.

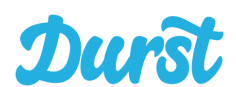

**WICHTIG!** Nachdem Sie das Angebot angelegt haben, ist es zunächst deaktiviert und muss durch einen Klick auf den blauen "Aktivieren" - Button aktiviert werden. Genauso können vorgeplante oder bereits laufenden Aktionen deaktiviert werden, sollte dies nötig sein.

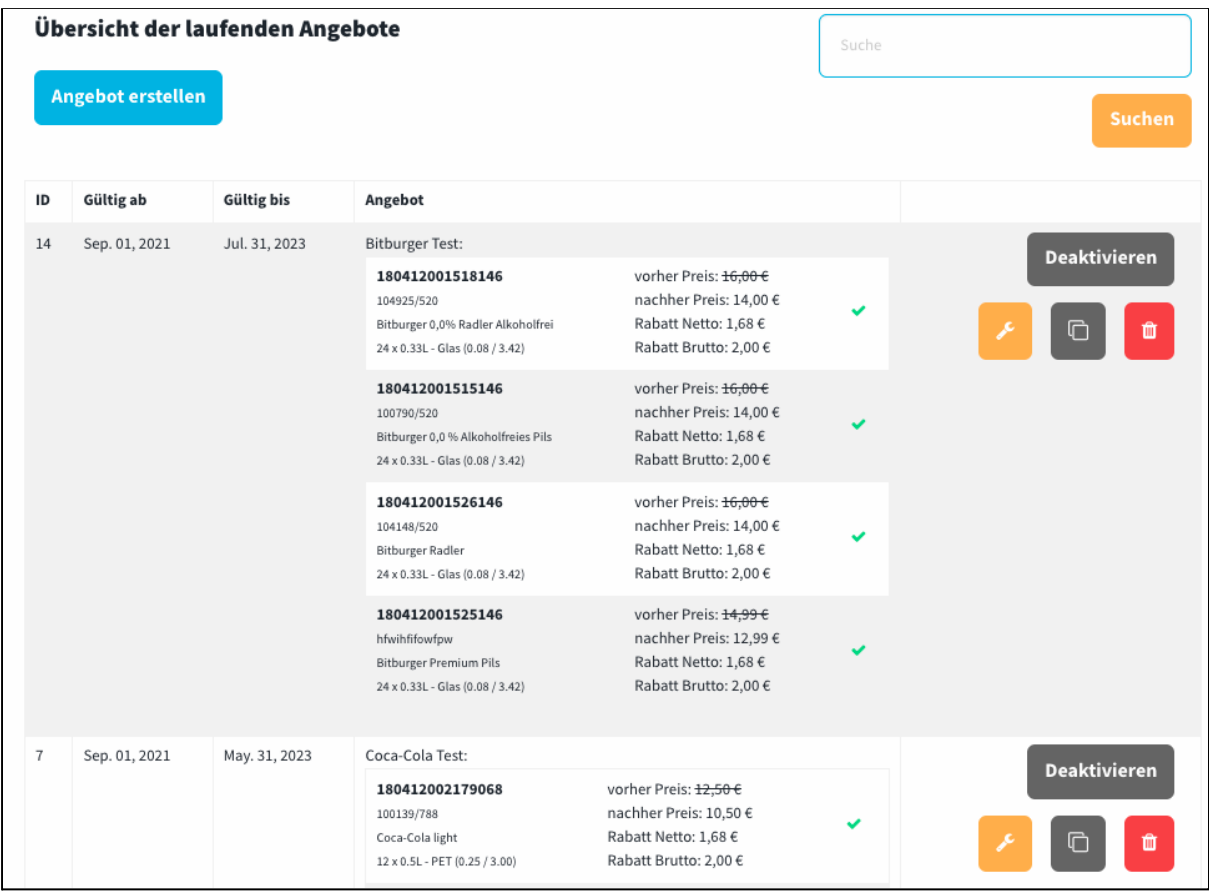

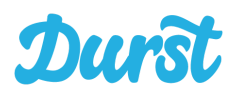

### **Angebot editieren**

Nun haben Sie die Möglichkeit sich die Detailansicht eines Angebots anzuschauen:

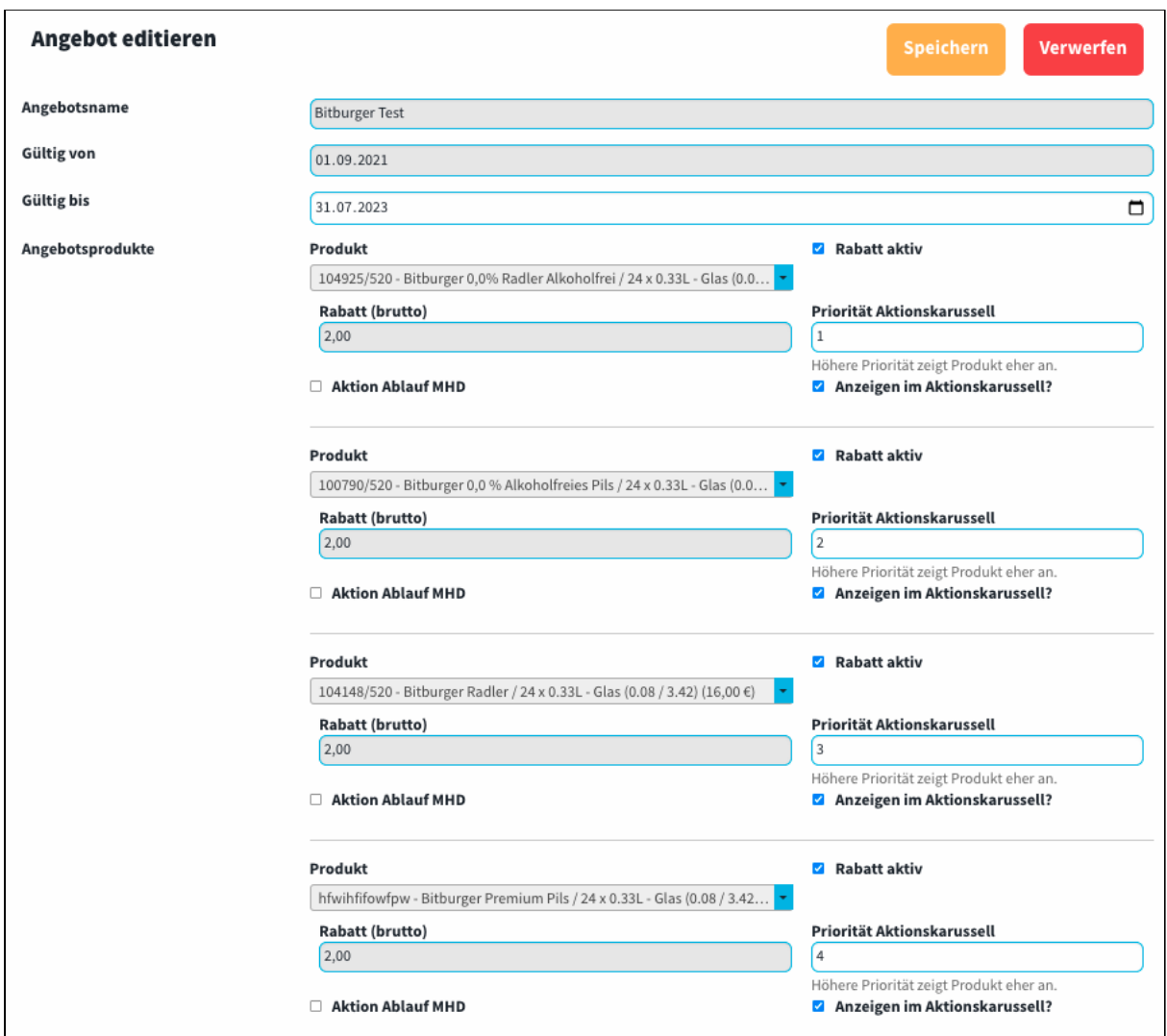

Hier können Sie nun die Felder editieren, die systemisch erlaubt sind:

Gültigkeitsdatum "bis", Rabatt aktiv und die Anzeige (ja/nein) im Aktionskarussell und die Position des Produkts.

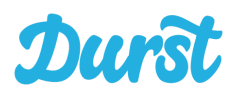

**Angebot duplizieren**

Per Klick auf den Duplizieren Button können Sie ein Angebot inhaltlich vollständig in die Maske zur Erstellung eines neuen Angebots übernehmen, um sich Arbeit zu ersparen.

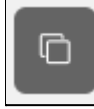

Diese Funktion hat allerdings die Restriktion, dass sich die Aktionen die die gleichen Produkte beinhalten nicht zeitlich überschneiden dürfen.

**Angebot löschen**

Per Klick auf den Button mit dem Abfalleimer, können Sie Aktionen löschen. Hierdurch werden Sie automatisch deaktiviert, sollten Sie noch aktiv sein und in den Bereich mit dem abgelaufenen oder gelöschten Aktionen verschoben.

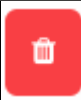

### **Alte und gelöschte Angebote**

Dieser Bereich zeigt Ihnen alle abgelaufenen oder gelöschten Angebote, um Ihnen Überblick über alle in der Vergangenheit gewährten Rabatte zu geben.

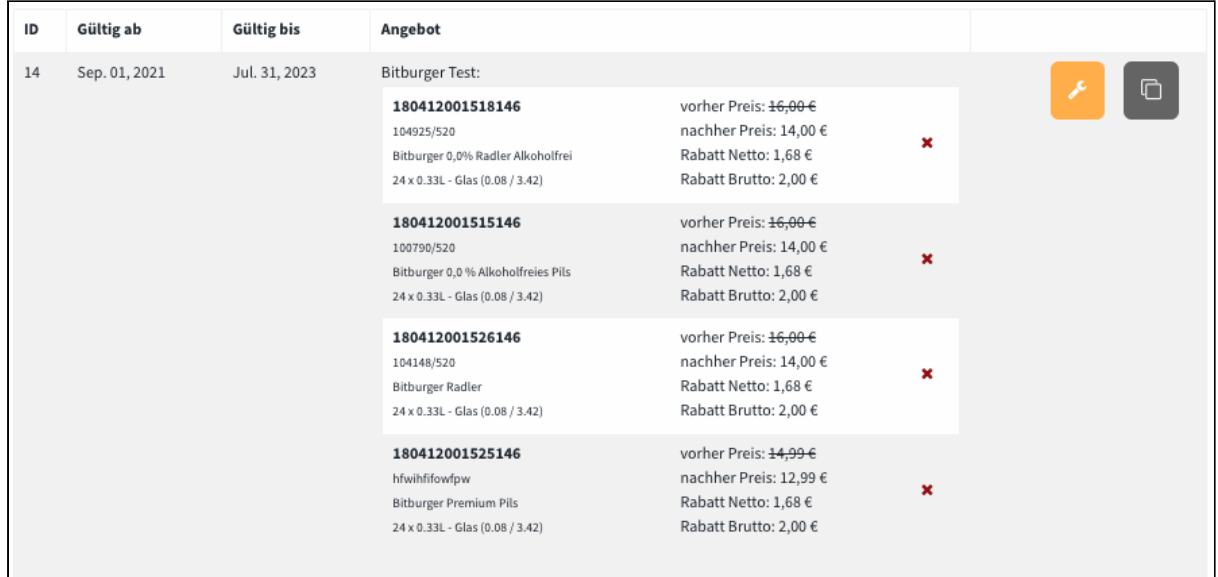

Das dient für Sie nicht nur als Kontrollfunktion, sondern auch als Möglichkeit alte Akionen mit wenigen Klicks zu wiederholen. Die Duplizieren Funktion steht auf für diesen Bereich zur Verfügung.

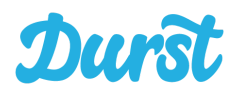

# **Kampagnen verwalten**

Durst organisierte zentrale Marketing Aktionen und bietet seinen teilnehmenden Händlern die Möglichkeit in fest definierten Kampagnenzeiträumen Produkte mit bestimmten buchbaren Werbemitteln zu bewerben.

Möchten Sie an solchen Kampagnen teilnehmen und Werbemittel buchen, so tun Sie das in diesem Bereich

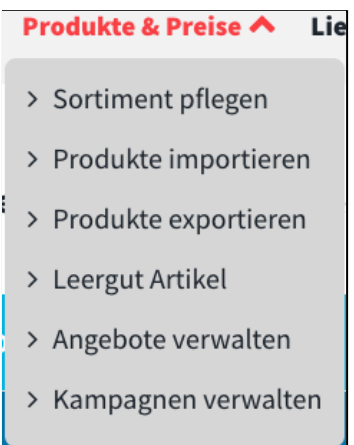

### **Buchbare Kampagnen**

In diesem Bereich sehen Sie eine Übersicht über alle buchbaren Kampagnen in der Zukunft

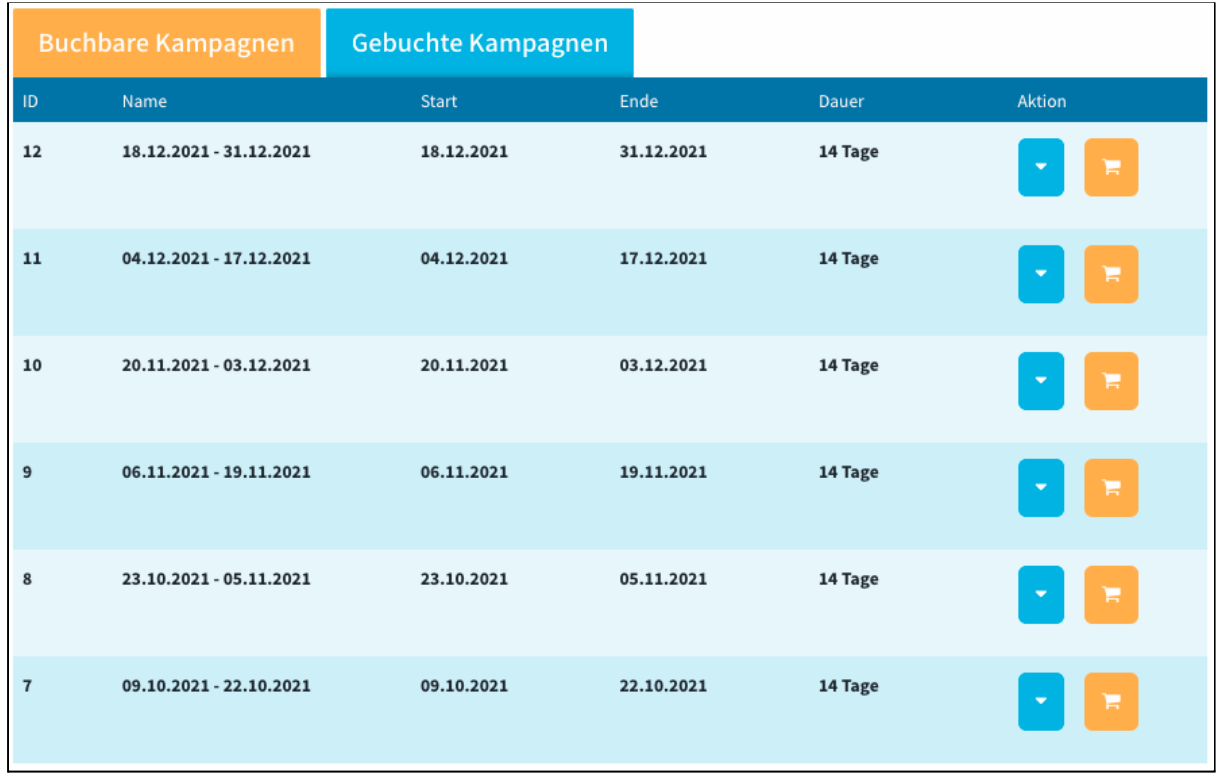

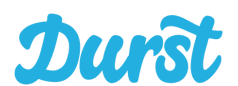

Durch Klick auf den Pfeil nach unten einer Kampagne öffnen Sie zunächst eine Detailansicht über die Informationen einer Kampagne.

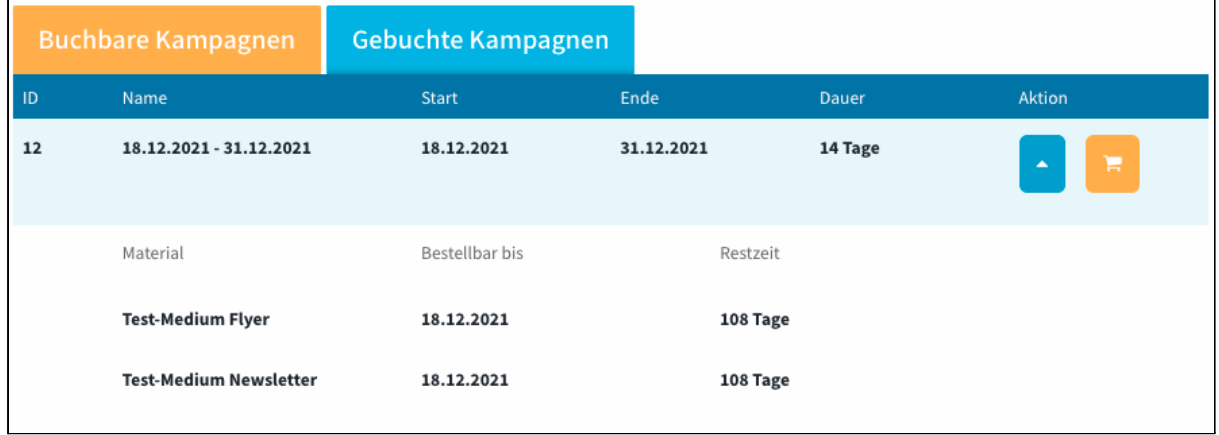

Sie erfahren welche Werbemittel zur Buchung verfügbar sind, wie lange der Aktionszeitraum ist und auch welche Fristen Sie zur Buchung eines Werbemittel einhalten müssen, um die Vorlaufzeit seitens Durst für die Umsetzung zu beachten.

Per Klick auf den EInkaufswagen erreichen Sie die Buchungsseite zur konkreten Teilnahme an einer Kampagne:

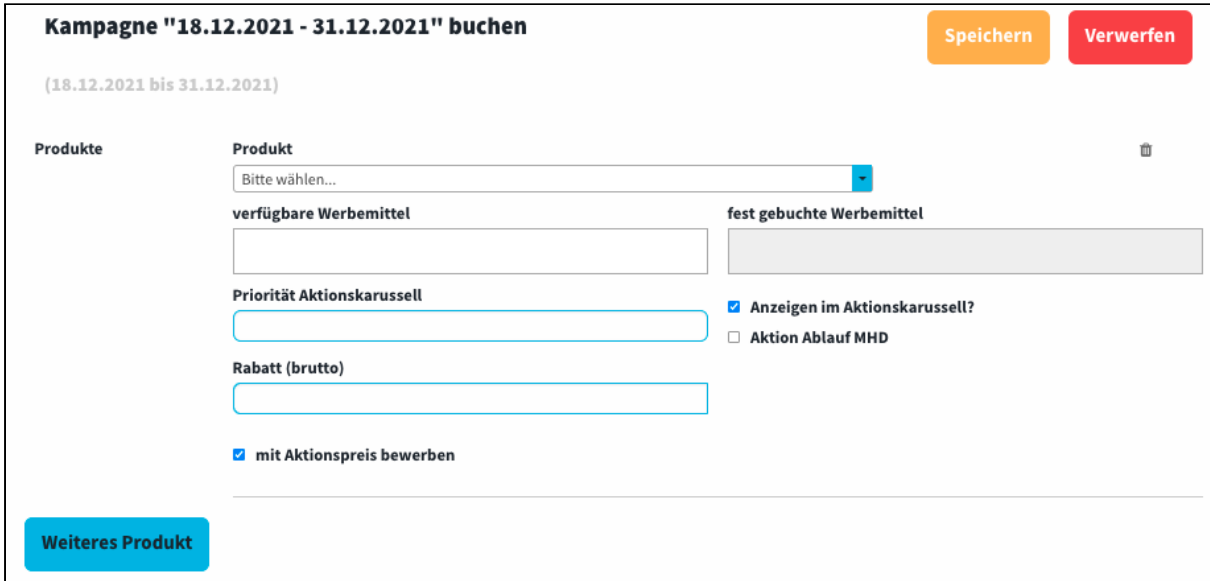

Ähnlich wie im Modul für die frei von Ihnen definierten Aktionen können Sie hier beliebig viele Produkte hinzufügen. Hierfür suchen Sie im Feld "Produkt" nach dem Namen des Produkts und fügen ein Gebinde hinzu.

Zu jedem Produkt definieren Sie nun welche Werbemittel Sie einsetzen möchten. Durch Klick in das Feld "verfügbare Werbemittel" erscheint ein Dropdown mit allen Werbemitteln, die verfügbar sind und deren Vorlauffrist noch nicht abgelaufen ist.

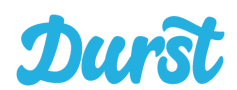

Die restlichen Funktionen kennen Sie bereits aus dem Aktionsmodul: Sie definieren ob das Produkt im Aktionskarussell angezeigt werden soll und welche Priorität es im Karussell haben soll. Außerdem definieren Sie den Rabattpreis und ob es sich um eine Aktion handelt, die durch eine geringe Mindesthaltbarkeit ausgelöst wurde.

Zusätzlich definieren Sie unten, ob Sie ein Produkt ggf. bewerben möchten, ohne dass es einen Aktionspreis hat. z.B. bewerben Sie Produkte ohne Streichpreis auf einem Flyer, weil es ein Dauertiefpreis ist, o.ä.

Per Klick auf "Weiteres Produkt" können Sie beliebig viele Produkte hinzufügen.

Sofern Sie mit Ihrer Buchung fertig sind klicken Sie auf "Speichern" um Ihre Buchung zu übernehmen.

### **WICHTIG!**

Nachdem Sie die Kampagnen-Einstellungen gespeichert haben, finden Sie die Kampagne unter "gebuchte Kampagnen".

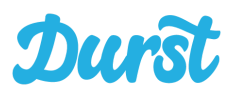

## **Gebuchte Kampagnen**

Hat eine Kampagne begonnen, finden Sie die gebuchten Werbemittel nun im Bereich "Gebuchte Kampagnen".

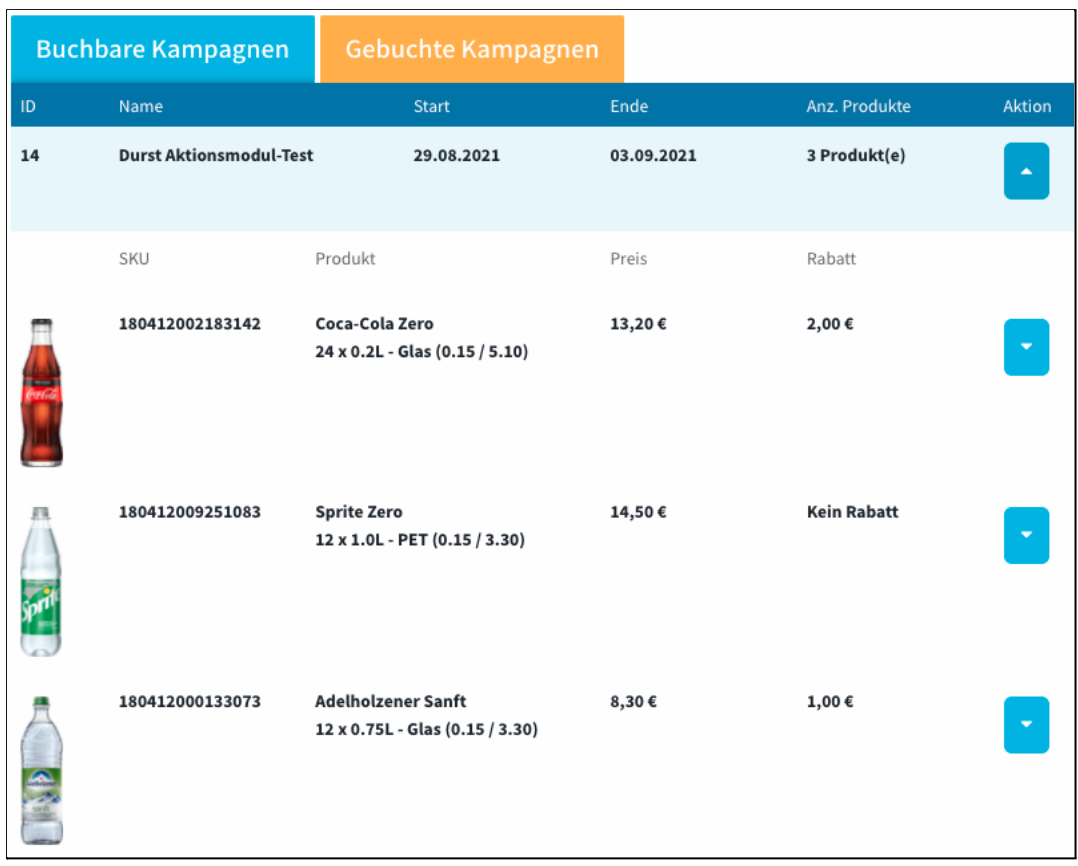

In der Übersicht sehen Sie zunächst alle Kampagnen Zeiträume an denen Sie sich als Händler beteiligt haben. Per Klick auf den Pfeil öffnen Sie die Detailansicht einer einzelnen Kampagne um alle gebuchten Produkte bzw. Gebinde mit Abbildung, SKU, Preis und Rabatt zu sehen.

Hat eine gebuchte Kampagne noch nicht begonnen, können Sie selbstverständlich auch Änderungen an Ihrer Buchung vornehmen. Klicken Sie dazu auf den Button mit dem Schraubenschlüssel.

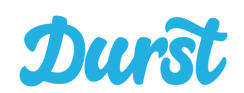

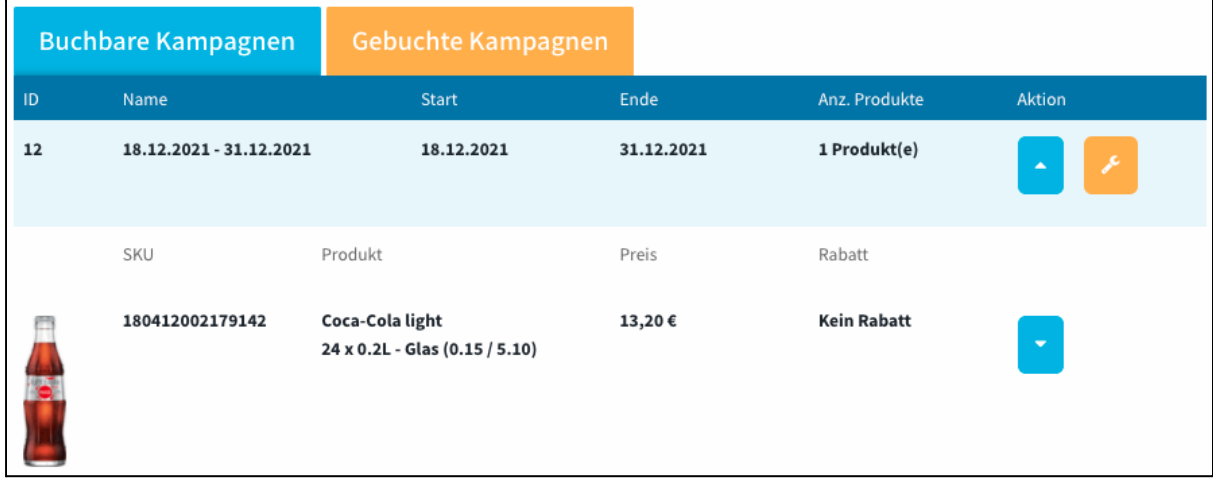

Nun erreichen Sie die Detailansicht der Kampagne:

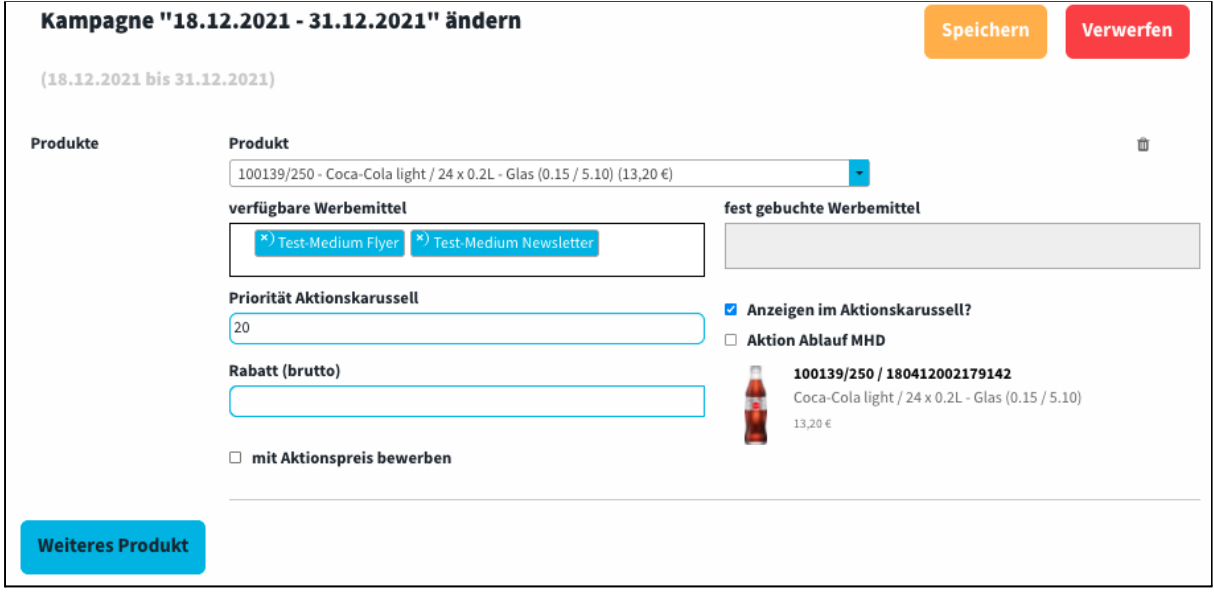

Die Änderungen die Sie hier vornehmen können richten sich logischerweise nach dem Zeitpunkt zu dem Sie die Änderungen vornehmen wollen.

Ist beispielsweise die Vorlaufzeit für ein Werbemittel bereits abgelaufen, sind Änderungen an Rabatt oder Produkten nicht mehr möglich, weil die Informationen bereits in den Druck übernommen wurden. Sie sehen das Werbemittel dann auch unter "fest gebuchte Werbemittel".

Nachträglich weitere Werbemittel zu buchen ist natürlich möglich, sofern Sie die Vorlaufzeit einhalten. Werbemittel deren Vorlaufzeit abgelaufen ist werden Ihnen hier gar nicht erst angeboten. Es ist also nicht möglich hier Fehler zu machen.

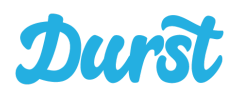

# **Liefergebiete**

Im Bereich der Liefergebiete definieren Sie die Postleitzahlbereiche, die Sie beliefern wollen und definieren die Zeitfenster, die Sie in Touren verplanen möchten. Für die Definitionen von Zeitfenster können Sie eine CSV-Import / Export Funktion verwenden.

Start Produkte & Preise V Liefergebiete V Touren / Fahrzeuge V Abwesenheiten Bestellungen V Abrechnung Hilfe  $\vee$ 

Liefergebiete sind im Durst System nach Postleitzahlenbereichen in Deutschland definierbar. Liegt die Adresse eines Kunden im Postleitzahlbereich Ihres Liefergebietes, dann sieht er Ihr Sortiment und bekommt Ihre Lieferzeitfenster angeboten.

Wie viele Liefergebiete Sie in unserem System anlegen dürfen, basiert auf Ihrem Vertrag mit der Durststrecke GmbH für die Nutzung unserer Software. Für jedes Liefergebiet - sprich jede Postleitzahl - muss **mindestens** ein und können beliebig viele Zeitfenster angeboten werden.

**WICHTIG!** Erst durch die Wahl eines Zeitfensters, kann der Kunde eine Bestellung bei Ihnen abgeben.

Über das Dropdown-Menü in der Navigation auf "Liefergebiete" stehen Ihnen die folgenden Funktionen zur Verfügung:

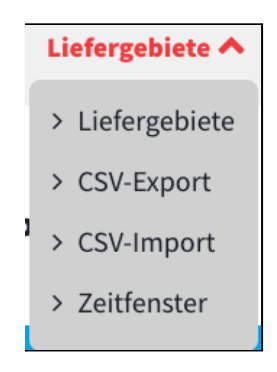

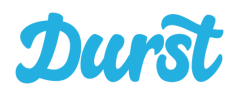

# **Übersicht der Liefergebiete**

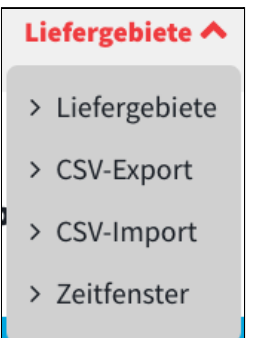

Unter dem Punkt "Liefergebiete", können Sie die bisher angelegten Postleitzahlgebiete sehen und alle durch Klick auf die Lupe die Detailansicht jedes PLZ-Gebiets erreichen.

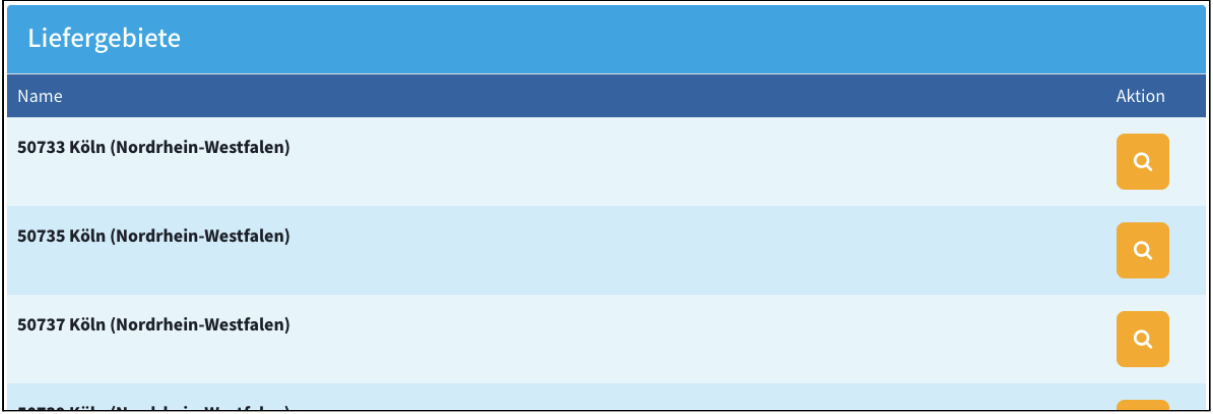

Fehlt ein Gebiet? Dann können Sie weitere PLZ Gebiete hinzufügen. Scrollen Sie einfach an die Ende der Liste, dort finden Sie die folgende Funktion.

# **Liefergebiet hinzufügen**

Wenn Sie sich das erste Mal im Durst Händlerbereich einloggen, sind noch keine Liefergebiete definiert. Sie müssen daher zunächst die von Ihnen belieferten Postleitzahlgebiete definieren, indem Sie entsprechende Liefergebiete hinzufügen.

Über die Funktion **Liefergebiet hinzufügen**, können Sie die Postleitzahlengebiete definieren, die Sie beliefern wollen. Geben Sie hierfür die entsprechende Postleitzahl oder den Stadt- bzw. Ortsnamen in das Eingabefeld ein und wählen Sie aus der Liste die entsprechende Postleitzahl aus. Über den Button **Hinzufügen** wird die Postleitzahl Ihrem Liefergebiet hinzugefügt. Das Hinzufügen von Postleitzahlen funktioniert auch ohne, dass Sie auf "Speichern" klicken müssen.

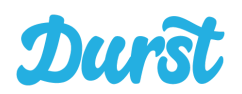

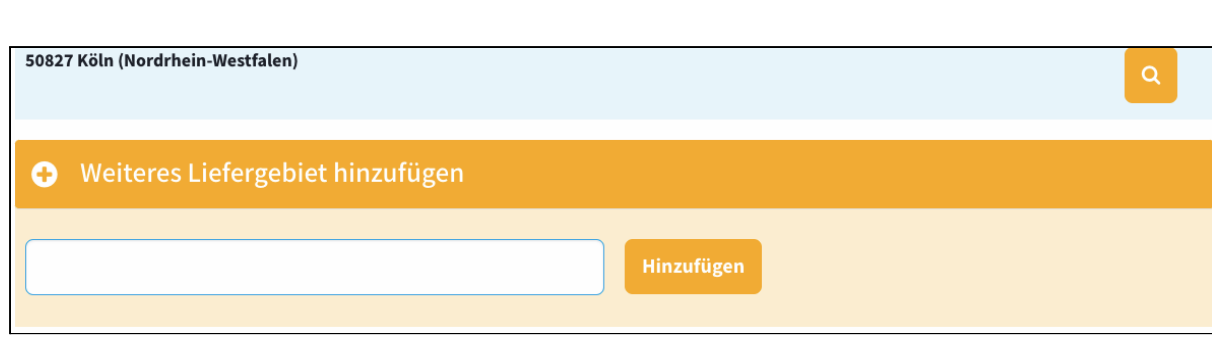

Anschließend können Sie dann Zeitfenster für die von Ihnen hinzugefügten Postleitzahlen definieren und bearbeiten.

**Zeitfenster in einem Liefergebiet verwalten**

Durch Klicken auf ein Liefergebiet (hier: 50827 Köln) klappt sich die Detailansicht aus und es werden Ihnen die bisher für die Postleitzahl angelegten Zeitfenster angezeigt:

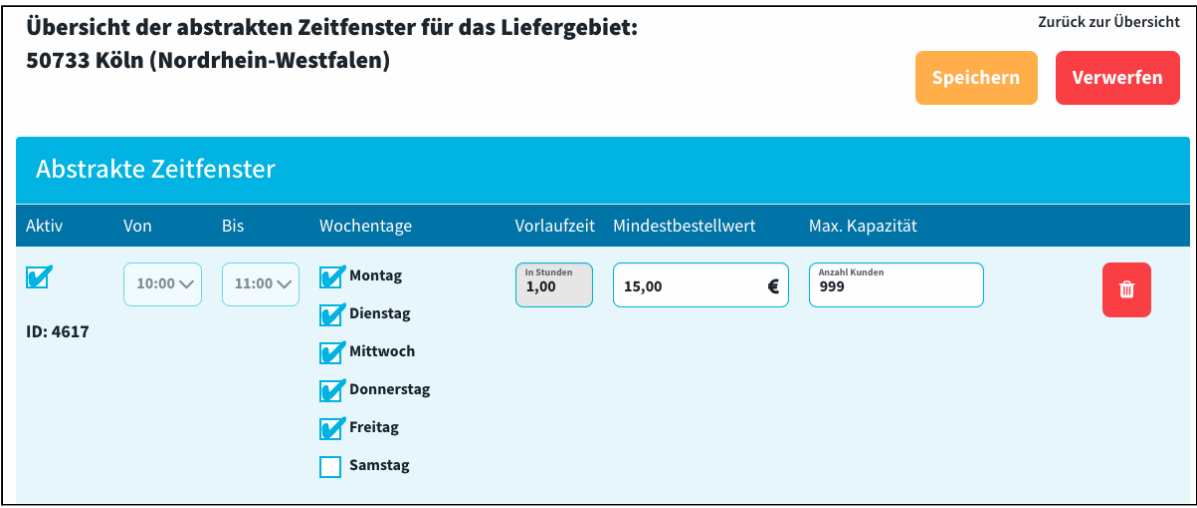

Zeitfenster sind die Lieferzeiträume, die Ihren Kunden nach dem Befüllen des Warenkorbs im Bestellprozess in App und Webshop angeboten werden.

Diese Zeitfenster werden später im Bereich Touren / [Fahrzeuge](#page-57-0) zu Touren zusammengefasst. **WICHTIG**! Kunden können nur auf Zeitfenster bestellen, wenn diese Teil einer Tour sind. Um eine Tour zu erzeugen müssen die Zeitfenster dieser Tour auf einander abgestimmt sein. Wie sie Zeitfenster passend für eine Tour vorbereiten lesen Sie im Kapitel [Lieferzeitfenster](#page-50-0) einer Tour [aufeinander](#page-50-0) abstimmen

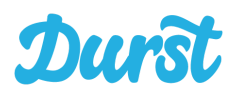

Folgende Einstellungen können Sie pro Zeitfenster vornehmen:

## ● **Aktiv / Inaktiv**

Durch Setzen/Entfernen des Häkchens vor das Zeitfenster aktivieren oder deaktivieren Sie, dass dem Kunden dieses in der App angeboten wird.

## ● **Beginn(Von) / Ende(Bis) des Zeitfensters**

Beginn und Ende des Lieferzeitfensters sind die Uhrzeiten (z.B. 17:00 bis 18:00 Uhr), die dem Kunden als Zeitfenster angeboten werden.

### ● **Wochentage**

Auswahl der Wochentage (Montag bis Samstag), an denen das Zeitfenster angeboten werden soll. Abwesenheiten werden entsprechend automatisch berücksichtigt, wenn diese im Durst Händlerbereich definiert sind.

### ● **Vorlaufzeit für die Bestellung**

Legen Sie fest, bis wie viele Stunden vor Beginn des Zeitfensters dem Kunden dieses angezeigt wird und Bestellungen drauf abgegeben werden können. Kalkulieren Sie hier die Zeit für die Kommissionierung und Beladung mit ein.

Mehrere Zeitfenster die zu einer Tour zusammengefasst werden sollen müssen auf Basis der Einstellung der Vorlaufzeit auf den gleichen Zeitpunkt enden.

**WICHTIG**! Lesen Sie in diesem Zusammenhang das Kapitel [Lieferzeitfenster](#page-50-0) einer Tour [aufeinander](#page-50-0) abstimmen

### ● **Mindestbestellwert**

Dies ist der Mindestwert (inkl. MwSt. / zzgl. Pfand), den eine Bestellung in diesem Zeitfenster erreichen muss, um dem Kunden angeboten zu werden. Liegt eine erste Bestellung über diesem Mindestwert vor, so gilt für weitere Bestellungen der Mindestbestellwert Folgebestellung.

### ● **Maximale Anzahl Kunden**

Genau wie die maximale Anzahl von Gebinden, kann auch die maximale Anzahl an Kunden - sprich an Stopps innerhalb des Zeitfensters - festgelegt werden. Ist die maximale Anzahl erreicht, so wird das Zeitfenster nicht mehr angeboten. Hier tragen Sie die Anzahl an Kunden ein, die Sie maximal im Zeitfenster beliefern können, beispielsweise 4 pro 60min Zeitfenster. Das Eintragen des Wertes **"**0" ist nicht zulässig.

### **● Löschen**

Um ein angelegtes Zeitfenster zu löschen Klicken Sie auf den Papierkorb und bestätigen Sie im sich öffnenden Fenster, dass das Zeitfenster wirklich gelöscht werden soll.

### **WICHTIG: Speichern**

Alle hinzugefügte oder geänderten Zeitfenster, werden erst durch Klicken des "Speichern"-Buttons ins System übernommen:

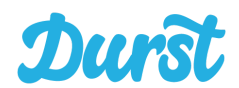

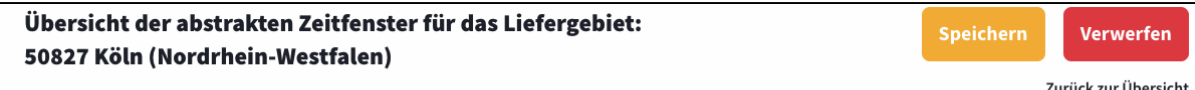

Durch Klick auf "Zurück zur Übersicht" gelangen Sie zurück in die Listenansicht ihrer Postleitzahlgebiete.

<span id="page-50-0"></span>**Bearbeiten von Zeitfenster und Vorlaufzeit**

Aus einmal angelegten und aktivierten Zeitfenstern werden für Ihre Endkunden nach der Speicherung umgehend Zeitfenster entsprechend Ihrer Einstellungen erzeugt und angezeigt. Um zu verhindern, dass sich Zeitfenster trotz abgegebener Bestellungen nachträglich verschieben lassen oder dass Einstellungen von Zeitfenstern, die zu einer Tour zusammengefasst wurden, kollidieren, ist die nachträgliche Bearbeitung gesperrt. Weder die Uhrzeit (von/bis) noch die Vorlaufzeit können verändert werden. Die Wochentage können nachträglich an und abgewählt werden. Außerdem können Zeitfenster durch das Häkchen aktiv / inaktiv geschaltet werden.

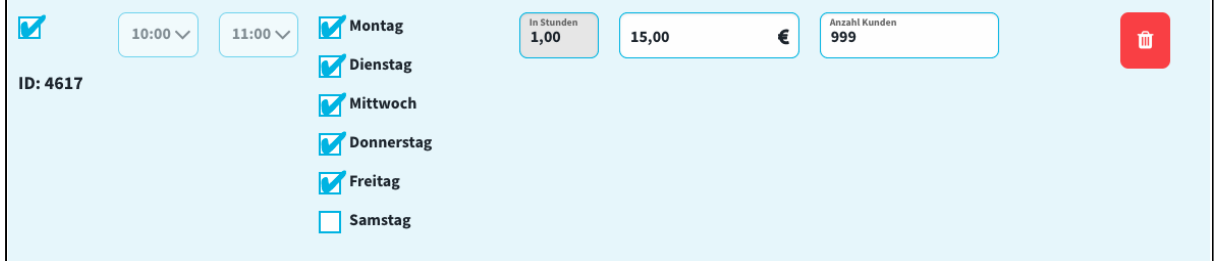

**Lieferzeitfenster einer Tour aufeinander abstimmen**

Da aus mehreren Lieferzeitfenstern im weiteren Verlauf eine Tour (mehr dazu im Bereich [Touren](#page-57-0) / [Fahrzeuge](#page-57-0)) erstellt wird, müssen Sie beim Anlegen oder Bearbeiten unbedingt beachten, dass alle Lieferzeitfenster, die Teil einer Tour werden sollen, aufeinander abgestimmt sind und zum gleichen Zeitpunkt schließen. Denn die Vorlaufzeit einer Tour basiert nicht auf einer für diese Tour angelegten Vorlaufzeit, sondern auf der Vorlaufzeit Ihrer Zeitfenster. Zwei Zeitfenster einer Tour müssen folglich gleichzeitig schließen, wenn sie auf derselben Tour sind und entsprechend gleichzeitig kommissioniert werden.

Das Zeitfenster (PLZ 50825) von 16.00 - 17.00 Uhr schließt mit einer Stunde Vorlaufzeit um 15.00 Uhr.

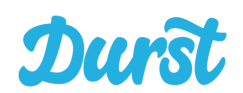

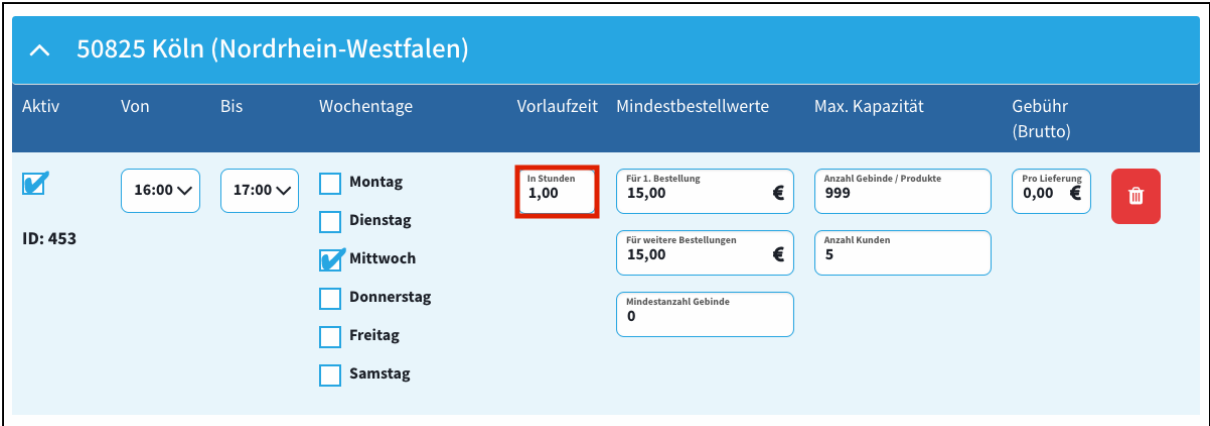

Das Zeitfenster (PLZ 50823) von 17.00 - 18.00 Uhr, welches im Anschluss an das oben dargestellte Zeitfenster in 50825 bedient werden soll, schließt mit zwei Stunden Vorlaufzeit ebenfalls um 15.00 Uhr.

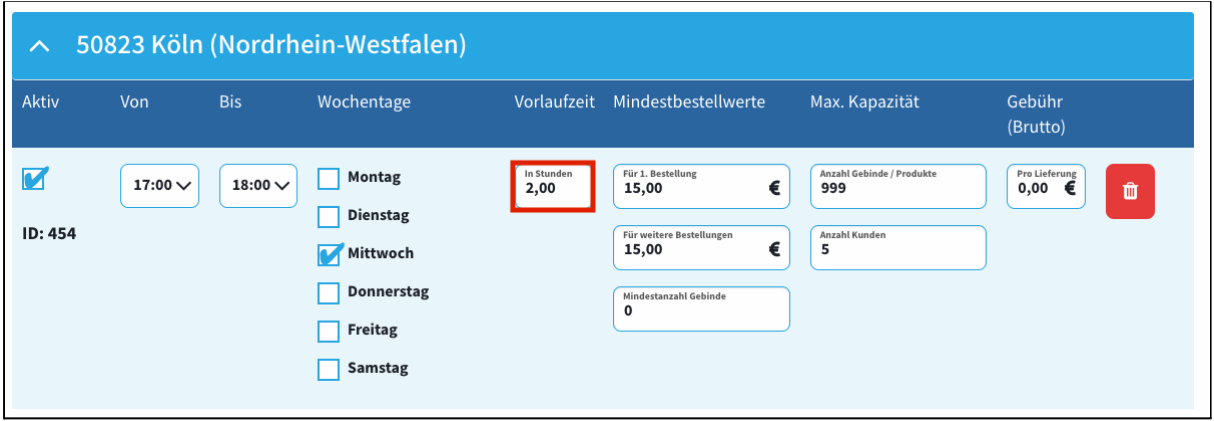

# **WICHTIG: Zeitfenster ohne Tour**

Aktivierte Zeitfenster, die in keiner Tour verplant sind, werden Ihren Kunden angezeigt. Kunden können darauf allerdings nicht bestellen, weil wir diese Bestellungen ohne Tour-ID nicht an Ihr IT-System übermitteln könnten.

Daher ist es wichtig, dass Sie alle ungenutzten Touren deaktivieren.

Die Vorbereitung einer neuen Tour planen Sie am besten mit deaktivierten Touren bis alle Einstellungen vorbereitet sind und Sie die Tour als Ganzes aktivieren können.

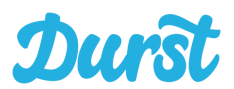

# **CSV-Export**

Im Bereich CSV-Export können Sie die bisher manuell angelegten Postleitzahlgebiete und Zeitfenster als CSV exportieren:

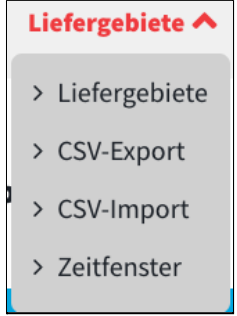

Über die folgende Maske können Sie eine E-Mail-Adresse angeben, um sich die aktuellen Einstellungen Ihrer Liefergebiete und Zeitfenster zu exportieren. Geben Sie eine valide Adresse an und klicken auf "Senden" wird der Export angestoßen. Im Hintergrund findet die Verarbeitung statt und Sie können währenddessen weiterarbeiten. Sobald der Export zusammengestellt wurde, wird er Ihnen per Mail zur Verfügung gestellt.

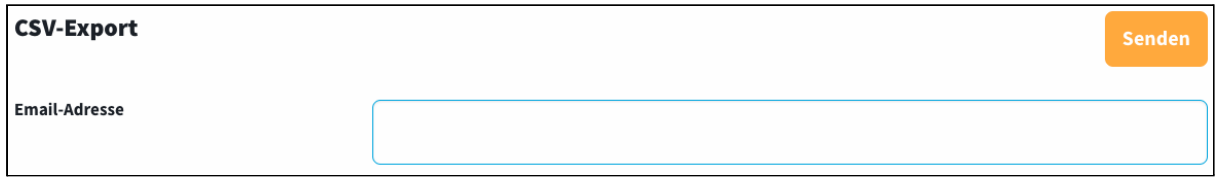

Die CSV Datei hat das Format UTF-8 und bildet die einzelnen Einstellungen, die Sie aus dem Bereich Liefergebiete kennen in Spalten ab.

In Excel importiert sieht die CSV-Datei wie folgt aus:

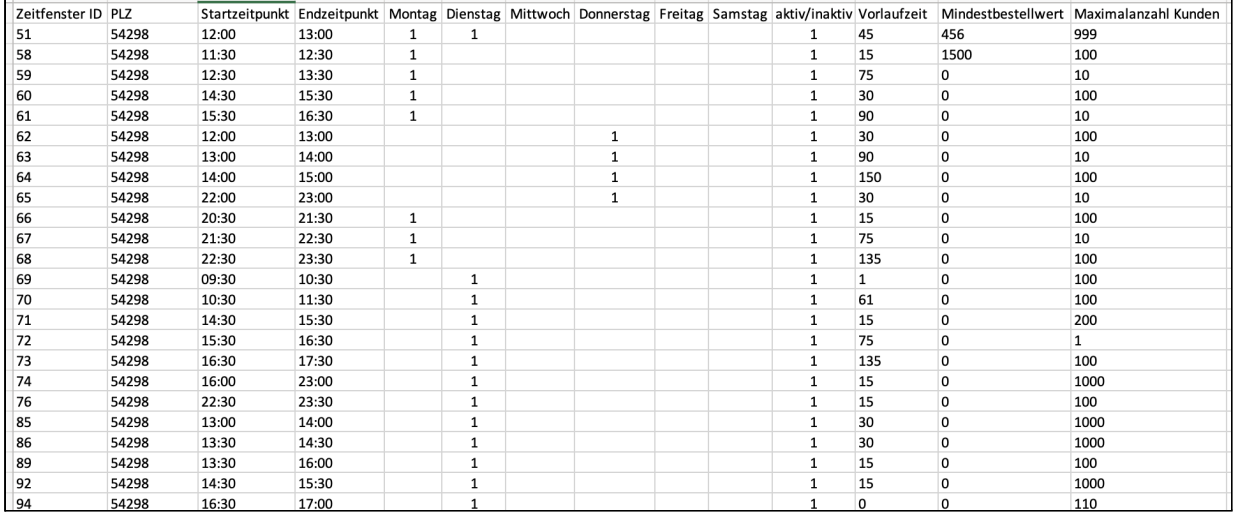

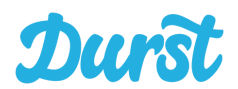

# **CSV-Import**

Im Bereich "CSV-Import" können Sie für den Import vorbereitete CSV-Dateien mit Postleitzahlen und Zeitfenstern importieren.

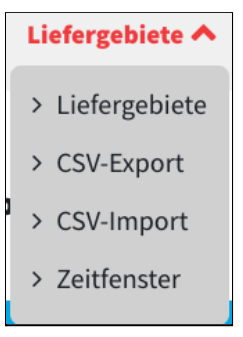

Hier wird nun zunächst darauf eingegangen wie Sie die CSV-Dateien in Excel oder einer anderen Software präparieren müssen, um den Import vorzubereiten. Zu diesem Zweck wird im folgenden auf die einzelnen Spalten und Ihre Inhalte eingegangen:

### **● Zeitfenster ID**

Ein von Ihnen manuell definiertes Zeitfenster bekommt nach der Erstellung immer eine eindeutige ID. Bereits angelegte Zeitfenster, die Sie exportieren haben demzufolge hier einen Wert. Legen Sie neue Zeitfenster an, können Sie diese Zelle einfach leer lassen. Das System erstellt automatisch eine ID. Beim nächsten Export wird die ID dann für das Liefergebiet mit exportiert.

# **● PLZ (Pflicht)**

Hier tragen Sie wie gewohnt die PLZ ein für die Sie ein Zeitfenster anlegen möchten.

### **● Startzeitpunkt (Pflicht)**

Hier definieren Sie den Startzeitpunkt eines Lieferzeitfensters.

### **● Endzeitpunkt (Pflicht)**

Hier definieren Sie den Startzeitpunkt eines Lieferzeitfensters.

### **● Spalten Montag bis Samstag**

Alle verfügbaren Wochentage für den Betrieb Ihres Lieferservice haben eine eigene Spalte. Möchten Sie einen Tag für Zeitfenster aktivieren, dann füllen Sie diese Zelle mit einer "1". Möchten Sie einen Tag nicht aktivieren, lassen Sie die Zelle einfach leer.

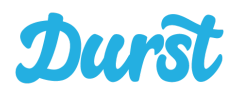

# **● aktiv / inaktiv**

Zeitfenster können angelegt, aber deaktiviert werden. Füllen Sie diese Zelle pro Lieferzeitfenster mit einer "1" um es zu aktivieren. Lassen Sie es leer um es zu deaktivieren.

### **WICHTIG! Löschen von Zeitfenstern**

Möchten Sie ein Zeitfenster per Import löschen, dann tragen Sie hier eine "3" ein.

# **● Vorlaufzeit**

Hier tragen Sie die Vorlaufzeit **in Minuten** ein. Bedenken Sie auch hier, dass Sie in einer gemeinsamen Tour verplante Zeitfenster von den Vorlaufzeiten aufeinander abstimmen müssen. Vorlaufzeiten aller Zeitfenster einer Tour müssen grundsätzlich auf den gleichen Zeitpunkt hinauslaufen.

### **● Mindestbestellwert**

Hier definieren Sie den Mindestbestellwert für ein Zeitfenster in **Cent**. **!ACHTUNG! Nicht in Euro.**

# **WICHTIG! Optionale Spalten**

Nicht alle Händler arbeiten mit der **"Maximalanzahl Kunden"** pro Zeitfenster. Daher ist dieses Feld für den Import optional.

# ● **Maximalanzahl Kunden**

Wenn Sie die Maximalanzahl Kunden für Zeitfenster definieren möchten, können Sie für diese Einstellung eine Spalte anlegen mit dem Titel "**Maximalanzahl Kunden"** (ohne Anführungszeichen). Tragen Sie hier die Anzahl Kunden pro Zeitfenster ein. Beachten Sie unbedingt, dass diese Beschränkung die generelle Kapazität außer Acht lässt. Ist diese Anzahl in einem Zeitfenster erreicht, dann kann kein weiterer Kunde bestellen, obwohl ggf. auf der Tour die Gewichtskapazität des Fahrzeugs noch nicht erreicht ist. Mehr dazu im Bereich "**[Tourenplanung](#page-57-0)**".

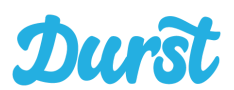

**Vorbereitung der Importdatei mithilfe der Durst Importvorlage für Microsoft Excel:**

Um die Vorbereitung von Zeitfensterimporten zu vereinfachen, haben wir eine Excel-Vorlage bereitgestellt

Die Datei finden Sie im Downloadbereich unserer Homepage oder direkt unter folgendem Link: <https://www.durst.de/wp-content/uploads/2020/12/Zeitfenster-Importvorlage.xlsx>

**Für die korrekte Nutzung dieser Vorlage stellen wir die folgende Anleitung zur Verfügung. Dennoch übernimmt die Durststrecke GmbH keinerlei Haftung für die Lösung über eine Fremdsoftware. Die korrekte Nutzung der Vorlage kann nur vom Nutzer selbst kontrolliert und verantwortet werden. Für Fragen zur Vorlage stehen wir selbstverständlich zur Verfügung.**

### **Aufbau der Datei:**

Die Excel-Datei hat ein nur Tabellenblatt. Dessen erste Zeile entspricht der genau der benötigten Form zur Bereitstellung einer korrekten Importdatei.

Mit der Vorlage gehen Sie wie folgt vor:

- 1. Erstellen Sie sich zunächst einmal ein weitere Tabellenblatt. Hier können sich sich zunächst ein logisches und zu Ihrem Standort passendes Schema für Zeitfenster überlegen
- 2. Nun übernehmen Sie die Rahmenbedingungen dieses Tabellenblatts in das für den Import benötigte Format. Die Erklärung jeder Spalte des Imports finden Sie am Anfang dieses Kapitels
- 3. Nachdem Sie alle Gebiete und Zeitfenster vorbereitet haben speichern Sie das Tabellenblatt des Importers als CSV im UTF-8 Format ab.
- 4. Nun können Sie die Datei importieren über folgenden Dialog:

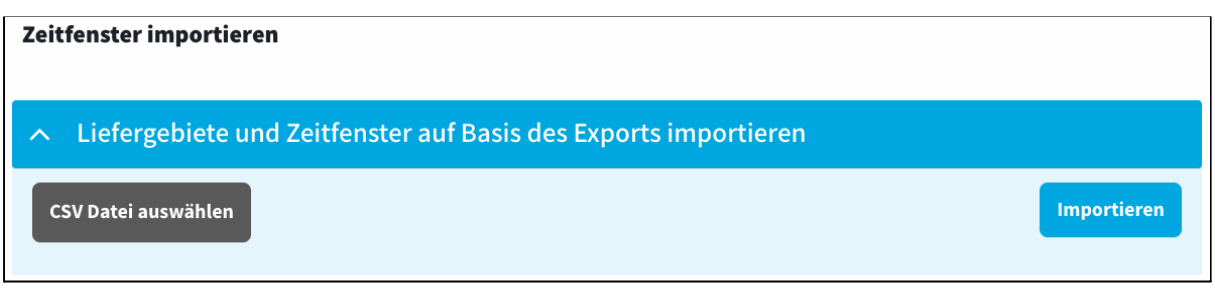

5. Als nächstes erhalten Sie eine E-Mail an die Adresse des Leitstands mit dem Ergebnis des Imports. Sollte es zu Fehlern gekommen sein prüfen Sie die Eingaben. Ein Erfolg wird Ihnen ebenfalls quittiert.

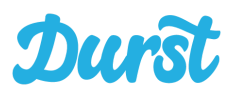

# **Zeitfensterübersicht**

In diesem Bereich sehen Sie den aktuell "Buchungsstatus" von Zeitfenstern, die auf Basis Ihrer Einstellungen erzeugt wurden.

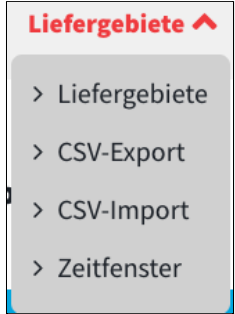

Da Sie verschiedene Zeitfenster suchen können, haben Sie die Möglichkeit unabhängig von der Tour zu erkennen, wie sich die Auslastung einzelner Gebiete verhält. Suchen Sie dazu nach Postleitzahlen:

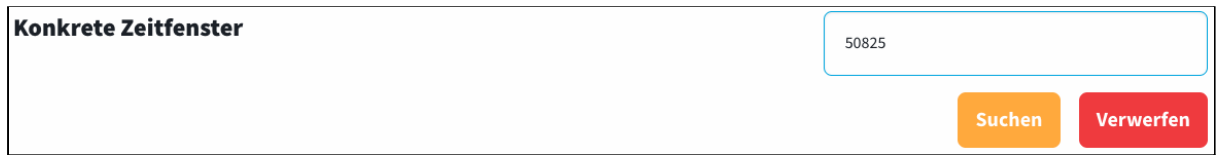

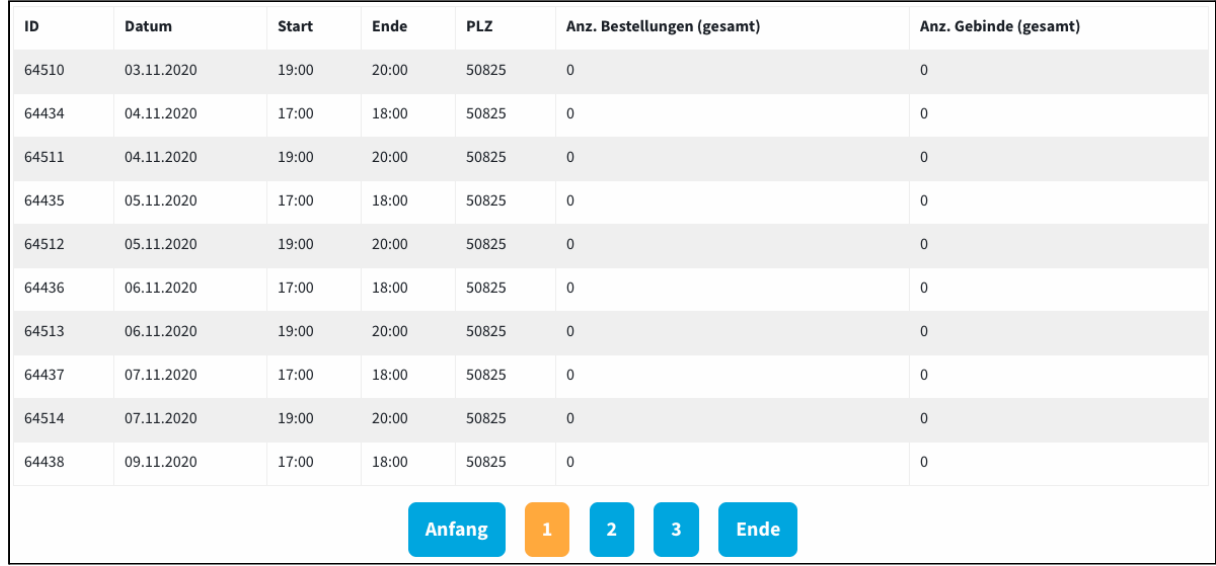

Durch Klick auf "Verwerfen" wird die vorherige Suche entfernt und Ihnen werden wieder alle Zeitfenster im paginierten Format (über mehrere Seiten) angezeigt.

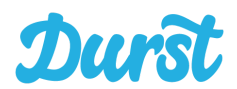

# <span id="page-57-0"></span>**Touren / Fahrzeuge**

Im Bereich "Touren / Fahrzeuge" planen Sie Ihre Auslieferungstouren anhand abstrakter und konkreter Touren sowie Ihren Fahrzeugen und Fahrern.

Start Produkte & Preise V Liefergebiete V Touren / Fahrzeuge V Abwesenheiten Bestellungen V Abrechnung Hilfe V

Über ein Dropdown-Menü in der Navigation können Sie die folgenden Seiten erreichen:

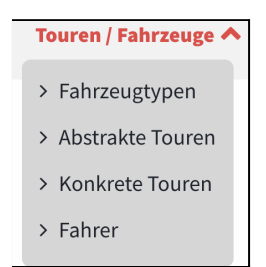

# **Fahrzeugtypen**

Unter Fahrzeugtypen hinterlegen Sie alle Ihre Fahrzeugtypen, die im Rahmen von Touren eingesetzt werden sollen. Die Fahrzeuge, die Sie hier anlegen können im weiteren Verlauf der Tourenplanung Ihren Touren zugeordnet werden.

**Beispiel**: Der Fuhrpark besteht aus 3 Sprintern, 1 VW T5 und 2 Ford Transit. Folglich legen Sie drei Fahrzeugtypen an, um die Fahrzeugeigenschaften aller verfügbaren Modelle einmalig zu erfassen.

Um ein neues Fahrzeug anzulegen klicken Sie auf "Neuer Fahrzeugtyp".

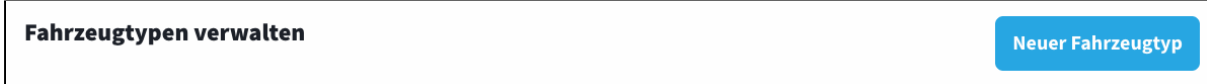

Im Folgenden öffnet sich die Seite "Fahrzeugtyp bearbeiten". Hier wählen Sie zunächst aus um was für einen Fahrzeugtyp es sich handelt. Bisher stehen "Auto/LKW" oder "Fahrrad" zur Auswahl. Das steuert die Art der Navigationsführung in der Driver App, wenn dieser Typ ausgewählt wurde. Nun geben Sie Ihrem Fahrzeugtyp eine Bezeichnung und definieren die max. Zuladung in kg. Anschließend klicken Sie auf Speichern, um den Fahrzeugtyp zu hinterlegen.

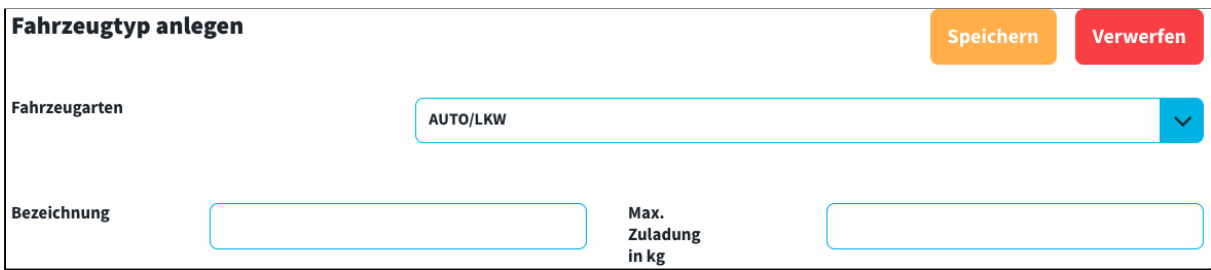

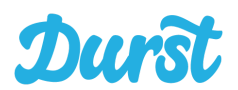

In der Übersicht werden Ihnen alle Fahrzeugtypen angezeigt, die Sie mit Klick auf das Werkzeug jederzeit bearbeiten können.

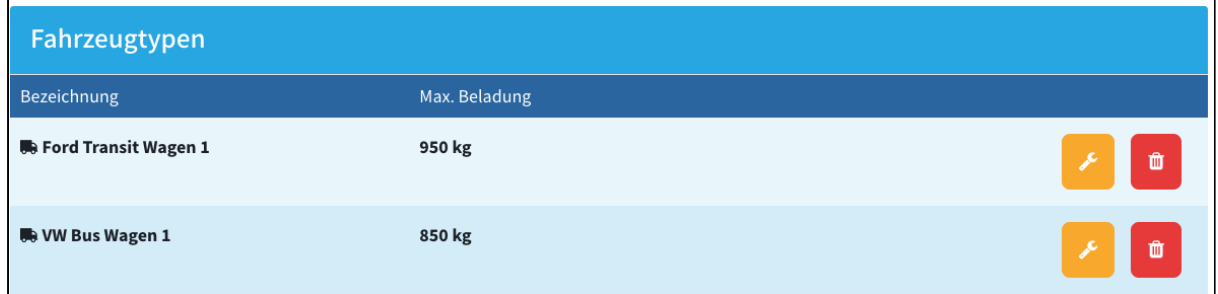

# **WICHTIG: Fahrzeugzuladung**

Da die Kapazität Ihrer Touren über die maximale Zuladung in Kilogramm Ihrer Fahrzeugtypen gesteuert wird, ist Ihre Angabe von Werten in diesem Bereich wichtig.

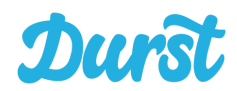

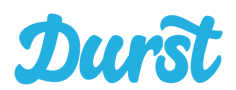

# **Abstrakte Touren**

Um mit der Tourenplanung fortzufahren, klicken Sie auf "abstrakte Touren".

Hier hinterlegen Sie die Einstellungen für Ihre Touren zunächst einmal auf abstrakter Ebene. Abstrakt, weil sich die Einstellungen allgemein auf alle theoretischen Wochentage in der Zukunft beziehen und nicht auf ein bestimmtes Datum (z. B. jeden Mittwoch Tour im PLZ-Gebiet 50825 und 50325 von 16.00 bis 18.00 Uhr). Abstrakte Touren sind also vordefinierte Einstellungen mit deren Hilfe dann Touren für ein bestimmtes Datum erzeugt werden (z. B. Mittwoch, 20.06.19, 16:00 - 18:00 Uhr). Jede auf dieser Basis erzeugte Tour bekommt systemseitig eine einzigartige Tour Nr. (z.B. 1101) und wird "konkrete Tour" genannt. Mehr dazu im folgenden Bereich [Konkrete](#page-65-0) Touren.

### **Neue Tour anlegen**

Wenn Sie eine neue Tour planen möchten, passiert das grundsätzlich pro Wochentag.

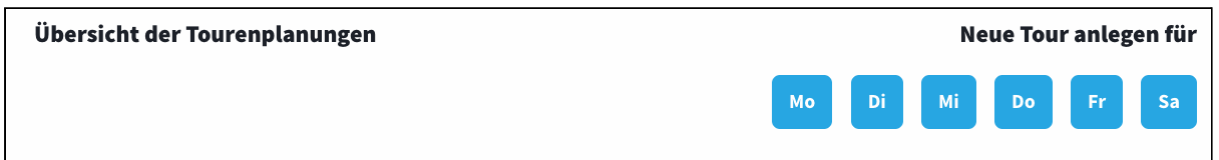

Durch Klick auf den Button für den Wochentag öffnet sich die Seite für die Detailseinstellungen (in diesem Fall Dienstag):

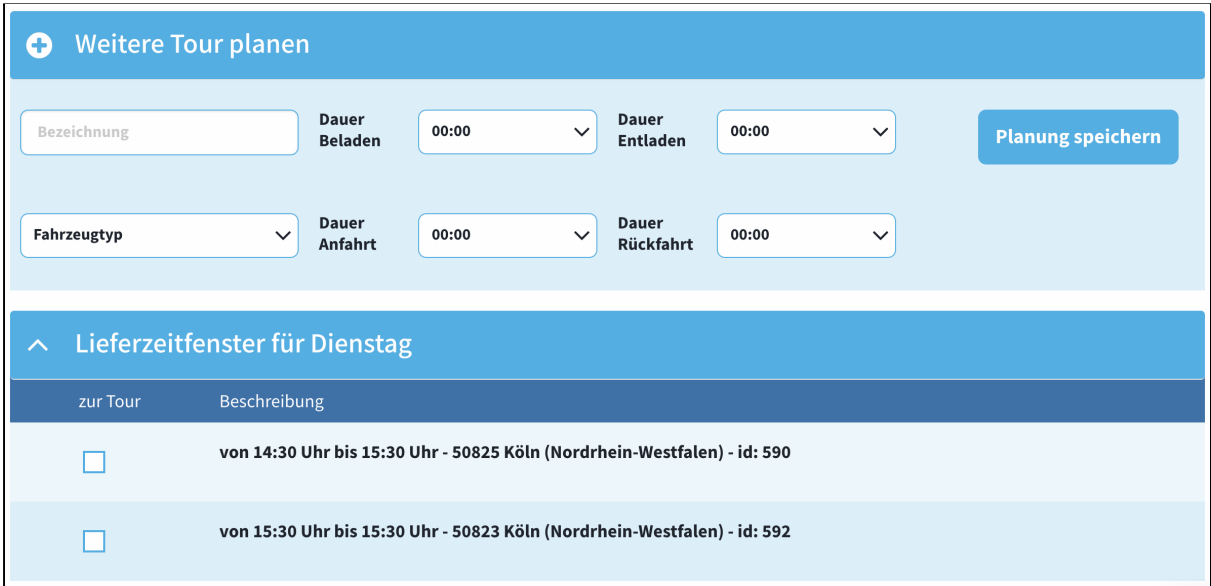

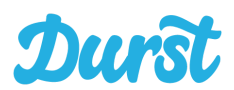

Folgende Einstellungen können vorgenommen werden:

### ● **Tourname**

Geben Sie Ihrer Tour eine sinnvolle Bezeichnung, die es Ihnen bei mehreren Touren an einem Tag leicht macht, diese direkt zu erkennen, z.B. "Mittwoch Vormittag Köln-Innenstadt".

**Tipp:** Hilfreich ist es Ihre Touren nach einer gewissen Logik zu benennen, beispielsweise "Montag Tour 1, Montag Tour 2, …" oder "Montagvormittag Nord, Montagvormittag Süd, Montagvormittag West, …".

### ● **Fahrzeugtyp**

Wählen Sie mittels Dropdownauswahl Ihren Fahrzeugtyp aus. Jedem Fahrzeugtyp ist ein maximales Zuladungsgewicht zugeordnet, dieses bildet die Kapazitätsgrenze für ihre Tour. Warenkörbe, die zu einer Überladung führen würden erkennt das System. Es bietet dem Kunden folglich nur Zeitfenster an, die noch innerhalb der Kapazitätsgrenzen liegen.

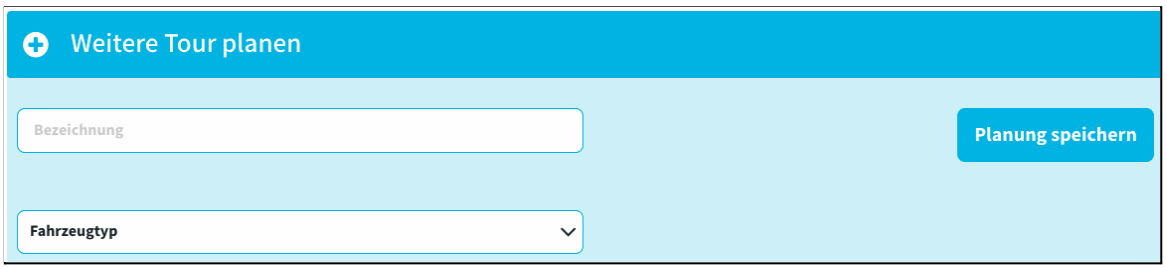

Nachdem Sie die Rahmendaten Ihrer Tour hinterlegt haben, wählen Sie die gewünschten Lieferzeitfenster für Ihre Tour aus, indem Sie das Häkchen auf der linken Seite jeder Tour anklicken und aktivieren.

Hier werden Ihnen natürlich nur die Zeitfenster angeboten, die Sie auch für den entsprechenden Wochentag (in diesem Fall Dienstag) freigeschaltet wurden.

**Tipp**: Mithilfe der IDs (in diesem Fall 590 und 592) können Sie aus einer Vielzahl von Zeitfenstern im Zweifel genau das Zeitfenster finden, was Sie für eine Tour vorgesehen haben.

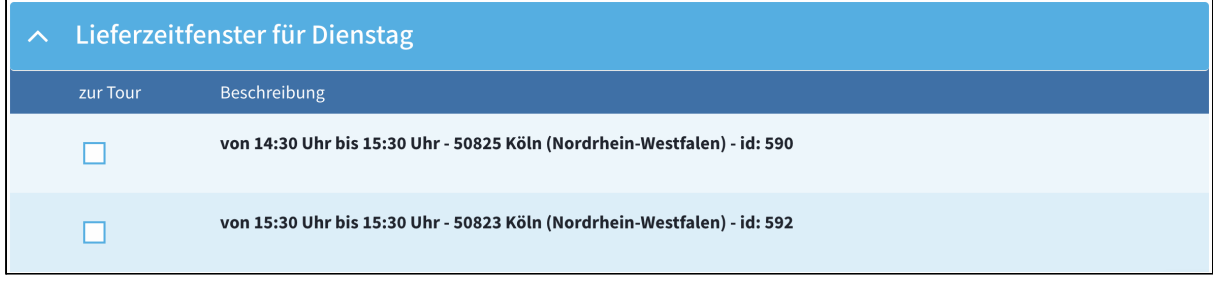

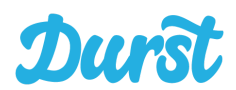

### **WICHTIG: Hinweise zur Tourenplanung**

### ● **Gleichzeitiges Schließen der Lieferzeitfenster**

Bitte beachten Sie, dass alle Lieferzeitfenster, die Teil einer Tour werden sollen, zum gleichen Zeitpunkt schließen müssen. Schließlich soll eine Tour vollständig kommissioniert und vorbereitet werden. Das kann natürlich erst passieren, nachdem es nicht mehr möglich ist, dass weitere Kunden auf die enthaltenen Zeitfenster bestellen.

● **Kontrolle der Zuordnung aller Zeitfenster zu Touren** Bitte kontrollieren Sie, dass alle aktivierten Zeitfenster einer Tour zugeordnet wurden. Sollte ein aktiviertes Zeitfenster keiner Tour zugeordnet worden sein, wird dieses dem Kunden angeboten, ohne dass dieser die Bestellung abgeben kann.

### **Beispiel einer Tourenplanung**

Wir möchten am Wochentag Mittwoch eine Tour durch die 2 PLZ Gebiete 50825 und 50823 stattfinden lassen. Die Tour soll von 13:00 bis 15:00 Uhr gehen und mit dem Fahrzeug können maximal 950 kg befördert werden.

Zunächst haben wir im Bereich der Liefergebiete folgende 2 PLZ Gebiete angelegt:

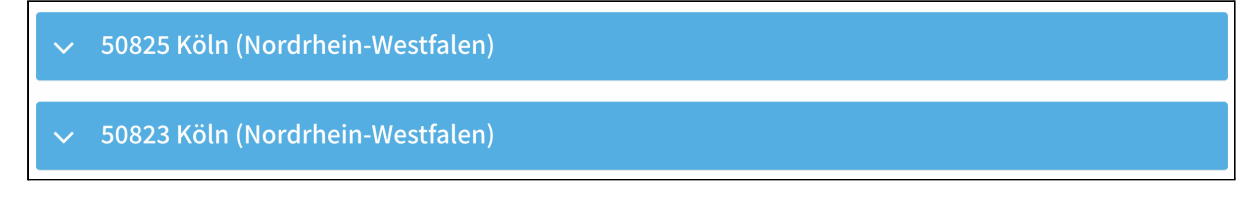

In jedem der beiden Liefergebiete haben wir 1 Zeitfenster anlegt.

Das erste Zeitfenster wurde im PLZ Gebiet 50825 angelegt, hat die ID 593, geht von 13:00 bis 14:00 Uhr mittwochs und hat eine Vorlaufzeit von 2 Stunden. Der Mindestbestellwert beträgt 15 Euro, andere Rahmenbedingungen können außer Acht gelassen werden und wurden möglichst hoch angesetzt:

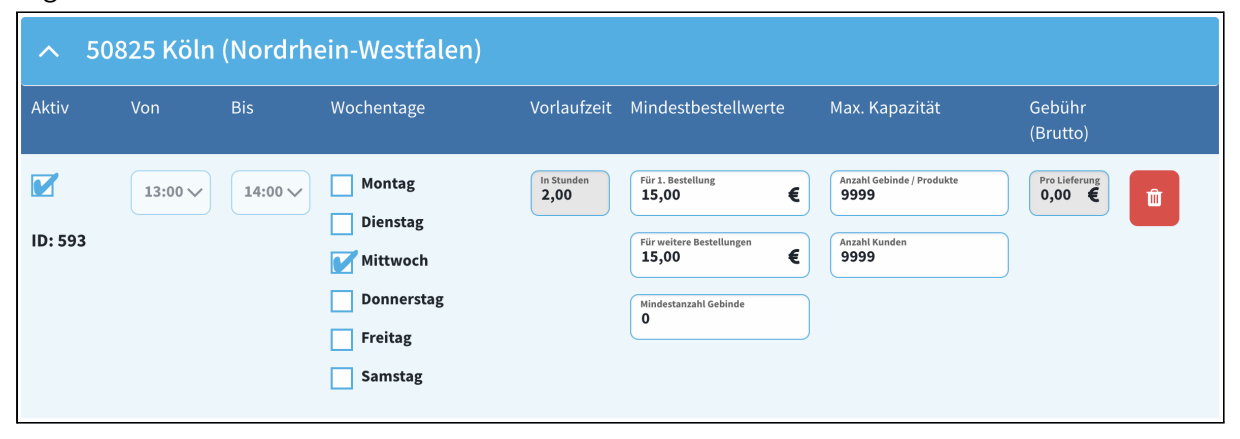

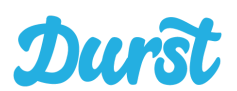

Das zweite Zeitfenster wurde im PLZ Gebiet 50823 angelegt, hat die ID 594, geht von 14:00 bis 15:00 Uhr mittwochs und hat eine Vorlaufzeit von 3 Stunden. Der Mindestbestellwert beträgt 15 Euro, andere Rahmenbedingungen können außer Acht gelassen werden und wurden möglichst hoch angesetzt.

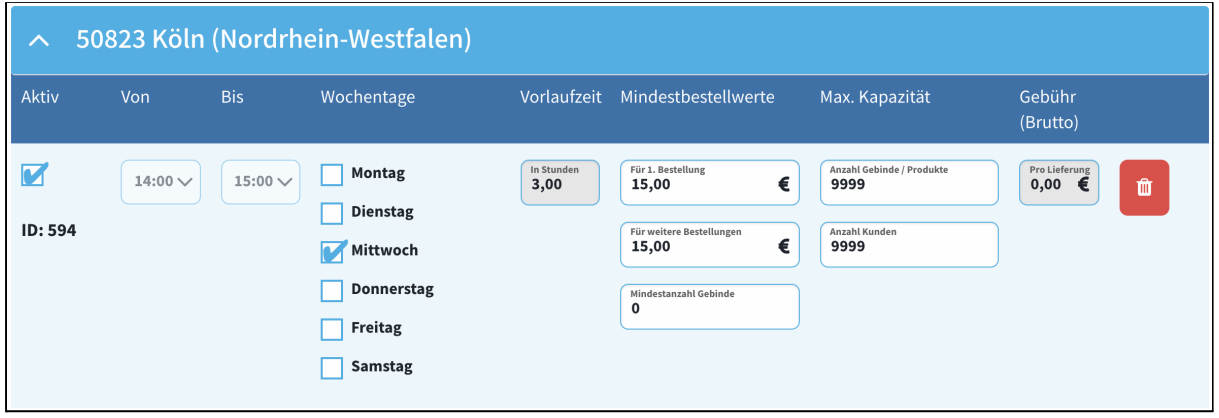

In diesem Fall ist es wichtig, dass sich die Vorlaufzeit des zweiten Zeitfensters an der Vorlaufzeit des ersten Zeitfensters ausrichtet. Das ersten Zeitfenster schließt um 13 Uhr abzüglich 2 Stunden. Die Kunden können folglich bis 11 Uhr bestellen und anschließend erfolgt die Kommissionierung. Das zweite Zeitfenster muss danach ebenfalls um 11 Uhr schließen. Daraus ergibt sich eine Vorlaufzeit von 3 Stunden.

Als nächstes haben wir für die Tour einen Fahrzeugtypen angelegt.

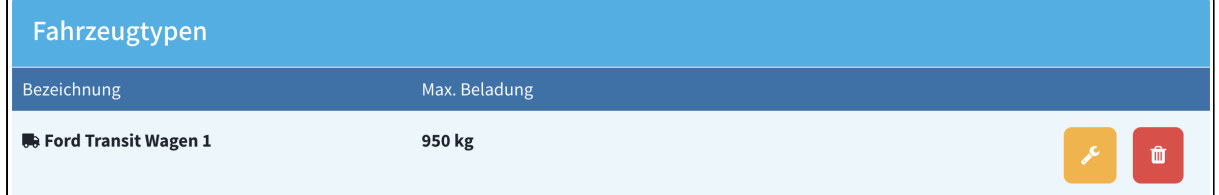

Der Fahrzeugtyp hat eine maximale Zuladung von 950kg. Folglich darf nur bis zu dieser Grenze von 950kg auf diese Tour bestellt werden.

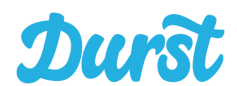

Da der Tourdatensatz entsprechend vorbereitet wurde kann nun die abstrakte Tour angelegt werden.

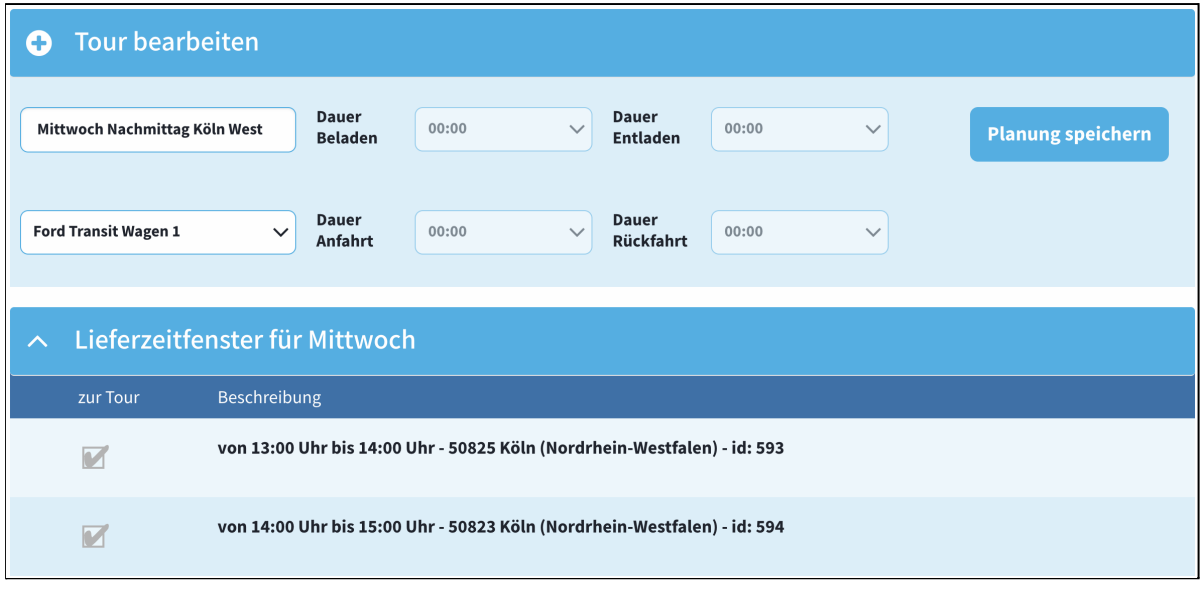

Die Tour wurde entsprechend sinnvoll benannt und die vorbereiteten Zeitfenster wurden darin verplant. Auch der Ford Transit mit seinen 950kg Zuladung wurde zugeordnet.

Der letzte Schritt ist nun nur noch die Aktivierung der Tour über den Button "Aktivieren / Deaktivieren"

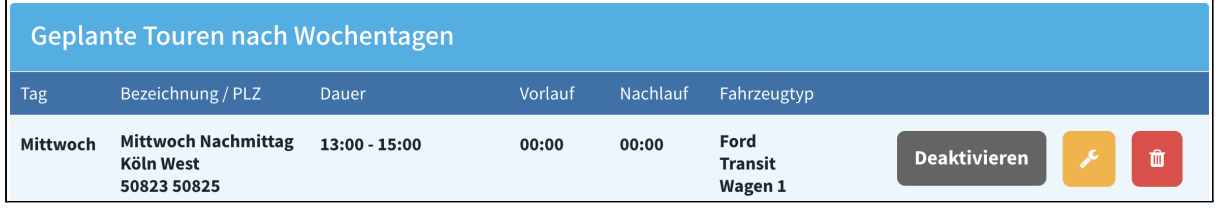

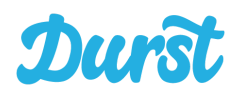

#### **Touren verwalten**

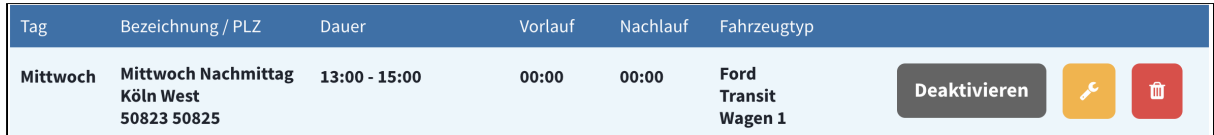

### ● **Tour aktivieren**

Damit Lieferzeitfenster einer Tour für Ihre Kunden buchbar sind, aktivieren Sie im nächsten Schritt die erstellte Tour mit einem Klick auf "Aktivieren".

### **● Tour deaktivieren**

Nach der Aktivierung wird der Button grau und lautet "Deaktivieren". Mit einem Klick auf den Button deaktivieren Sie Ihre Tour wieder.

### **● Tour bearbeiten**

Mit einem Klick auf den gelben Button "Werkzeug" öffnet sich die Seite "Tour bearbeiten" und Sie können die Einstellungen Ihrer Tour ändern.

### **● Tour löschen**

Mit einem Klick auf den roten Button "Papierkorb" können Sie die Tour löschen.

### **WICHTIG: Löschung von Touren**

Die Löschung einer abstrakten Tour führt nur zur Löschung der zugehörigen konkreten Touren, sofern es keine Bestellungen darauf gibt. Es muss sichergestellt sein, dass Kunden, die eine valide Bestellung auf ein Zeitfenster abgegeben haben, entsprechend der dafür vorgesehenen Tour beliefert werden.

Wir empfehlen Ihnen daher, dass Sie eine Umplanung Ihrer Touren zeitlich so legen, dass es keine Konflikte mit bereits bestehenden Bestellungen / Touren gibt.

<span id="page-65-0"></span>Montagstouren sollten beispielsweise möglichst kurz nach dem Montag umgeplant werden. Auf diese Weise stellen Sie sicher, dass die kommende Montagstour noch leer ist und ohne Konflikte gelöscht werden kann.

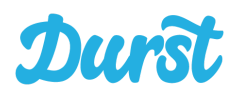

# **Konkrete Touren**

Unter konkrete Touren finden Sie alle Touren, die auf Basis der abstrakten Touren erstellt wurden, und nun an einem konkreten Tag (z. B. Mittwoch, 20.06.19, 16:00 - 18:00 mit einer einmalig vergebenen Tour Nr. 1011) aktiv sind. Ca. 10 Minuten nachdem Sie eine abstrakte Tour aktiviert haben, wird diese als konkrete Tour angezeigt.

In der Übersicht der konkreten Touren sind die Touren Ihres Standorts mithilfe verschiedener Funktionen filterbar oder suchbar:

# **● Filter nach Datum:**

Um die Darstellung zu vereinfachen können Sie die angezeigten konkreten Touren auf einen Datumsbereich beschränken. Die Eingabe erfolgt hierbei durch manuelle Eingabe oder durch Kalenderauswahl. Standardmäßig ist nach Login immer die Filterung auf das Datum des heutigen Tages eingestellt.

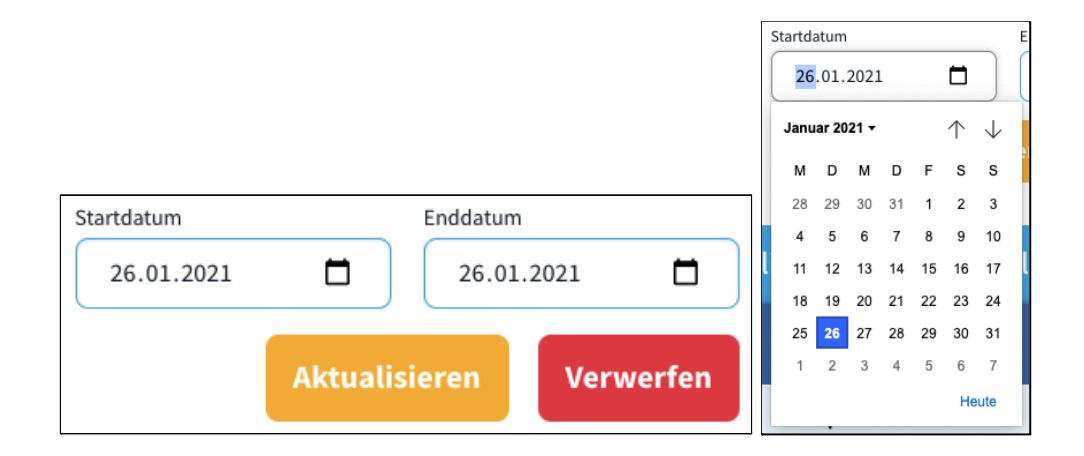

In der Kalenderauswahl kann durch Klick auf "heute" per Shortcut direkt das heutige Datum ausgewählt werden.

### **● Filter nach Status:**

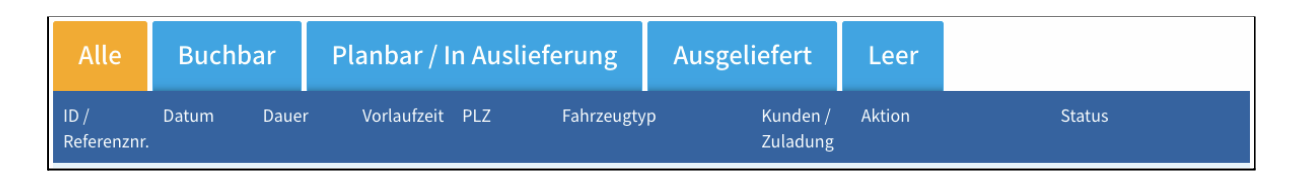

Neben dem Datum können Touren auch nach Status gefiltert angezeigt werden. Standardmäßig wird mit dem Tab "Alle" nicht nach Status gefiltert. Der Tab "Buchbar" zeigt ausschließlich Touren, auf die von Kundenseite noch bestellt werden kann. Der Tab "Planbar / In Auslieferung" zeigt alle Touren deren Auslieferung vorbereitet wird oder die bereits in Auslieferung sind. "Ausgeliefert" zeigt sie abgeschlossenen Touren des Tages. "Leer" zeigt die Touren auf die auch nach Abschluss keine Kunden bestellt haben.

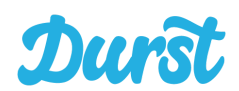

### **● Anzahl angezeigter Touren:**

Die Liste von Touren ist, egal ob nach Status gefiltert oder nicht, paginiert, also entsprechend Ihrer Vorgabe aufgeteilt auf mehrere Seiten. Hierzu können Sie am Ende jeder Tourenliste die Anzahl Touren einstellen, die Sie pro Seite anzeigen lassen möchten. Diese Einstellung beeinflusst die Ladezeit, sollten Sie also zu lange Ladezeiten haben ist es sinnvoll die Anzahl herunterzustellen.

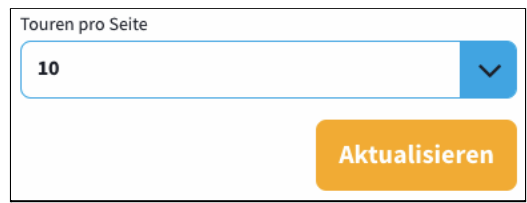

### **● Suche nach ID / Referenznummer:**

Sollten Sie eine bestimmte Tour suchen und Ihnen ist die ID der Tour oder die Referenznummer bekannt können Sie die Suchfunktion in der oberen rechten Ecke der Seite nutzen.

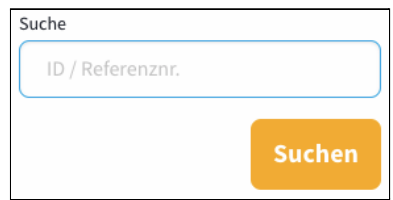

Zur Jeder konkreten Tour dieser Liste werden folgende Informationen angezeigt:

**● ID / Referenznr.**

Jede Tour hat eine eindeutige ID und eine eindeutige Referenznummer, z. B. 1011 und DE-TOUR-1023. Die ID dient innerhalb des System als klare Identifikationsnummer. Wenn Sie z.B. in die Adresszeile Ihres Browsers schauen in der Detailansicht einer konkreten Tour, dann sehen Sie im Link Ihrer Adresszeile die ID.

Die Referenznummer dagegen wird für die Kommunikation verwendet. Diese Nummer wird Ihnen als Händler z.B. im Zuge des Auftrags übermittelt.

**● Datum**

Hier wird der jeweilige Wochentag und das exakte Datum der Auslieferung dargestellt.

**● Dauer**

Hier wird die Startzeit des ersten Lieferzeitfensters der Tour und die Endzeit des letzten Lieferzeitfensters einer Tour angezeigt.

#### **● Vorlaufzeit**

Hier sieht man die zusammenaddierte Zeit aus "Beladung" und "Anfahrt". Es handelt sich hierbei nicht um die Vorlaufzeit, die in den Einstellungen des Liefergebiets eingetragen wurden.

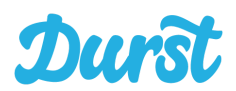

- **● PLZ** Hier werden alle der Tour zugeordneten Postleitzahlen angezeigt.
- **● Fahrzeugtyp** Hier wird Ihnen der unter "abstrakte Touren" ausgewählte Fahrzeugtyp dargestellt.
- **● Kunden / Zuladung** Die erste Zahl gibt Ihnen Auskunft über die Gesamtzahl der Aufträge einer Tour. In Kilogramm wird das Ladungsgewicht der Aufträge dargestellt.

### <span id="page-68-0"></span>**Aktionen zu konkreten Touren**

Neben jeder konkreten Tour finden Sie die folgenden Buttons um Aktionen durchzuführen. Im folgenden sind die Aktionen erklärt.

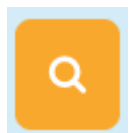

Über die Lupe kann die Detailansicht der konkreten Touren geöffnet werden. Hier sind alle Bestellungen der Tour zu sehen.

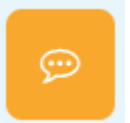

Hier kann ein Kommentar hinzugefügt werden, z.B. eine Anweisung für den Fahrer.

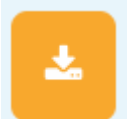

Ab dem Zeitpunkt, ab dem keine Bestellung mehr für eine bestimmte Tour möglich ist, kann hier ein Export für Routific erfolgen. Hinweis: Diese Funktion ist seit der Bereitstellung unserer Fahrer-App unwichtig für Sie.

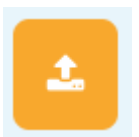

Hier kann die Übertragung des Vollgut-Auftrags der Tour an das angeschlossene Warenwirtschafts- / ERP-System manuell angestoßen werden. Grundsätzlich ist dieser Prozess automatisiert, sodass diese Funktion für technische Störungen vorgesehen ist.

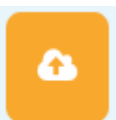

Hier kann die Übertragung des Leergut-Auftrags der Tour an das angeschlossene Warenwirtschafts- / ERP-System manuell angestoßen werden. Grundsätzlich ist dieser Prozess automatisiert, sodass diese Funktion für technische Störungen vorgesehen ist.

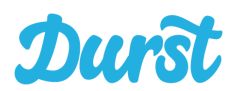

### **Status einer Tour**

Der Status einer Tour durchläuft verschiedene Ausprägungen und orientiert sich dabei sowohl an den eingestellten Zeiten, als auch am Bearbeitungsstand, der unserem System von der Driver-App mitgeteilt wird.

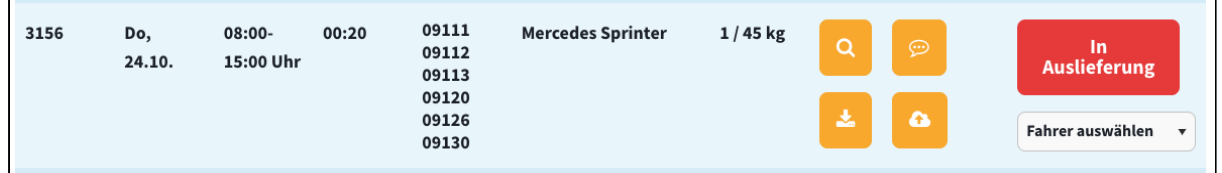

### **● Buchbar**

Eine Tour ist buchbar, solange die Vorlaufzeit für die Tour noch nicht begonnen hat und die Lieferzeitfenster für den Kunden noch offen (buchbar) sind.

### **● Vollgut-Auftrag fehlgeschlagen**

Sollten (temporär) technische Probleme vorliegen, kann es sein, dass der automatische Versand des Vollgut-Auftrags per Schnittstelle fehlschlägt. In diesem Fall wird Ihnen das im Status-Bereich angezeigt und Sie können den Versand des Auftrags manuell wiederholen (Beschrieben in Aktionen zu [konkreten](#page-68-0) Touren)

### **● Planbar**

Die Buchung von Lieferzeitfenstern einer Tour ist für den Kunden nicht mehr möglich, aber die Vorlaufzeit für die Tour hat noch nicht begonnen

### **● In Auslieferung**

Im Status "in Auslieferung" ist eine Tour, sobald die Startzeit des ersten Lieferzeitfensters der Tour erreicht wurde.

### **● Leergut-Auftrag fehlgeschlagen**

Sollten (temporär) technische Probleme vorliegen, kann es sein, dass der automatische Versand des Vollgut-Auftrags fehlschlägt. In diesem Fall wird Ihnen das im Status-Bereich angezeigt und Sie können den Versand des Auftrags manuell wiederholen (Beschrieben in Aktionen zu [konkreten](#page-68-0) Touren)

### **● Ausgeliefert**

Nach der erfolgreichen Übersendung des Auftrags wird die Tour als ausgeliefert markiert.

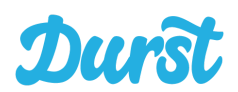

### **Zuweisen von Touren an Fahrer**

Unter dem Status einer Tour können Sie für jede Tour über eine Dropdownauswahl einen Fahrer auswählen. Aktuell gibt es keinerlei Beschränkungen bei der Zuweisung der Touren, d.h. Sie können jedem Fahrer auch mehrere, gleichzeitig stattfinde Touren zuweisen.

**Tipp**: Haben Sie eine Tour einem Fahrer zugeordnet, können Sie die Bestellungen dieser Tour ausschließlich über den Driver App Account dieses Fahrers abschließen.

Aktuell ist es aber ebenfalls möglich, eine Tour keinem Fahrer zuzuordnen. In diesem Fall können alle hinterlegten Fahrer Bestellungen dieser Tour abschließen.

### **Fahrer**

Unter der Unterkategorie "Fahrer" legen Sie zunächst einen neuen Fahrer an, indem Sie auf "Neuer Fahrer" klicken.

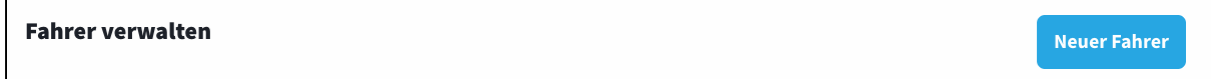

Anschließend öffnet sich eine Eingabemaske zum Anlegen neuer Fahrer. Bitte füllen Sie die vorgegebenen Felder vollständig aus und schließen den Vorgang mit Speichern ab.

Die E-Mail-Adresse und das Passwort dienen für den jeweiligen Fahrer als **Zugangsdaten zur Nutzung der Driver App**. Jede E-Mail Adresse kann nur einmal vergeben werden.

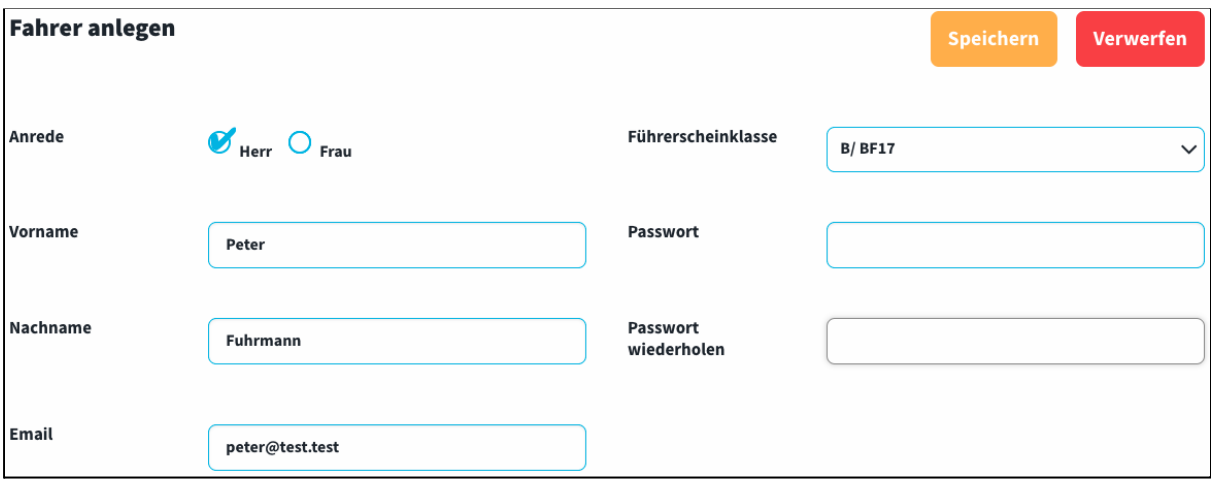

In der Übersicht können Sie alle angelegten Fahrer verwalten. Über einen Klick auf den Button "Werkzeug" ändern Sie die hinterlegten Details eines Fahrers, über das Symbol "Papierkorb" löschen Sie diesen Fahrer.

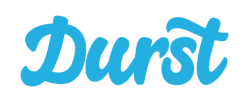

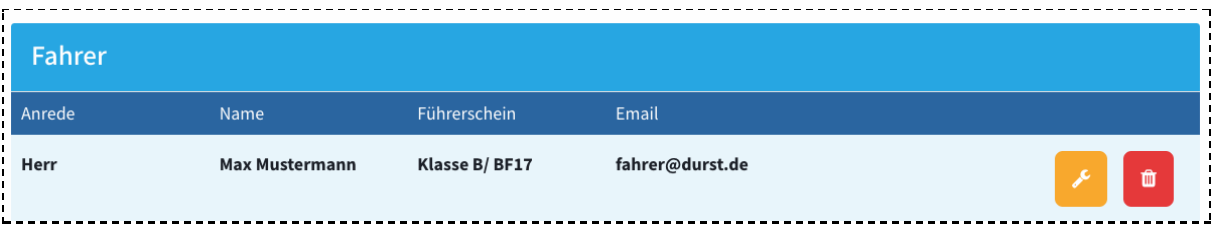
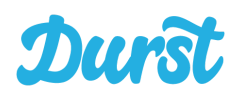

# **Urlaub und Abwesenheit Ihres Lieferdienstes**

Wenn Ihr Lieferdienst an bestimmten Werktagen geschlossen bleiben soll, dann können Sie im Bereich "Abwesenheiten" der Navigation Tage oder Zeiträume festlegen, um Ihren Endkunden für die Zeit Ihrer Abwesenheit keine Lieferzeitfenster anzubieten:

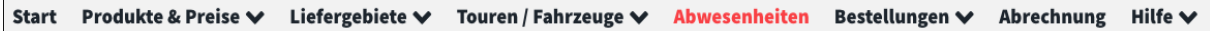

Auf der Seite Abwesenheiten sehen Sie eine Liste aller Zeiträume, die bislang eingetragen wurden. Darunter können Sie nach dem einfach Schema von(links) - bis(rechts), einzelne Tage oder Zeiträume festlegen zu denen Ihr Lieferdienst geschlossen bleibt. Dazu können Sie jeweils eine Bezeichnung eintragen.

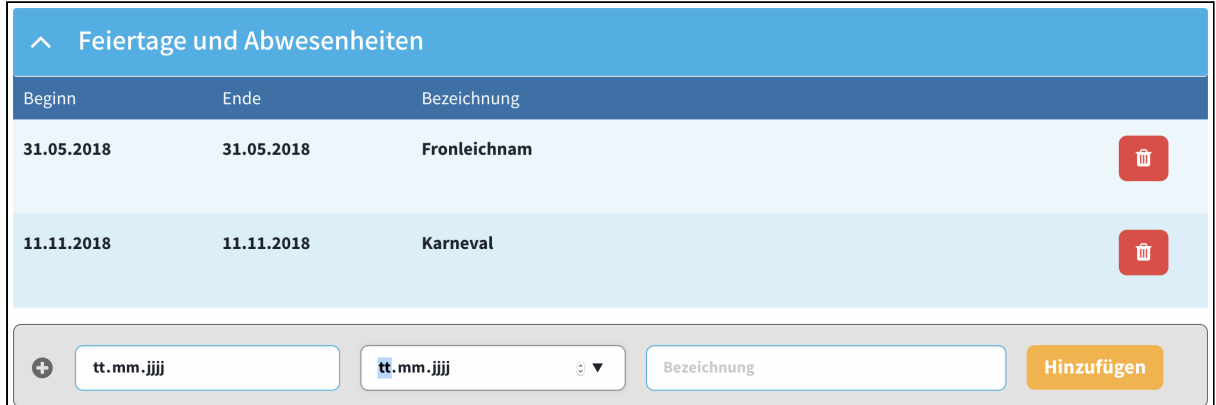

Grundsätzlich dürfen Sie Ihren Lieferservice nur an Werktagen betreiben. Somit müssen Sie selbst darauf achten, dass alle gesetzlichen Feiertage in Ihrem Bundesland hinterlegt sind, die auf Werktage entfallen, an denen Sie dem Endkunden Lieferzeitfenster anbieten.

Die Nutzung Abwesenheitsfunktion ist in der gegenwärtigen Version (1.2) nur mit ganzen Tagen (nicht z.B. mit Halbtagen) nutzbar.

Die Eintragung des Datums kann händisch erfolgen oder durch Auswahl in der Kalenderansicht:

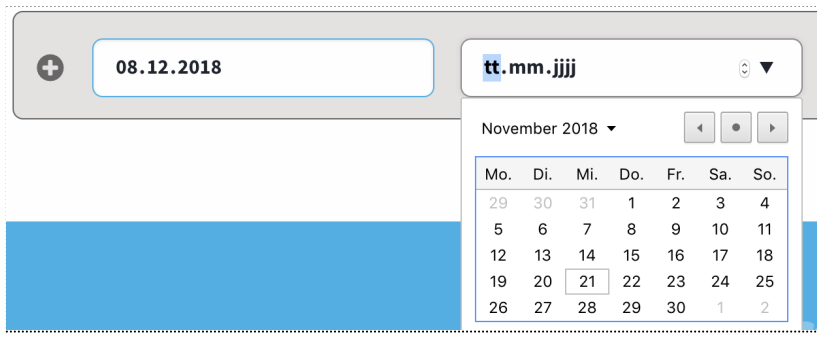

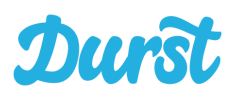

# **Bestellungen**

Ein weiterer Bereich Ihres Accounts im Durst Händlerbereich ist der Bereich "Bestellungen". Hier können Sie aktuelle Bestellungen und vergangene Bestellungen Ihrer Kunden über Durst sehen und die Details einer Bestellung öffnen um mit einem Kunden in Kontakt zu treten.

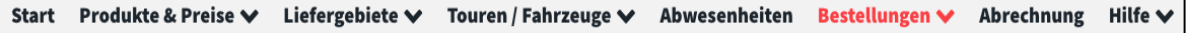

Über das Dropdown-Menü in der Navigation auf "Bestellungen" stehen Ihnen die folgende Funktionen zur Verfügung:

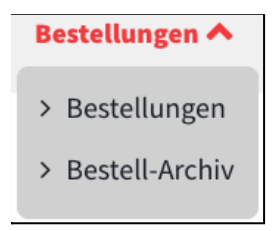

#### **Bestellungen**

Auf der Hauptseite "Bestellungen" haben Sie einen Überblick über alle Bestellungen mit einem akzeptierten (neu und unbearbeitet) oder einem abgeschlossenen (ausgelieferten) Status. Beide Status haben einen eigenen Reiter, unter dem Sie sich per Klick die entsprechenden Bestellungen anzeigen lassen können:

#### Übersicht der Bestellungen

- Akzeptierte Bestellungen
- $\vee$  Abgeschlossene Bestellungen

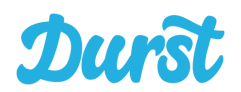

Durch Aufklappen des Reiters, lassen sich die Bestellungen anzeigen:

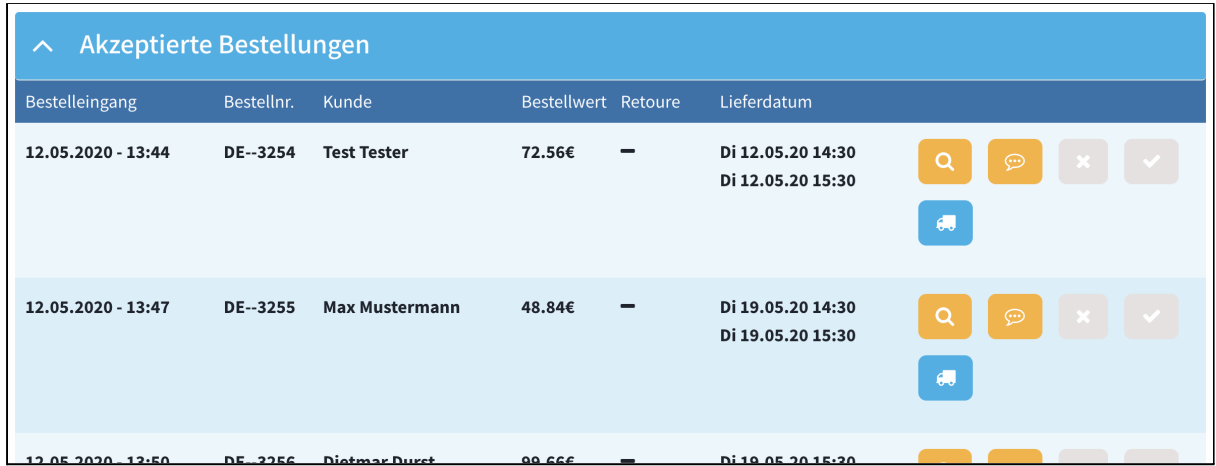

Die Detail und Druckansicht erreichen Sie durch Klick auf die Lupe:

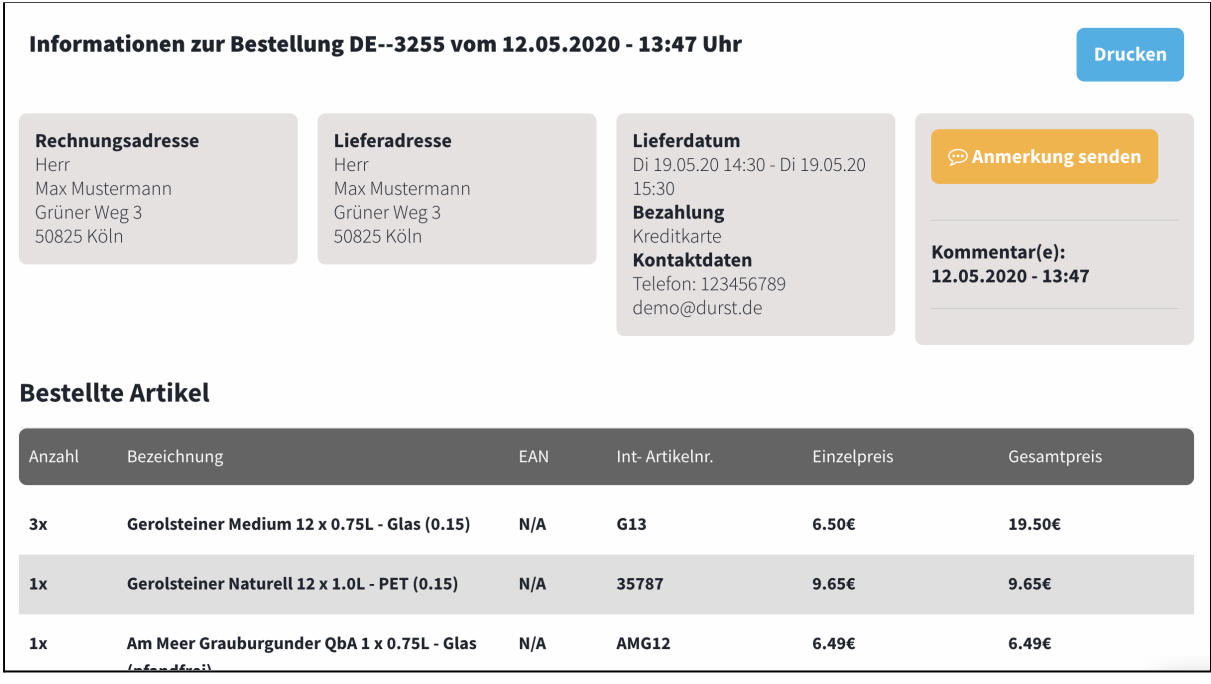

Hier können Sie die Details einer einzelnen Bestellung sehen und durch Klick auf "Drucken" ausdrucken.

Per Klick auf "Anmerkung senden" können Sie dem Kunden einen Kommentar schicken:

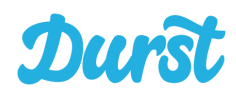

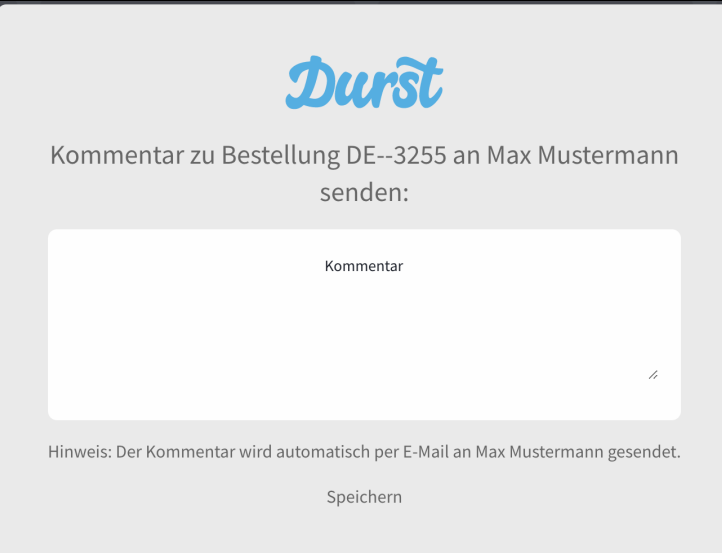

Die gleiche Funktion erreichen Sie auch über die Lupe in der Liste der Bestellungen:

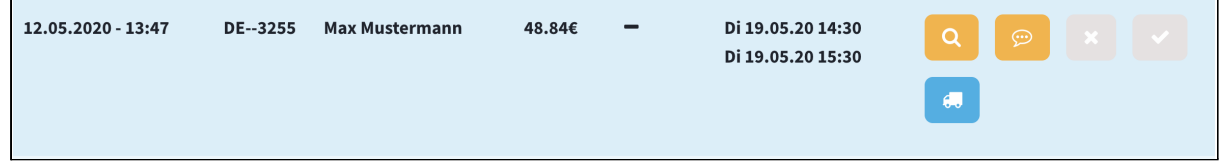

### **Bestell-Archiv**

Über das Bestell-Archiv können Sie einzelne Bestellungen suchen. Die Darstellung entspricht der folgenden Tabellenform:

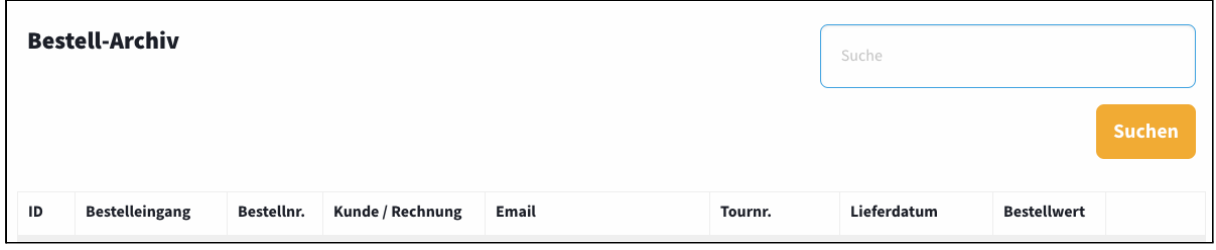

Über die Lupe kann die Bestelldetailansicht geöffnet werden.

#### **WICHTIG: Details zur Suche**

Die Suche nach Vor- und Nachname ist derzeit nicht Teil der Suchengine. Suchen Sie nach eines von beidem um das Ergebnis zu erzielen.

Suchen Sie nach Tour-Nr. um ganze Touren rückblickend zu finden.

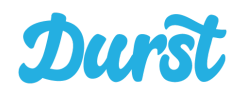

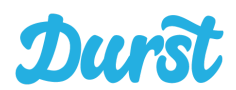

# **Abrechnungen**

Im Bereich "Abrechnung" in der Navigation erreichen Sie die Sammelbelege, die Durst zur Vereinfachung Ihrer Buchhaltung erzeugt.

Liefergebiete  $\blacktriangledown$  Touren / Fahrzeuge  $\blacktriangledown$ **Start** Produkte & Preise ↓ Abwesenheiten Bestellungen V Hilfe V **Abrechnung** 

Um die Kontrolle und Buchhaltung Ihres Geschäfts über die Durst-Plattform zu vereinfachen, fasst Durst Ihre Endkundengeschäft nach Abrechnungszeiträumen zusammen. Die Abrechnungsperioden können sie dabei frei wählen. Z.B. 7 tägig von Montag bis Sonntag. Jede Abrechnungsperiode bekommt dabei eine Referenznummer, welche mit "DBP-" beginnt.

Diese Referenznummer wird Ihnen innerhalb jedes Vollgut- und Leergut-Auftrag übermittelt. Dadurch wissen Sie welche Tour und damit auch welche Kunden zu welcher Abrechnungsperiode gehören.

Außerdem wird diese Referenznummer dem Zahlungsdienstleister Heidelpay mit jeder Zahlungstransaktion mitgegeben. Das sorgt für maximale Transparenz und Sie können auch aus dem HIP-Portal von Heidelpay alle Vorgänge mit angehängter Referenznummer exportieren. So ist es ein leichtes offene Zahlungsbeträge (z.B. aus Rechnungskäufen oder Lastschriftrückbuchungen) zurückzuverfolgen.

Um Ihr Durst-Geschäft zu verbuchen benötigen Sie üblicherweise jede Endkundenrechnung einzeln. Im Bereich "Abrechnung" finden Sie stattdessen buchhaltungskonform zu jeder Abrechnungsperiode einen Sammelbeleg, um alle Rechnungen zusammengefasst zu verbuchen:

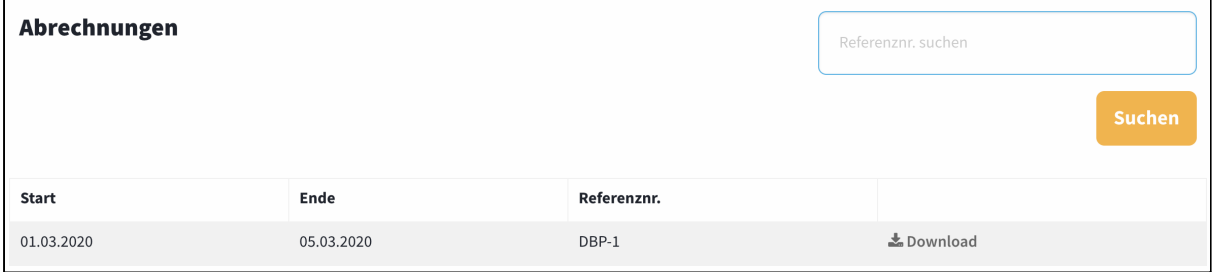

In der Tabelle finden Sie Ihre Abrechnungen nach Start- und Enddatum der Abrechnungsperiode und Referenznummer. Über den Button "Download" wird zur Laufzeit Ihre Downloaddatei erzeugt.

Die Downloaddatei ist eine ZIP-Datei. Diese enthält nicht nur den Sammelbeleg an sich, sondern auch alle Endkundenrechnungen im Anhang.

Außerdem finden Sie in jedem Paket eine CSV-Datei. Diese hilft Ihnen Einzelpositionen jedes Kunden im Detail nachzuvollziehen.

Öffnen Sie diese CSV-Datei in Excel stehen Ihnen zahlreiche Filterungsmöglichkeiten zur Verfügung. Des Weiteren können Sie diese Datei mit einem entsprechenden Export aus der Heidelpay Plattform HIP verknüpfen, um Beträge abzugleichen und Zahlungsrückstände aufzuschlüsseln.

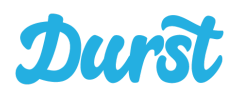

## **Hilfe**

Start Produkte & Preise V Liefergebiete V Touren / Fahrzeuge V Abwesenheiten Bestellungen V Hilfe  $\blacktriangledown$ Abrechnung

In der Sektion Hilfe bieten sich Ihnen über das Dropdown Menü die zwei Bereiche Handbuch und Support:

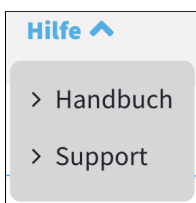

### **Handbuch**

Mit Klick auf "Handbuch" können Sie sich jederzeit die aktuellsten Handbücher zu unserer Plattform herunterladen.

Dazu gehört:

- dieses Handbuch zum Händlerbereich
- das Handbuch für Demo-Bestellungen zum Testen unserer Plattform
- das Handbuch zur Driver App für Fahrer und für den Leitstand

### **Support**

Mit Klick auf "Support" kommen Sie auf das Durst Händler-Support Board, welches wir Ihnen Im Rahmen des Onboarding-Prozesses vorstellen. Für Ihre verschiedensten Anliegen steht ein Händler Board zur Verfügung. Bitte nutzen Sie diesen Support-Bereich für alle Ihre Anfragen. In diesem Fall kann Ihnen ein Durst Mitarbeiter schnellstmöglich Feedback zu Ihrer Frage / Anmerkung geben.

Details zum Support finden Sie im nächsten Kapitel.

# **Support**

Sie erreichen das Durst Händler-Support Board unter

[www.durst.de/haendlersupport](http://www.durst.de/haendlersupport).

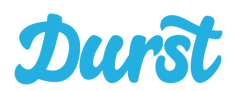

### **Allgemein**

Im Händler-Support haben Sie folgende Auswahlmöglichkeiten

- Sie haben Fragen? In den FAQ finden Sie zahlreiche Erklärungen zu häufig gestellten Fragen rund um Abläufe, Bestellungen etc.
- Sie haben eine konkrete Frage und möchten Kontakt mit Durst aufnehmen? Stellen Sie eine Anfrage über den Händler-Support. Ein Durst Mitarbeiter wird sich schnellstmöglich mit Ihnen in Verbindung setzen.

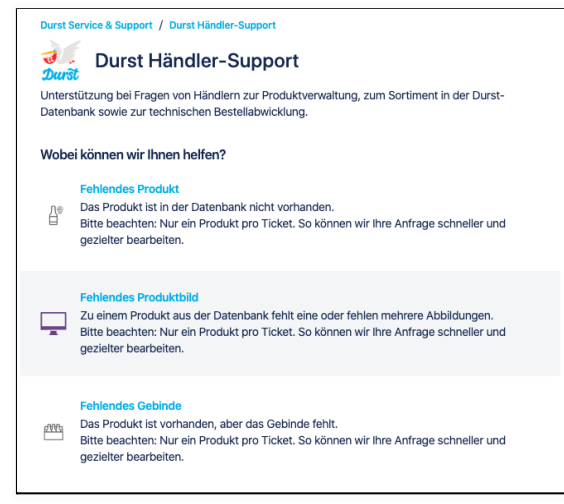

● Ein Kunde hat sich direkt bei Ihnen gemeldet und Sie möchten diese Anfrage an unseren Kundensupport weiterleiten. Eröffnen Sie unter Durst Kundenservice ein Ticket zum passenden Thema. Ein Durst Mitarbeiter wird sich schnellstmöglich mit Ihnen in Verbindung setzen.

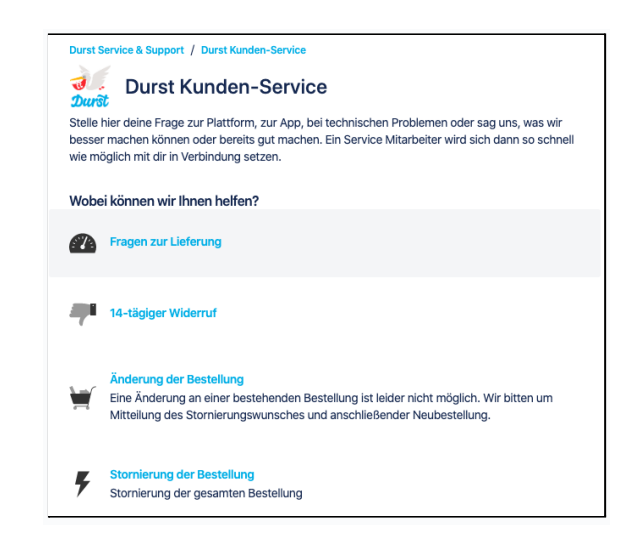

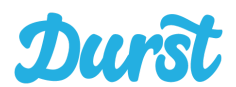

● Als weitere Information finden Sie in unserem Händler Board unsere Mail-Adresse und Hotline für die Meldung von Störfällen.

### **FAQ - die häufigsten Fragen**

Das Durst Händler Support Board, bietete die Möglichkeit in unseren FAQs zu suchen und somit schnell offene Fragen rund um die Themen Bestellung, Lieferung, Rechnung usw. zu klären.

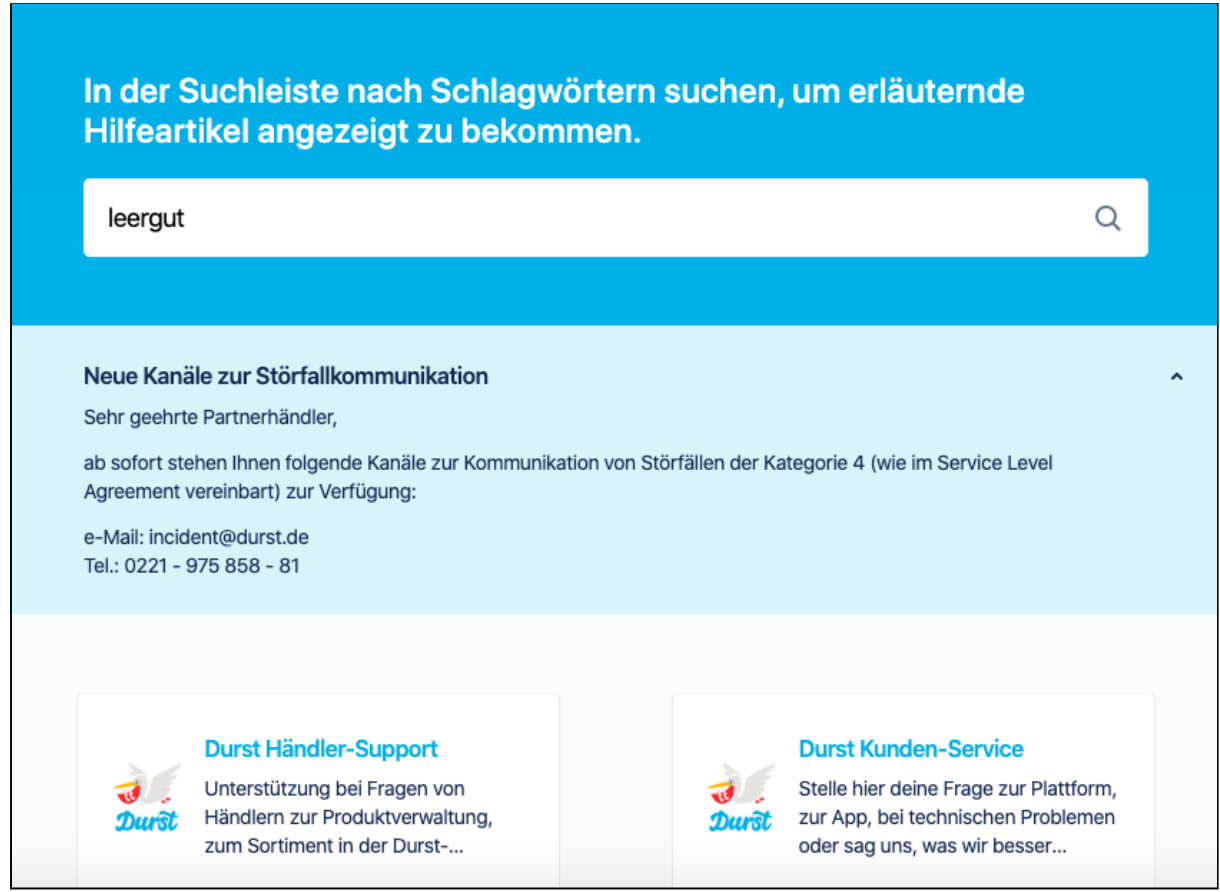

### **Produktverwaltung**

Fehlende Produkte, Produktbilder, Gebinde, oder auch ein fehlerhaftes Produkt melden Sie über den [Händler-Support](http://www.durst.de/haendlersupport). Wichtig ist hierbei, dass Sie ein nur ein Produkt pro Ticket hinterlegen.

#### **Technischen Fehler melden**

Im Falle eines technischen Fehlers erstellen Sie, wenn möglich, einen Screenshot des Fehlers. Den Fehler können Sie über den [Händler-Support](http://www.durst.de/haendlersupport) melden und den Screenshot als Datei anhängen.

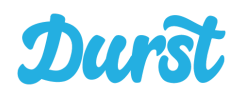

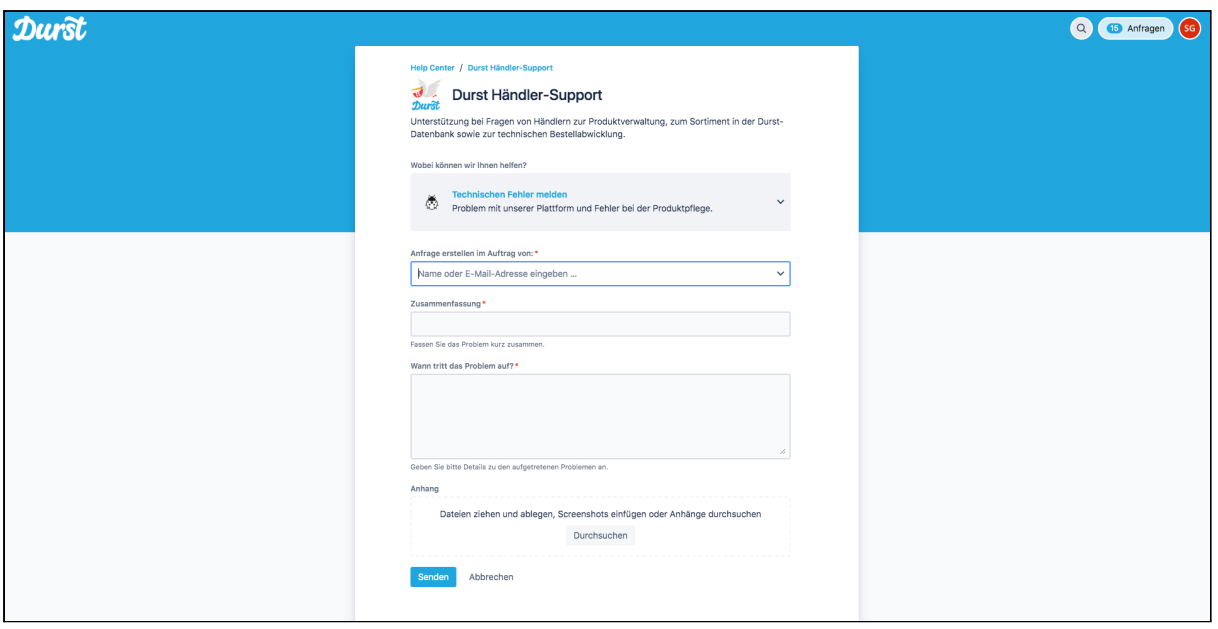

## **Allgemeine Fragen und neue Funktionen**

Als letzte Möglichkeit, bieten wir Ihnen im Händlersupport auch allgemeine Fragen zu stellen, sollten diese nicht schon in den FAQs beantwortet werden, oder auch eine Funktion vorzuschlagen. Zu beiden Themen wird sich dann schnellstmöglich ein Durst Mitarbeiter mit Ihnen in Verbindung setzen.

#### **Störfälle**

Wie im Service Level Agreement (Anlage zum Vertrag) vereinbart bieten wir für die Kategorie 4 - Support mit primärem Störfall

- Webshop ist nicht erreichbar (ausgenommen Deployment)
- Bestellungen können nicht abgesetzt werden

Ihnen eine Mail-Adresse, sowie ein Hotline an, in der wir auch außerhalb unserer Geschäftszeiten zu erreichen sind.

Beide Informationen entnehmen Sie auch unserem Support Board [www.durst.de/haendlersupport](http://www.durst.de/haendlersupport)